#### **HANYANG UNIVERSITY**

- \* 공개된 녹화본에 채팅 내용이 공유되므로, 본명 공개를 원치 않는 교강사께서는 [사용자]메뉴에서 이름을 수정해 주시기 바랍니다.
- 홈페이지(lms.hanyang.ac.kr) 공지사항에 업로드됩니다.

# \* 2021학년도 2학기 원격수업운영교육(교강사) 녹화본은 LMS

### **[15:00-16:00] Q&A 세션**

- **ZOOM 기능 교육 안내**
- **CMS 및 ZOOM 클라우드 영상(녹화물) 삭제에 따른 개별 백업 안내**
- **[3부] 기타 안내사항**
- **성적 처리 프로세스(학기말)**
- **출결 처리 프로세스**
- ② 주차 복사
- ① 개별 콘텐츠 복사
- **콘텐츠 복사**
- 

- 
- 

#### • **복습 영상 제공**

## **2021학년도 2학기 원격수업운영교육(교강사) 진행 순서**

**[14:30-15:00] 2021학년도 2학기 원격수업규정 및 LMS 개선 사항**

**[14:00-14:30] 2021학년도 1학기 LMS 교육영상 시청(LMS 기본)**

#### **[1부] 2021학년도 2학기 학부 수업 운영 계획**

- **캠퍼스별 수업 운영 계획**
- **원격 수업 안내**

#### **[2부] HY-ON LMS**

- **강의 시작 전 체크사항** ① 수업 계획서 작성 ② ZOOM 계정활성화 ③ LMS 홈페이지 안내(매뉴얼/FAQ)
- 
- **2021학년도 2학기 수강정정을 위한 1주차 원격수업 청강 허용절차**
- **2021학년도 2학기 LMS 개선사항**
	- ① 신규 UI
	- ② 문자 발송
	- ③ 성적 공개 정책 변경
	-

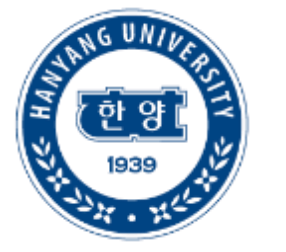

# **한양대학교 원격 수업 운영 교육 2021학년도 2학기**

### 2021.08 교육혁신단 교육혁신팀

**HANYANG UNIVERSITY** 

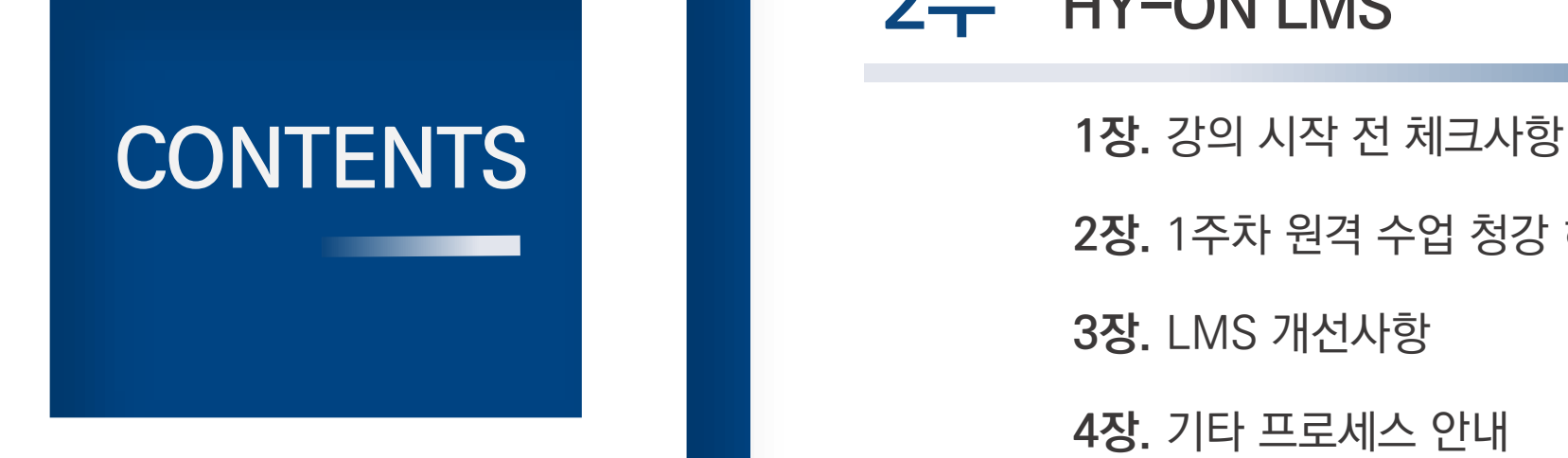

### 1부 2021학년도 2학기 학부 수업 운영 계획

**1장.** 캠퍼스별 수업 운영 계획 및 유의사항

**2장.** 원격 수업 안내

 $2 \neq$ **HY-ON LMS** 

**2장.** 1주차 원격 수업 청강 허용 절차 및 방법

**3장.** LMS 개선사항

**4장.** 기타 프로세스 안내

3부 기타 안내사항

**1장.** CMS 및 ZOOM 클라우드 영상 삭제에 따른 개별 백업

**2장.** ZOOM 기능 교육

**HANYANG UNIVERSITY** 

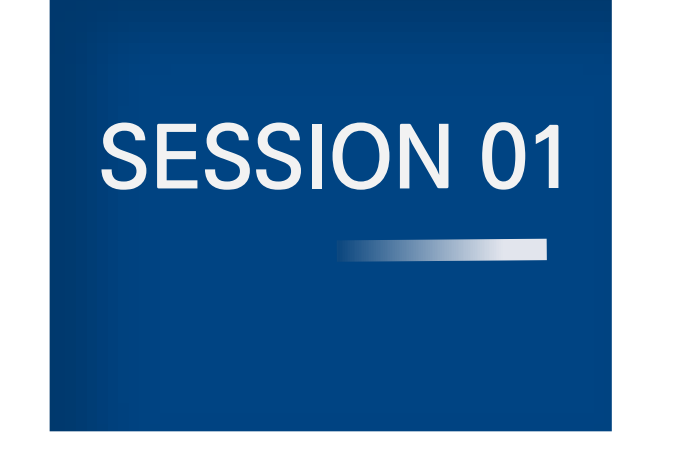

# 1부 2021학년도 2학기 학부 수업 운영 계획

### **1 장. 캠퍼스별 수업 운영 계획 및 유의사항**

2 장. 원격 수업 안내

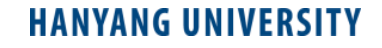

- 이외 자세한 사항은 서울 학사팀으로 문의 주시기 바랍니다.
- 중간/기말시험은 거리두기 2단계까지는 수업 형태와 상관없이 대면 시험을 원칙으로 함
- 전공기초(필수)교과 및 1,2학년 전공교과는 인원수와 관계없이 거리두기 2단계까지 강의실 등의 물리적인 환경이 허용하는 한 대면수업 또는 병행수업으로 진행
- 공통필수 교과목 중 미분적분학2, 일반화학및실험2, 일반물리학실험2, 전문학술영어는 대면 또는 병행수업으로 진행되며, 말과글, 과학기술의철학적이해, 창의적컴퓨팅은 병행 수업으로 진행

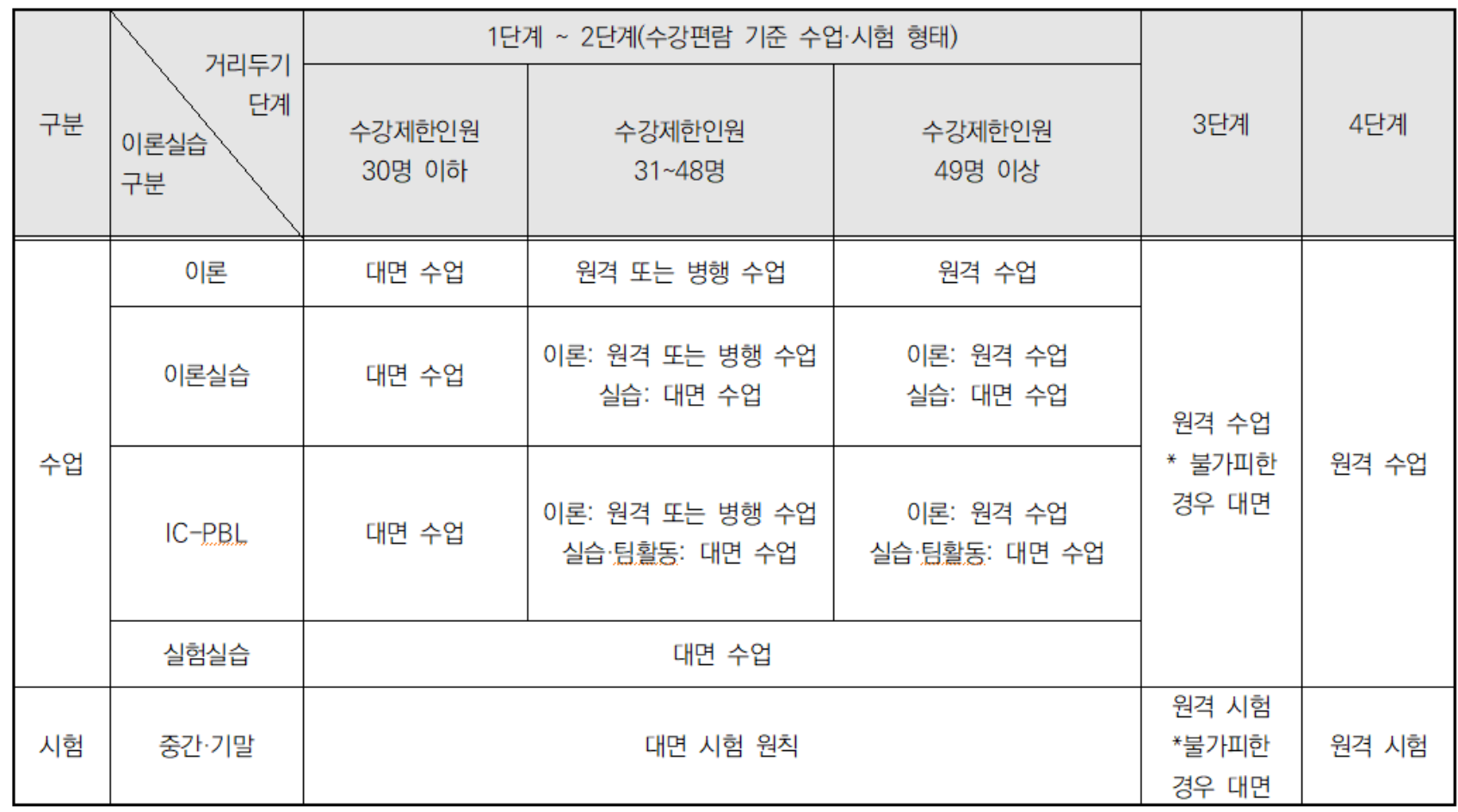

### **1. 캠퍼스별 수업 운영 계획\_서울 캠퍼스**

- 이외 자세한 사항은 ERICA 학사팀으로 문의 주시기 바랍니다.
- 대면수업을 희망하는 학생들은 등교를 할 수 있도록 되도록 원격 수업이 아닌 병행 수업을 적극 권고함
- 실험실습 등 거리두기 수용인원으로 인하여 대면수업이 불가한 경우 추가분반 신청 가능
- 1,2학년 전공수업 및 전공기초(필수) 교과목은 인원수와 관계없이 거리두기 2단계까지 강의실 등의 물리적인 환경이 허용하는 범위 내에서 대면수업 또는 병행수업으로 진행 권고

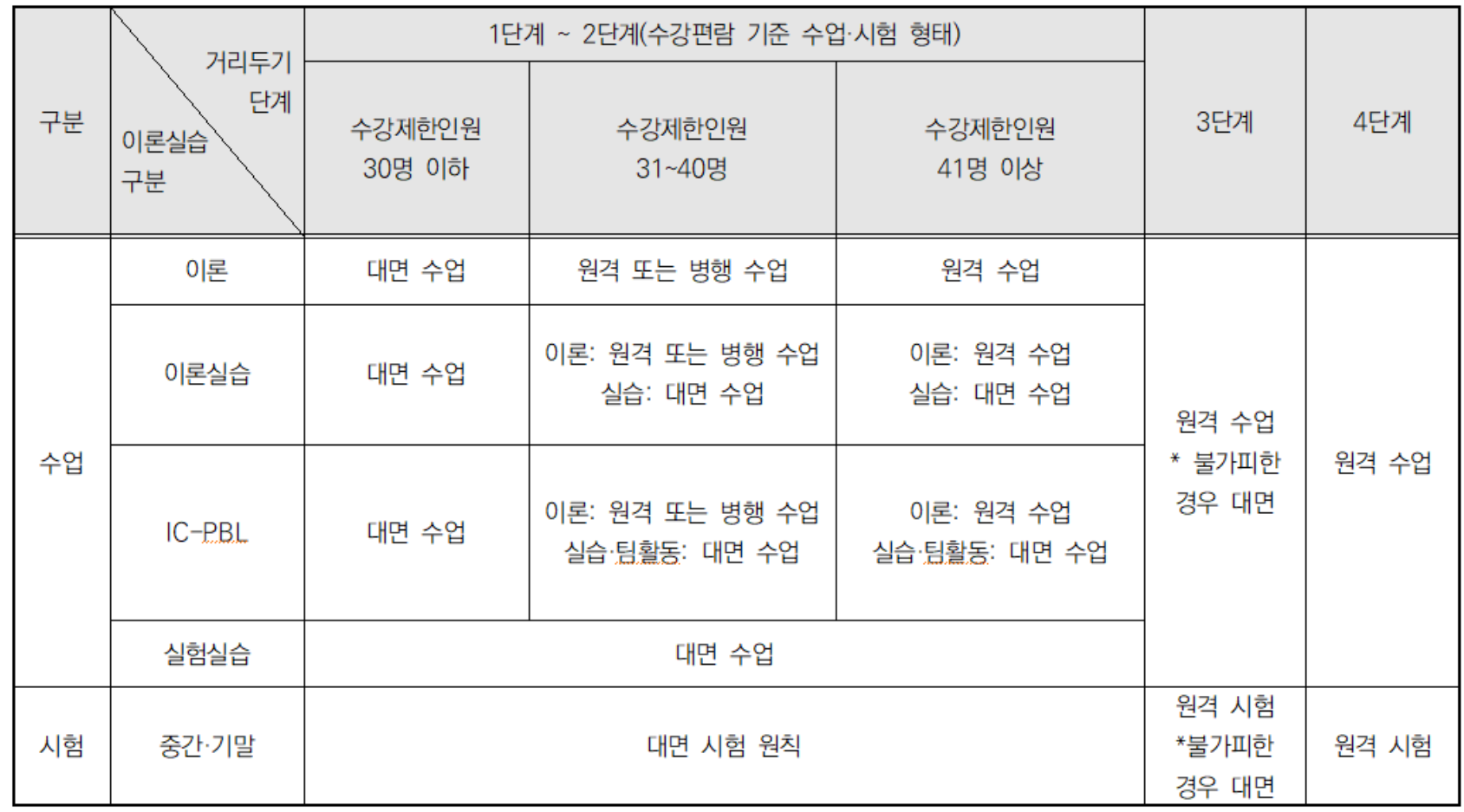

### **1. 캠퍼스별 수업 운영 계획\_ERICA 캠퍼스**

### **2. 2021학년도 2학기 원격수업운영 유의사항\_서울/ERICA 공통**

#### 1. 개강 후 1개월간(2021.09.01~2021.09.30) 전면 비대면 원격 수업 전환 시행

ㄱ. 서울캠퍼스 감염병관리위원회(2021.08.05)와 ERICA캠퍼스 감염병관리위원회(2021.08.10)의 결정에 따라

#### **2학기 개강 후 1개월간 전면 비대면 원격수업 진행**

\* 기간: **2021.09.01.(수) ~ 09.30.(목)**

\* 대상 강좌: **학부 개설 강좌 전체(이론〮실습 〮IC-PBL 등 모두 포함)**

#### 2. 원격 수업 운영은 실시간 화상강의(ZOOM)을 원칙으로 함

ㄱ. 2021학년도 2학기 원격수업은 실시간 화상 강의를 원칙으로 하며,

다음과 같은 경우에 한해서만 온라인 녹화 수업이 허용됨

**(이 외의 경우는 절대 불허)**

※ 대형강의(수강인원 80명 이상)의 녹화강의 허용은 서울캠퍼스만

해당됨

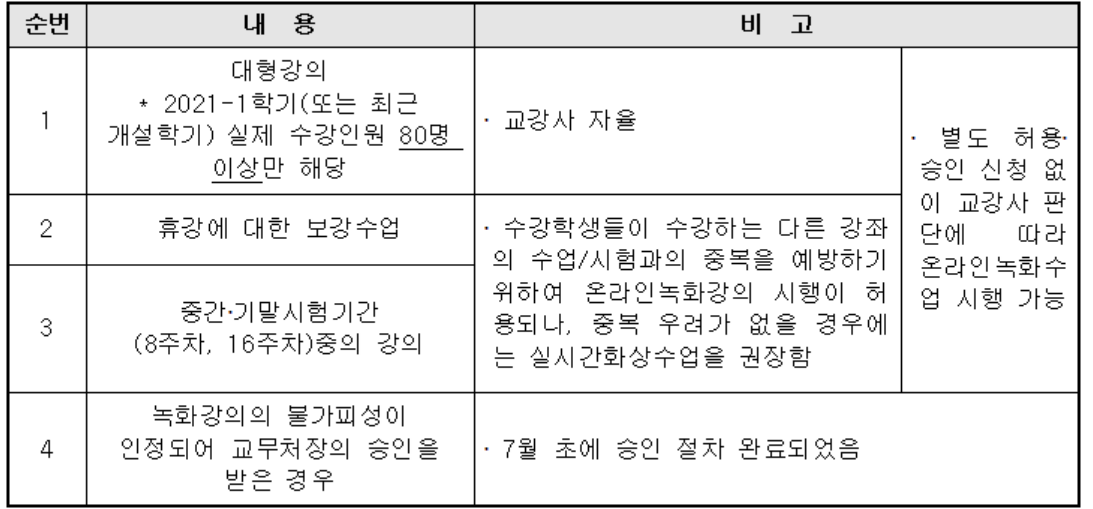

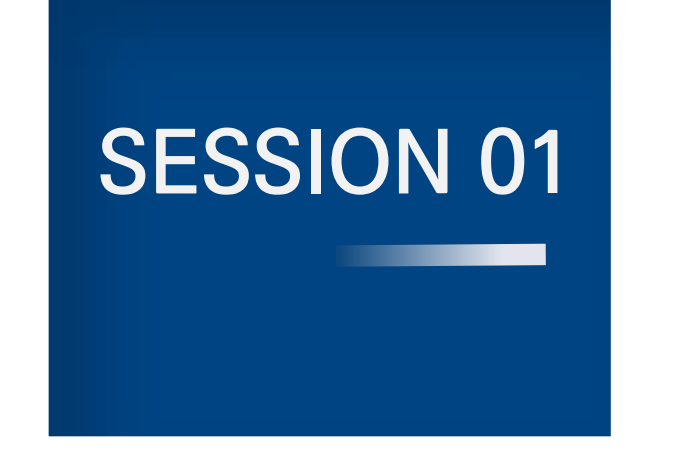

## 1부 2021학년도 2학기 학부 수업 운영 계획

1 장. 캠퍼스별 수업 운영 계획 및 유의사항

**2 장. 원격 수업 안내**

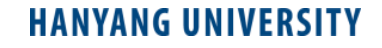

### **1. 원격 수업이란?**

1. 원격 수업 플랫폼: HY-ON LMS ([https://lms.hanyang.ac.kr](https://lms.hanyang.ac.kr/))

2. 수업 형태: **실시간 화상 강의(ZOOM) 원칙**

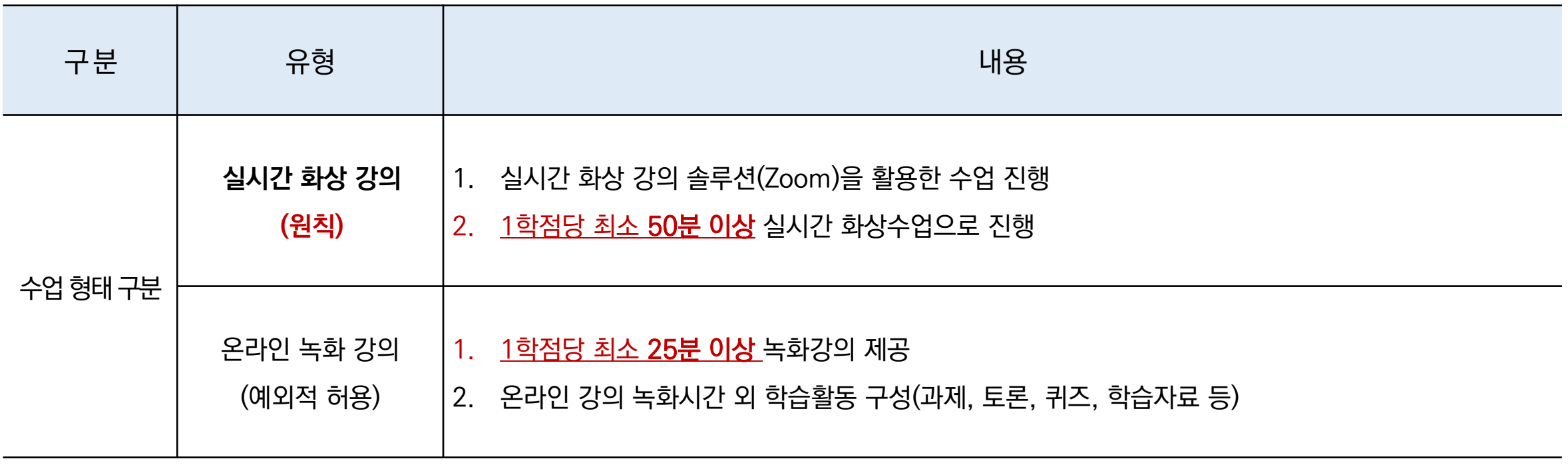

1. 실시간 화상강의는 HY-ON LMS에 강의를 세팅하여 수업을 운영합니다. (외부 클라이언트 활용 금지)

2. 교강사가 설정한 출결 인정 비율에 따라 수강생 출결이 자동으로 기록됩니다.

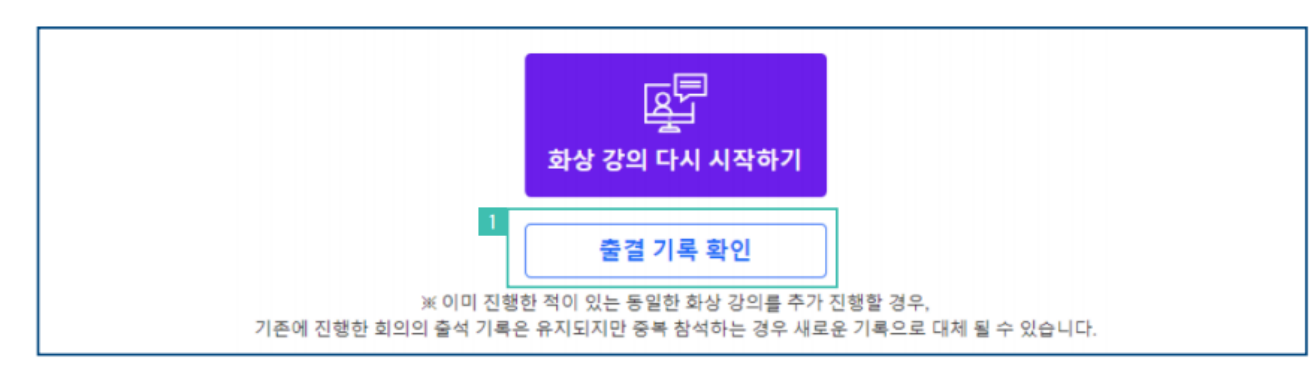

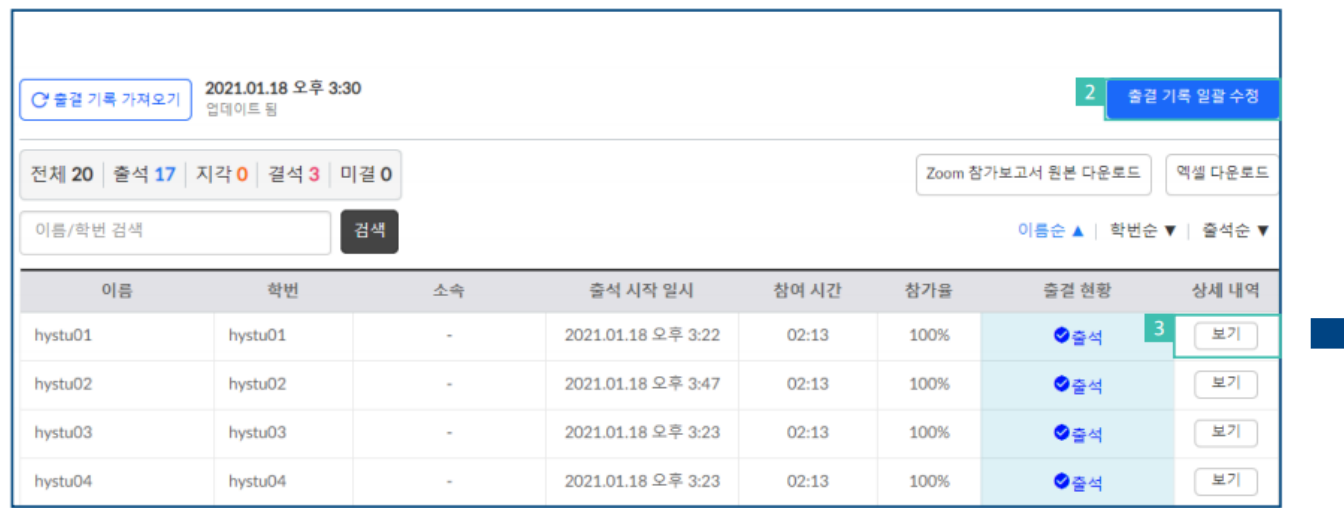

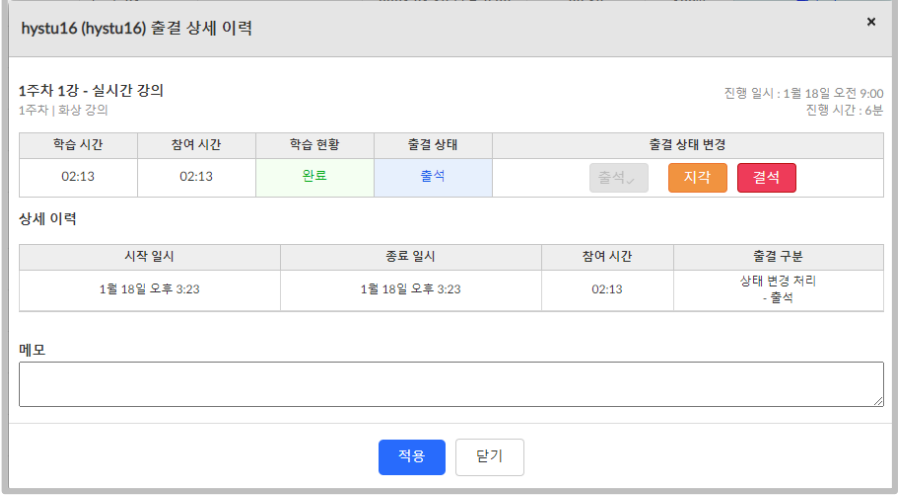

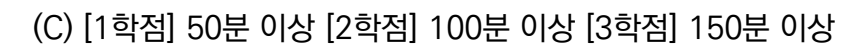

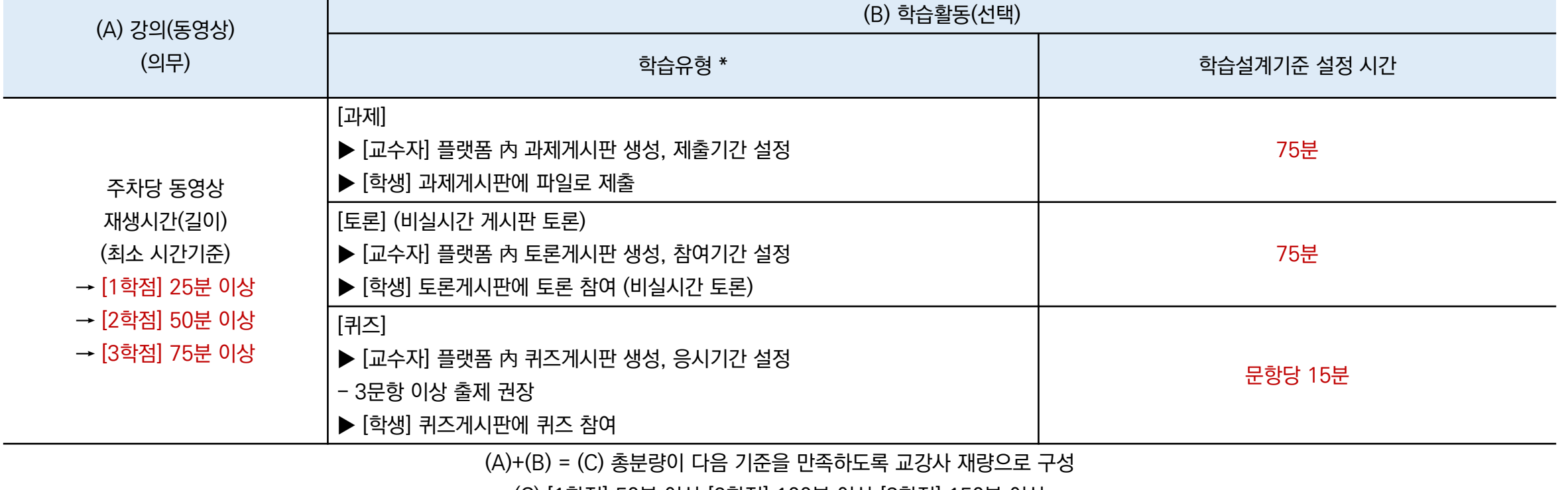

1. 예시1(3학점) 주차당 150분 수업 제공 = 온라인 녹화 강의 75분 제공 + 학습 활동 75분 구성 2. 예시2(2학점) 주차당 100분 수업 제공 = 온라인 녹화 강의 60분 제공 + 학습 활동 40분 구성

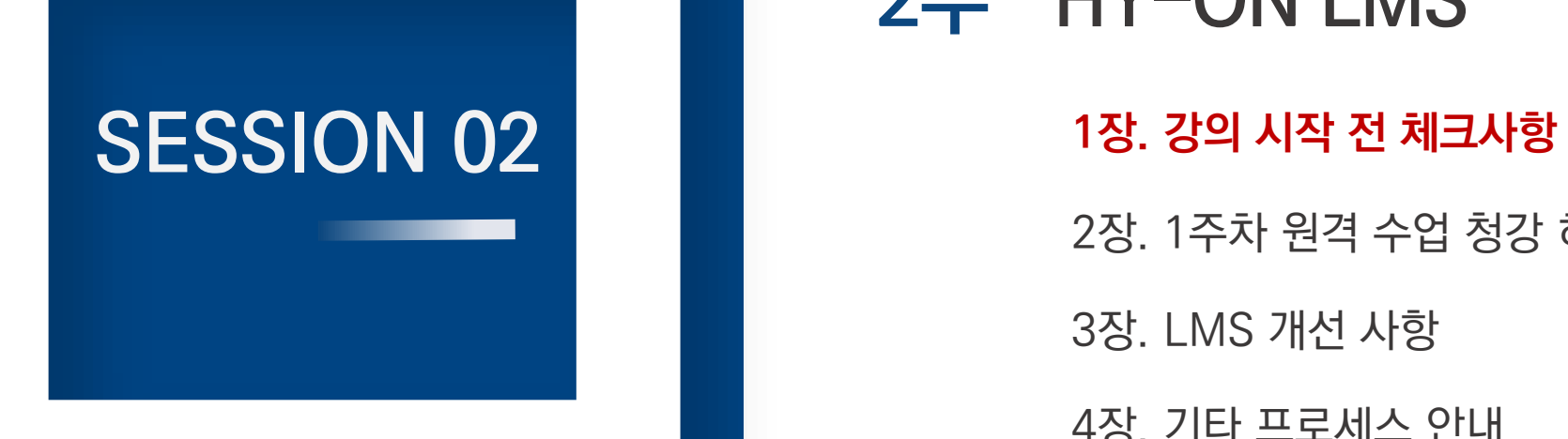

### 2부 HY-ON LMS

2장. 1주차 원격 수업 청강 허용 절차 및 방법 3장. LMS 개선 사항

4장. 기타 프로세스 안내

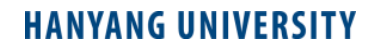

**1. 수업 계획서 작성**

2부. HY-ON LMS 1장. 강의 시작 전 체크사항

1. 수업 계획서는 한양대학교 포털에서만 작성/수정 가능합니다(HY-ON에서 수정 불가).

2. 포털에서 작성한 수업 계획서의 [평가 항목]이 HY-ON의 [과제 그룹별 성적 비중]에 자동 반영됩니다.

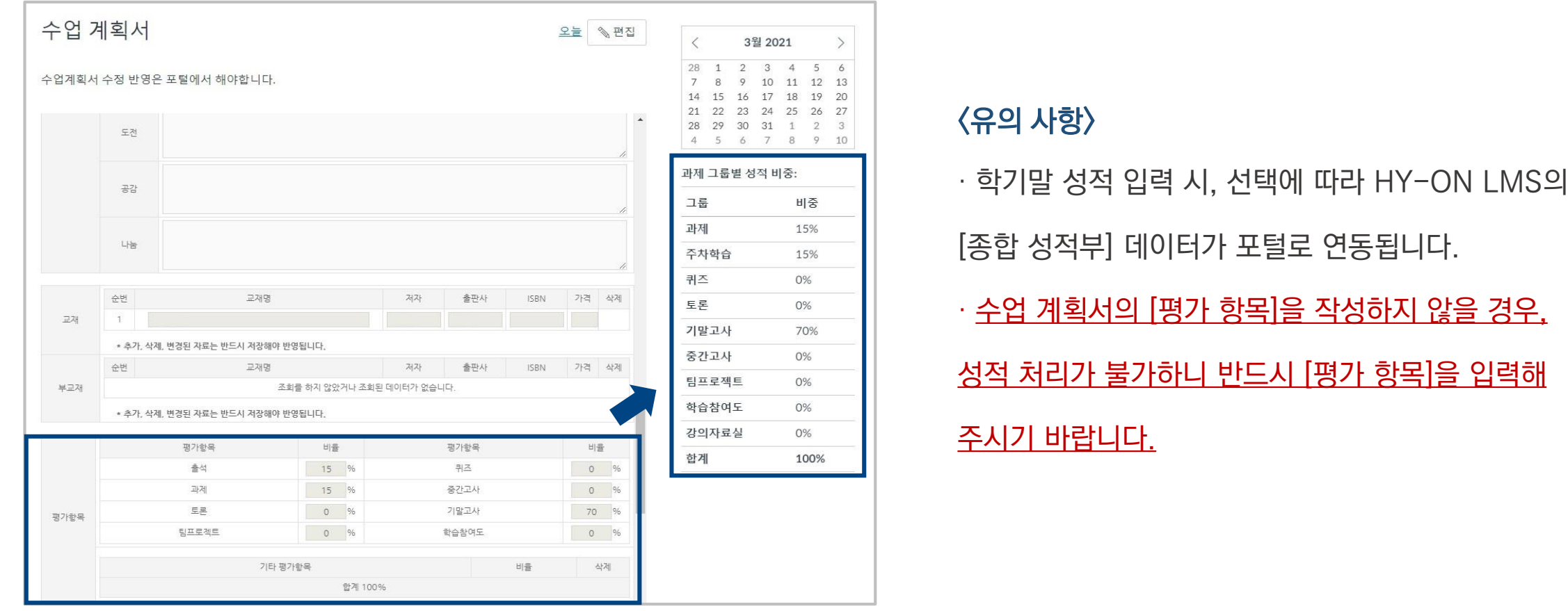

### **2. ZOOM 계정활성화**

2부. HY-ON LMS 1장. 강의 시작 전 체크사항

#### **STEP1. 「한양대학교 ZOOM SITE LICENSE 발급 절차」**

HY-ON LMS에서 실시간 화상 강의(ZOOM)을 진행하기 위해 다음과 같은 등록 절차를 거쳐야 합니다.

#### **1. 한양대학교 ZOOM 기관사용자 등록**

ㄱ. 교육혁신팀에서는 매 학기 개강 전 수업운영교강사를 대상으로 ZOOM 계정활성화 메일을 발송합니다.

- ㄴ. ZOOM 계정 활성화 메일은 교수님들의 한양 메일 주소로 발송되니 한양 클라우드 메일을 활성화해주시기 바랍니다
- ㄷ. 수신된 ZOOM 초대 메일을 확인한 후, 계정활성화를 진행해 주시기 바랍니다.

ㄹ. ZOOM 계정활성화 메일이 필요한 경우 구글폼을 작성해 주시기 바랍니다. <https://forms.gle/ntAZkM57nfKyStAo6>

#### **2. HY-IN 포털 개인 신상정보 메일 주소 변경**

- ㄱ. 계정활성화가 완료되었다면, HY-IN 포털 [MY홈] ▷ [개인신상관리] 탭에서 [E-Mail주소]를 한양 메일 주소로 수정 후 저장해주시기 바랍니다.
- ㄴ. 메일 주소 수정 후 1-2시간 이내로 [화상 강의] 생성이 가능합니다.

#### **STEP2. 「클라우드 한양 메일 활성화」**

#### 1. 한양대학교 메일을 활성화하지 않은 경우 HY-IN 포털 상단 [클라우드한양메일]을 클릭하여 메일을 활성화해주시기 바랍니다.

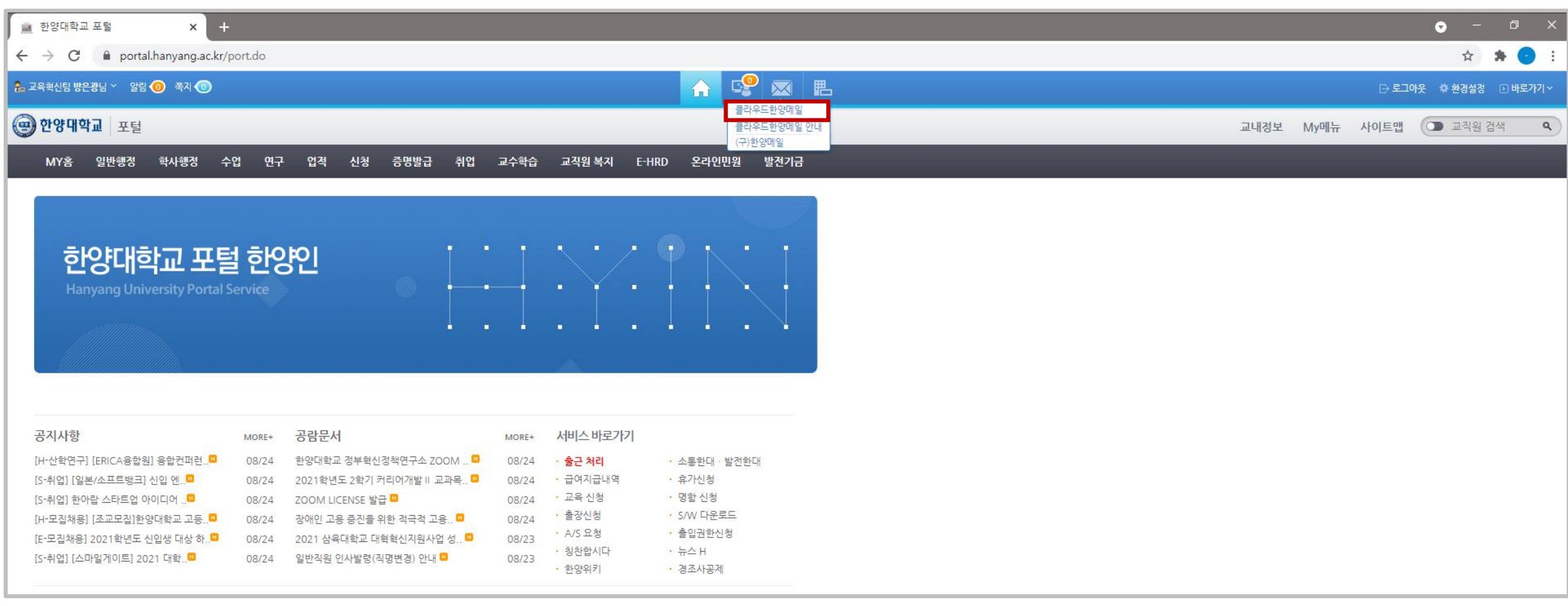

### **STEP2. 「클라우드 한양 메일 활성화」**

2. 클라우드 한양 메일 접속 시 개인 G-Mail계정으로 접속된다면 Google 계정에서 [다른계정추가]를 통해 한양 메일로 접속합니다.

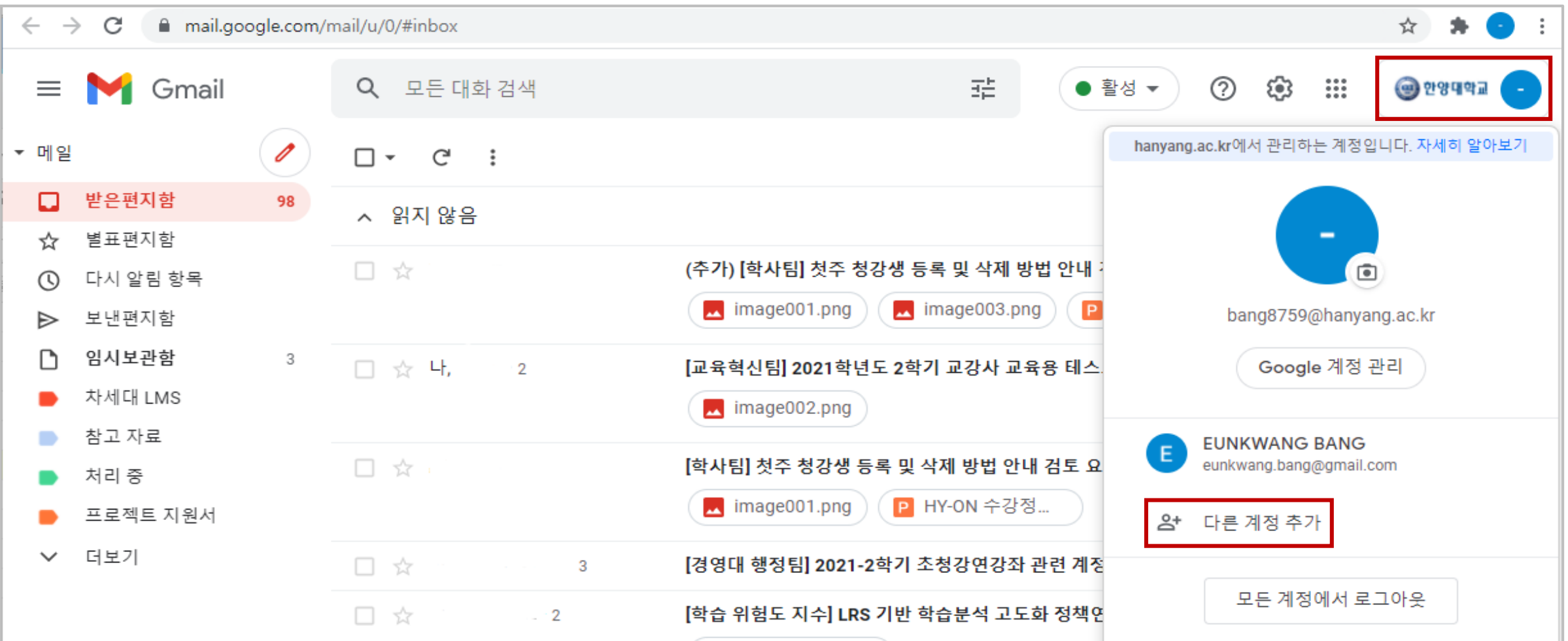

#### **STEP3. 「ZOOM 초대 메일 수신」**

1. 클라우드 한양메일 활성화 이후, 구글 폼을 작성해 주시기 바랍니다[\(https://forms.gle/ntAZkM57nfKyStAo6\)](https://forms.gle/ntAZkM57nfKyStAo6).

2. 수신된 ZOOM 계정 초대 메일을 열고 [ZOOM 계정 활성화]를 클릭합니다.

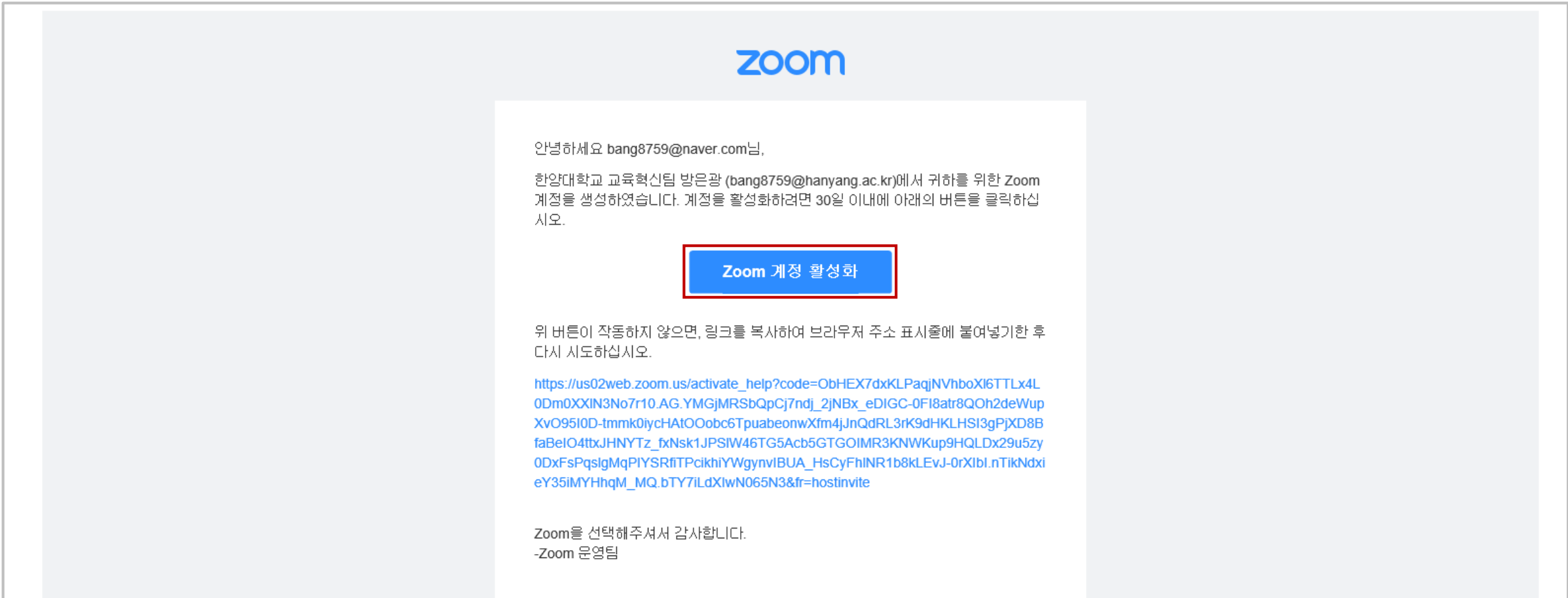

### **2. ZOOM 계정활성화**

#### **STEP3. 「ZOOM 초대 메일 수신」**

3. 로그인 방법을 선택합니다. \*비밀번호를 사용하여 로그인 추천

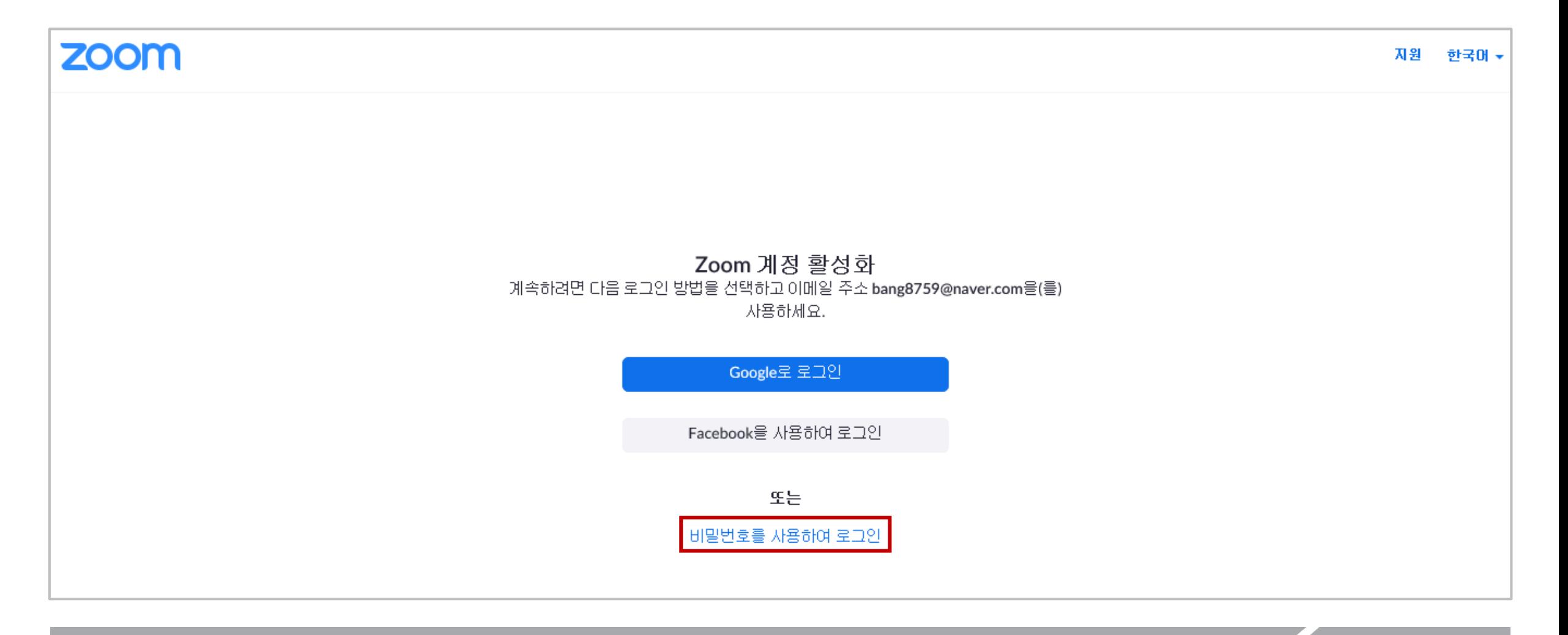

#### **STEP4. 「계정 프로필 확인」**

4. 계정 활성화 이후, ZOOM 홈페이지에 로그인하여 계정 프로필에서 한양대학교 기관 사용자로 정상 등록되었는지 확인합니다. ① ZOOM홈페이지 접속(zoom.us) > ② 로그인 > ③ 내 계정 > ④ 계정 프로필 > ⑤ 계정 이름 [Hanyang University] 확인

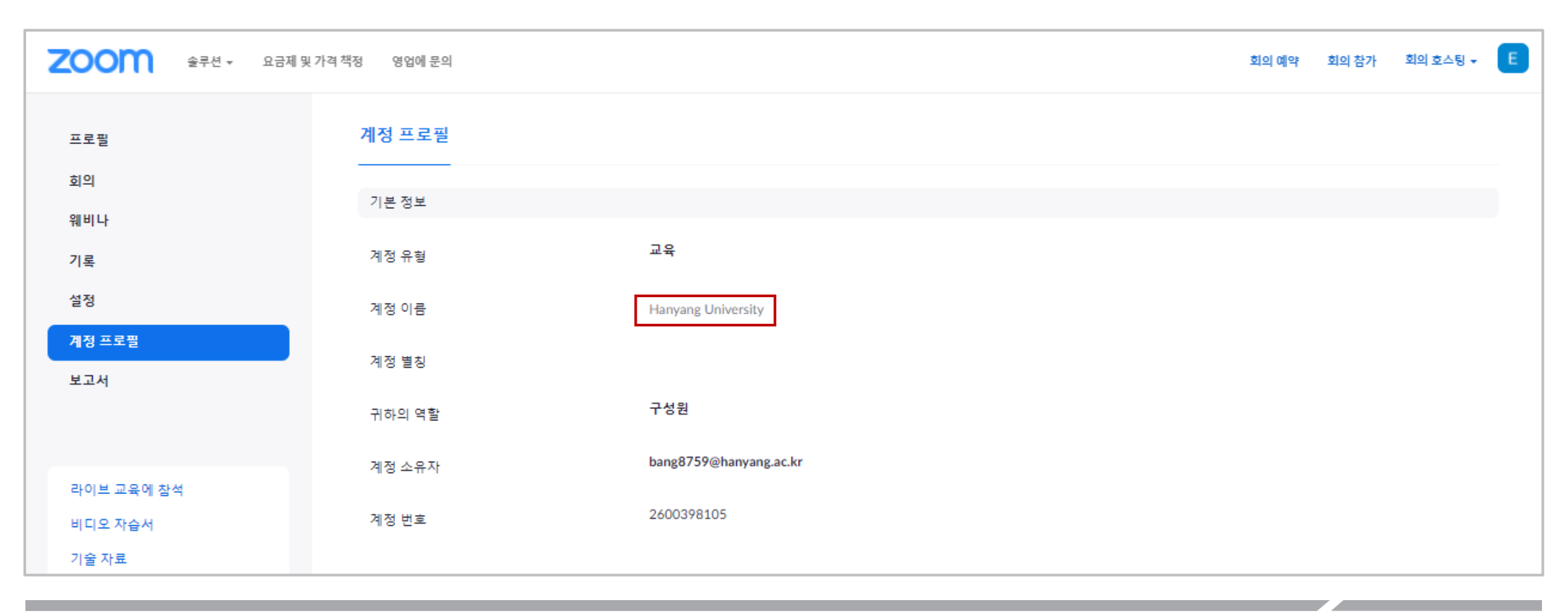

### **2. ZOOM 계정활성화** 2 PHONOMIC AND 2 PHONOMIC AND 2 PHONOMIC AND 2 PHONOMIC AND 2 PHONOMIC AND 2 PHONOMIC AND 2 PHONO<br>The second and a second and a second and a second and a second and a second and a second and a second and a

#### **STEP5. 「HY-IN 포털 개인신상관리 E-Mail 정보 수정」**

1. [HY-IN 포털 개인신상관리] 메뉴의 E-Mail 주소를 클라우드 한양 메일 주소로 수정해 주시기 바랍니다.

① HY-IN포털(portal.hanyang.ac.kr) > ② 로그인 > ③ MY홈 > ④ 개인신상관리 > ⑤ E-메일주소 수정 후 저장

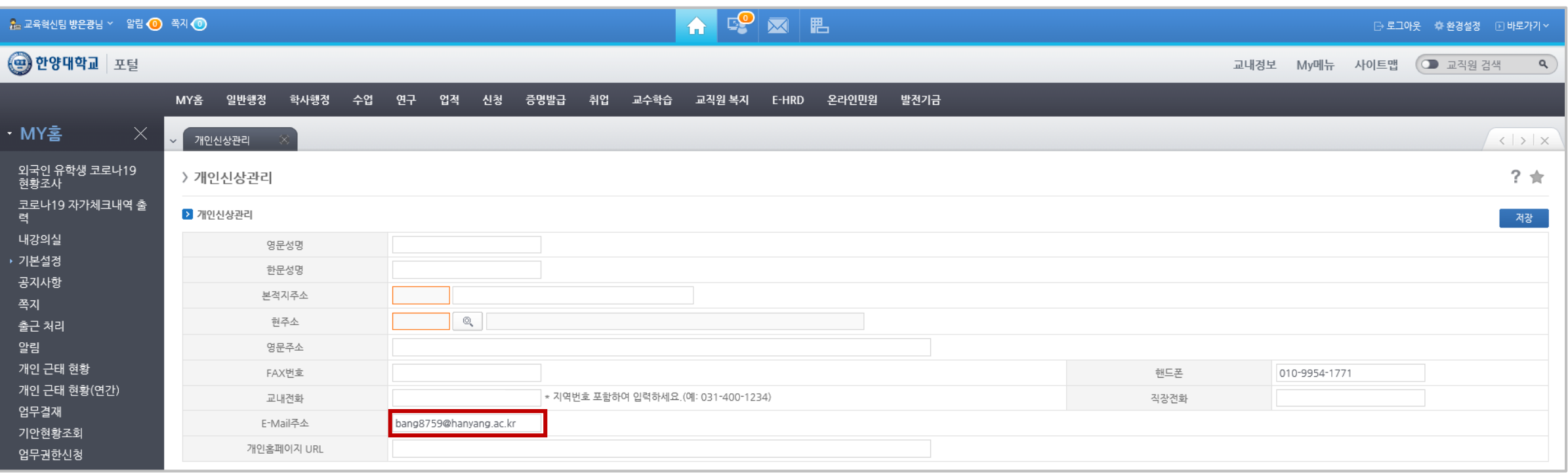

### **3. HY-ON LMS 홈페이지 안내(매뉴얼/FAQ)** <sup>2</sup>부. HY-ON LMS

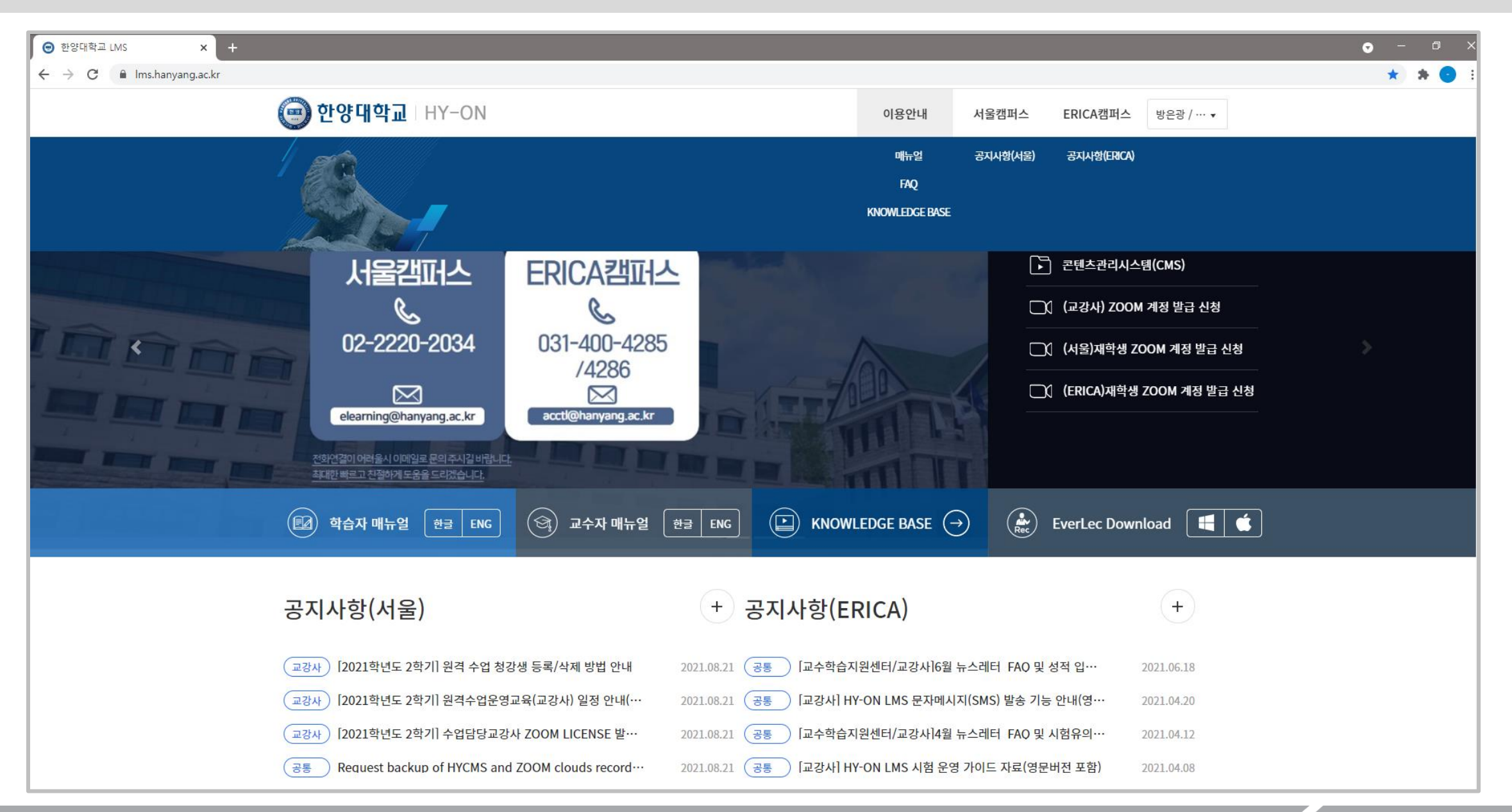

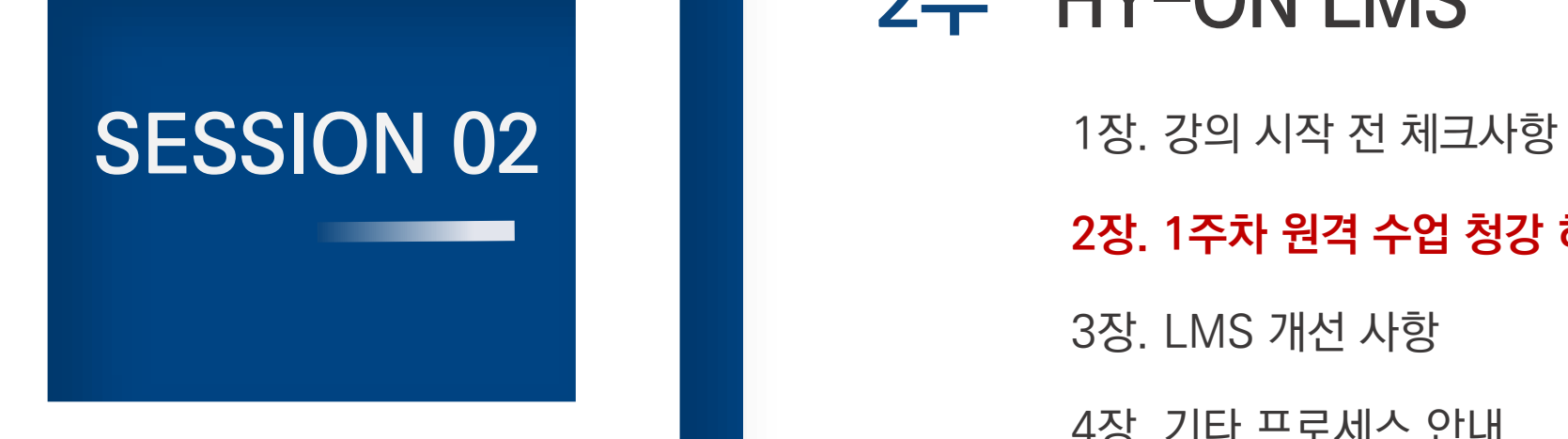

## 2부 HY-ON LMS

#### **2장. 1주차 원격 수업 청강 허용 절차 및 방법**

3장. LMS 개선 사항

4장. 기타 프로세스 안내

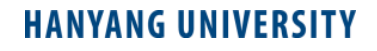

2021학년도 2학기 개강 이후, 9월 한달간 전면 비대면 수업이 진행됨에 따라 「수강정정 기회 확대를 위한 1주차 원격 수업 청강 허용 절 차」가 마련되었습니다. 교수님들께서는 다음 일정에 맞춰 1주차 원격수업 청강이 허용된 학생들을 대상으로 <u>청강생 등록 및 삭제를 직접</u> 진행해 주시기 바랍니다.

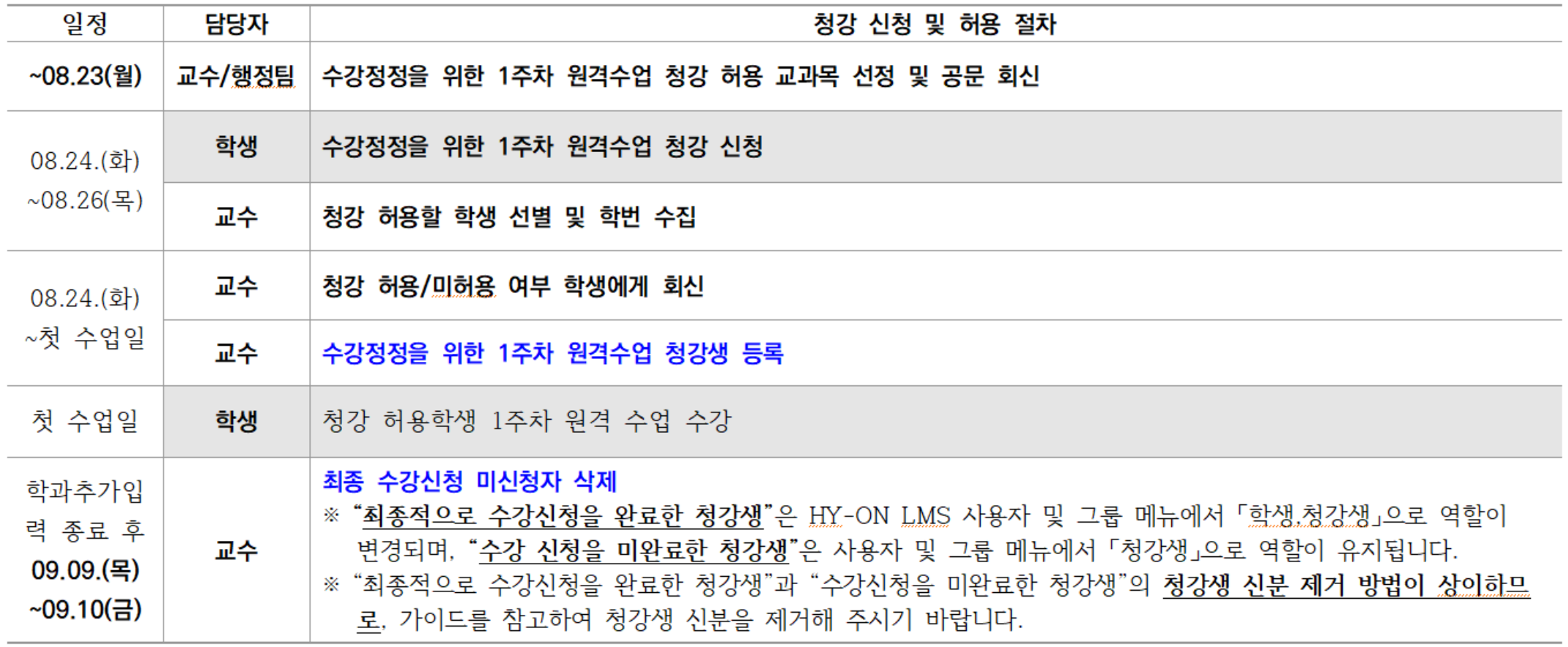

#### **HANYANG UNIVERSITY**

#### 과목 네비게이션의 [사용자 및 그룹] 메뉴에서 [+사용자]를 클릭합니다.

**STEP1. 「청강생 등록」**

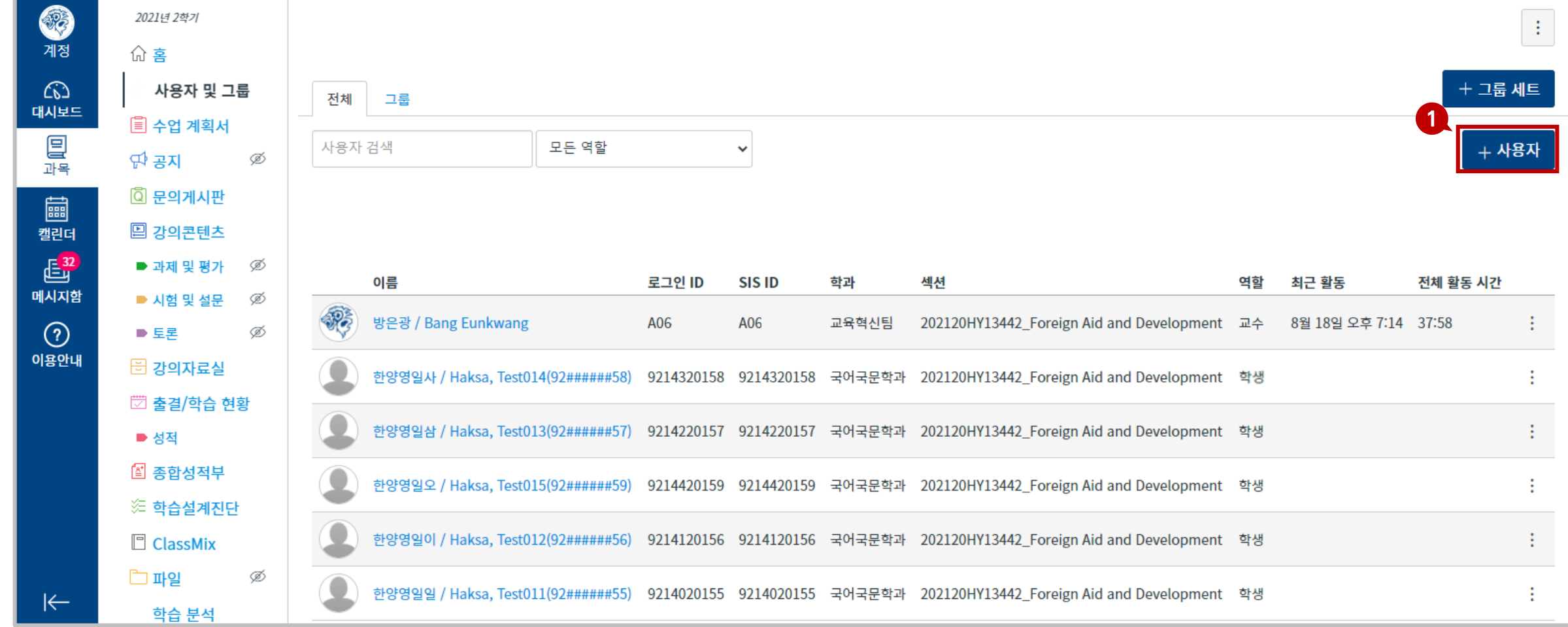

### **학년도 2학기 "수강정정을 위한 1주차 원격 수업 청강" 안내**

부. HY-ON LMS 장. 1주차 원격수업 청강 허용 절차 및 방법

**STEP1. 「청강생 등록」**

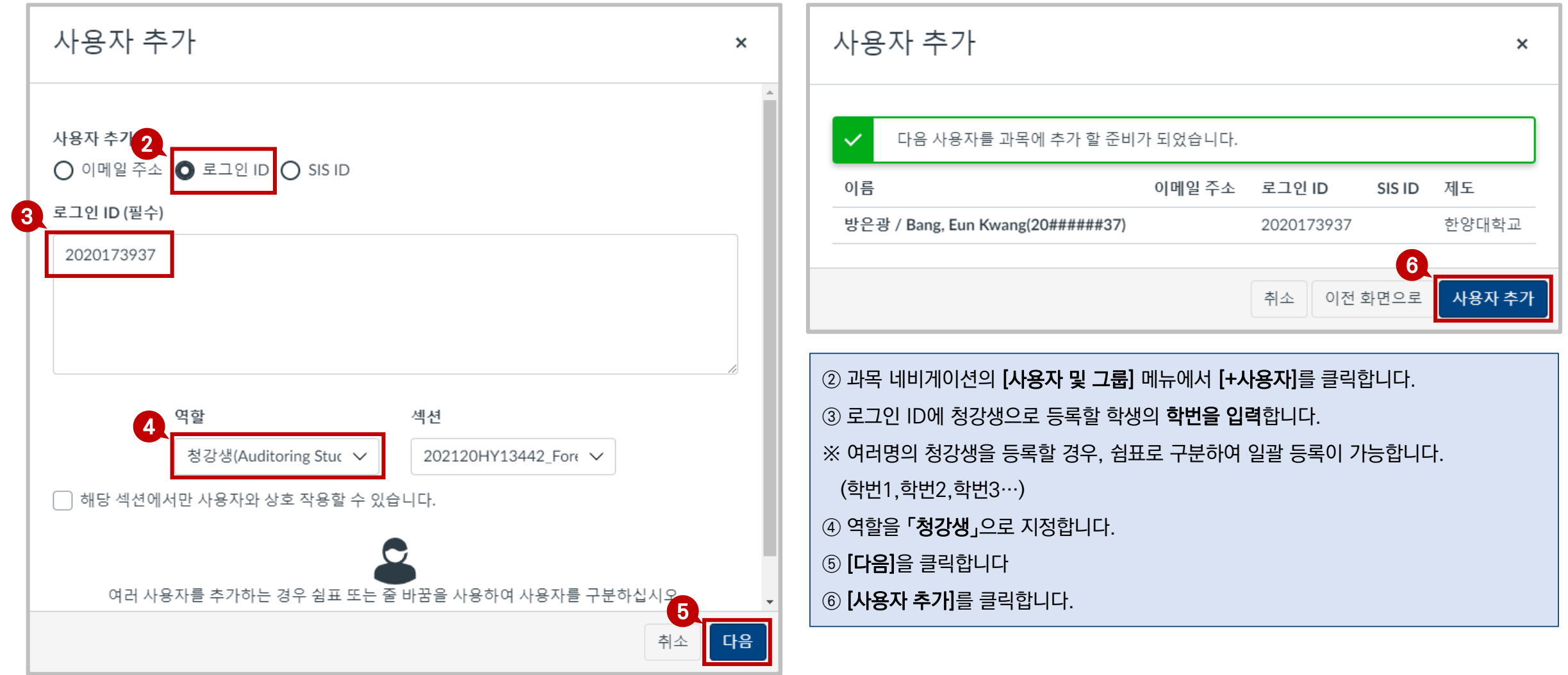

#### **STEP1. 「청강생 등록」**

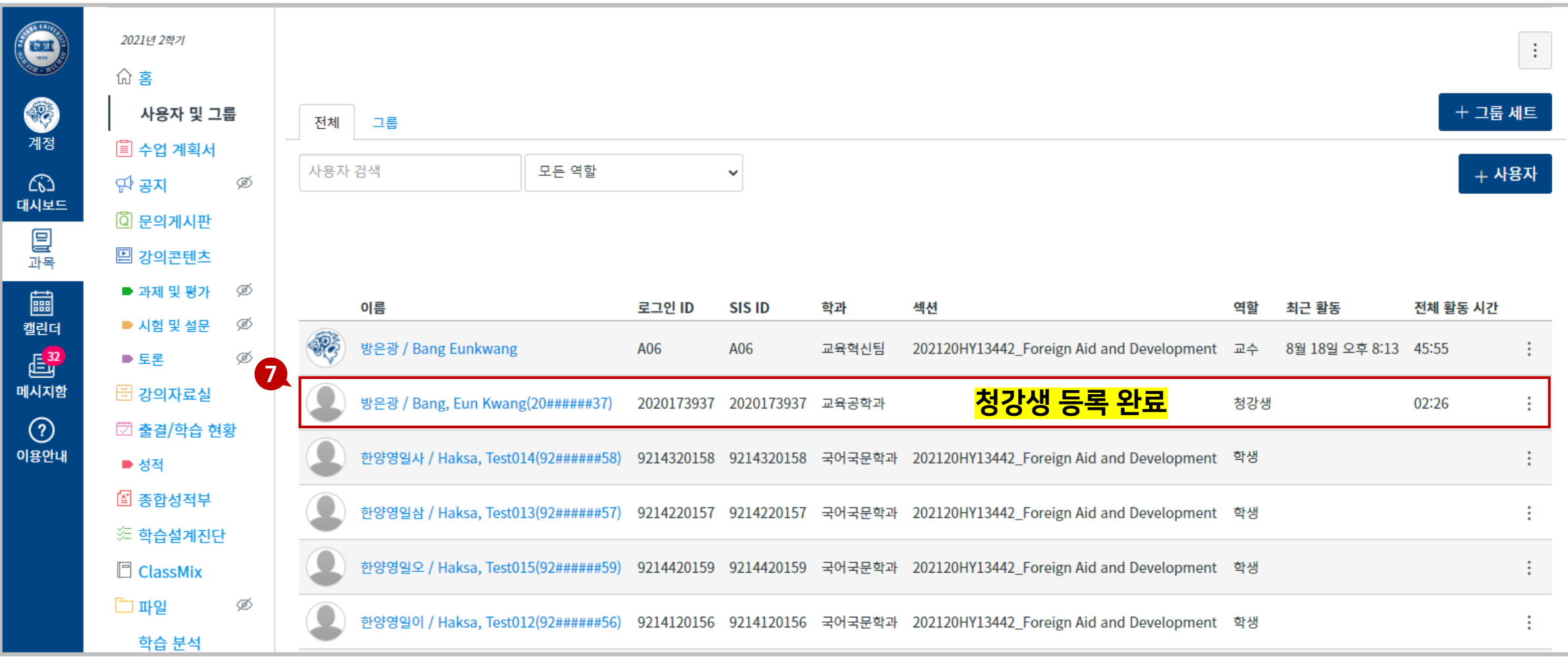

#### $\odot$  [사용자 및 그룹] 메뉴에서 추가된 청강생 명단을 확인할 수 있습니다.

**STEP2. 「청강생 삭제」**

1. 수강정정기간 이후 **"최종적으로 수강신청을 완료한 청강생"**은 HY-ON LMS 사용자 및 그룹 메뉴에서 **「학생,청강생」**으로 역할이

중복 변경되며, **"수강신청을 미완료한 청강생"**은 사용자 및 그룹 메뉴에서 **「청강생」**으로 역할이 유지됩니다.

2. 수강신청 완료 여부에 따라 청강생 신분 제거 방법이 상이하므로, 가이드를 참고하여 청강생 신분을 제거해 주시기 바랍니다.

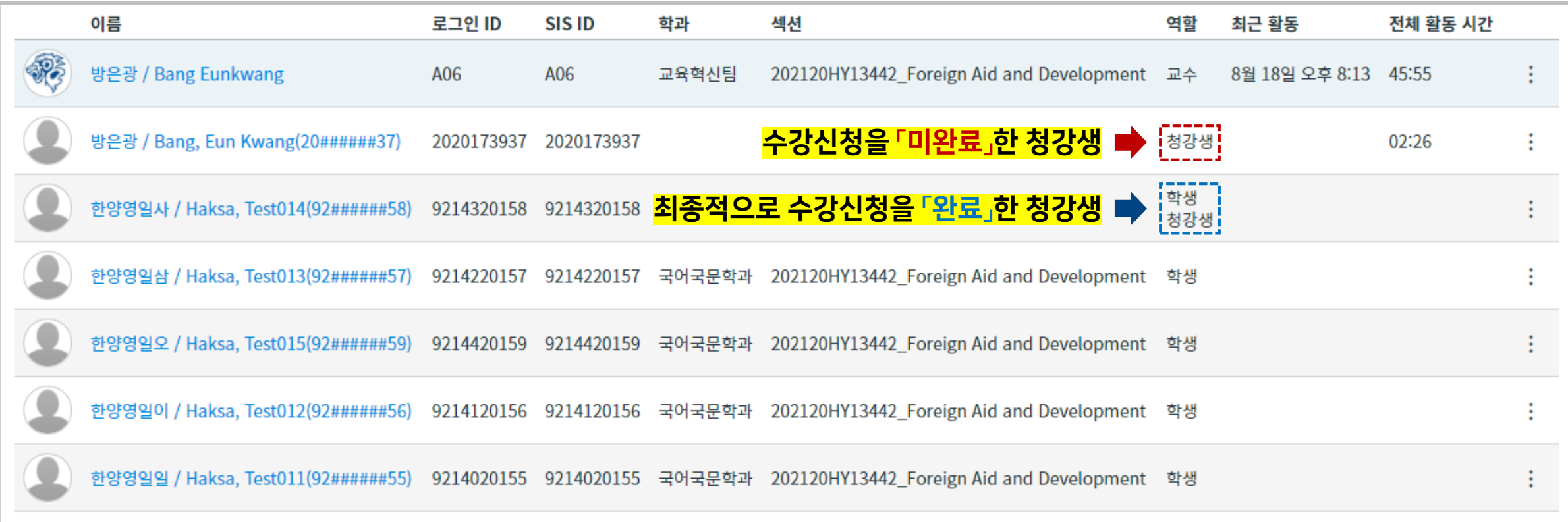

부. HY-ON LMS 장. 1주차 원격수업 청강 허용 절차 및 방법

#### **STEP2. 「청강생 삭제」 ①**최종적으로 수강신청을 완료한 청강생(학생+청강생 역할 중복)

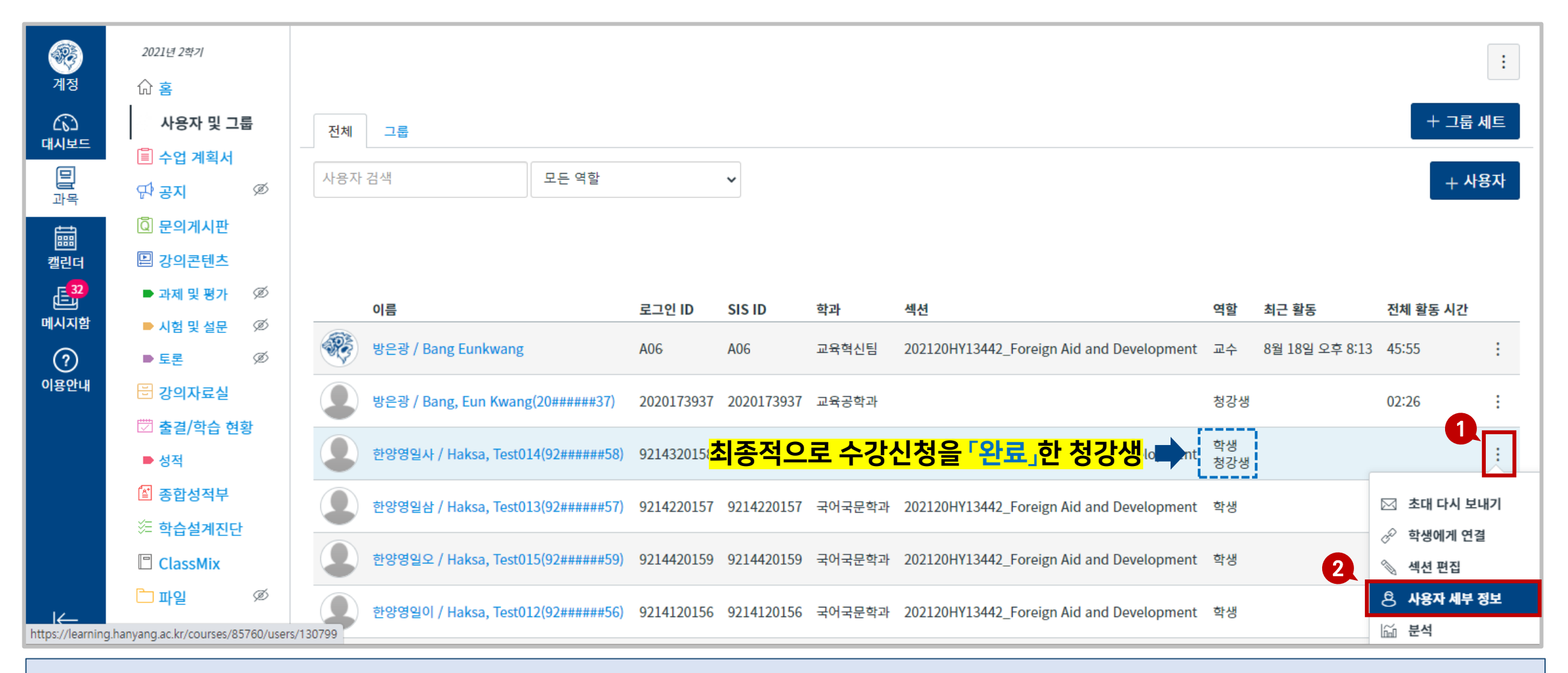

과목 네비게이션의 [사용자 및 그룹] 메뉴에서 최종적으로 수강신청을 완료한 청강생(역할 중복) 우측 [:]을클릭한 후 ② [사용자 세부 정보]를 클릭합니다.

#### **STEP2. 「청강생 삭제」 ①**최종적으로 수강신청을 완료한 청강생(학생+청강생 역할 중복)

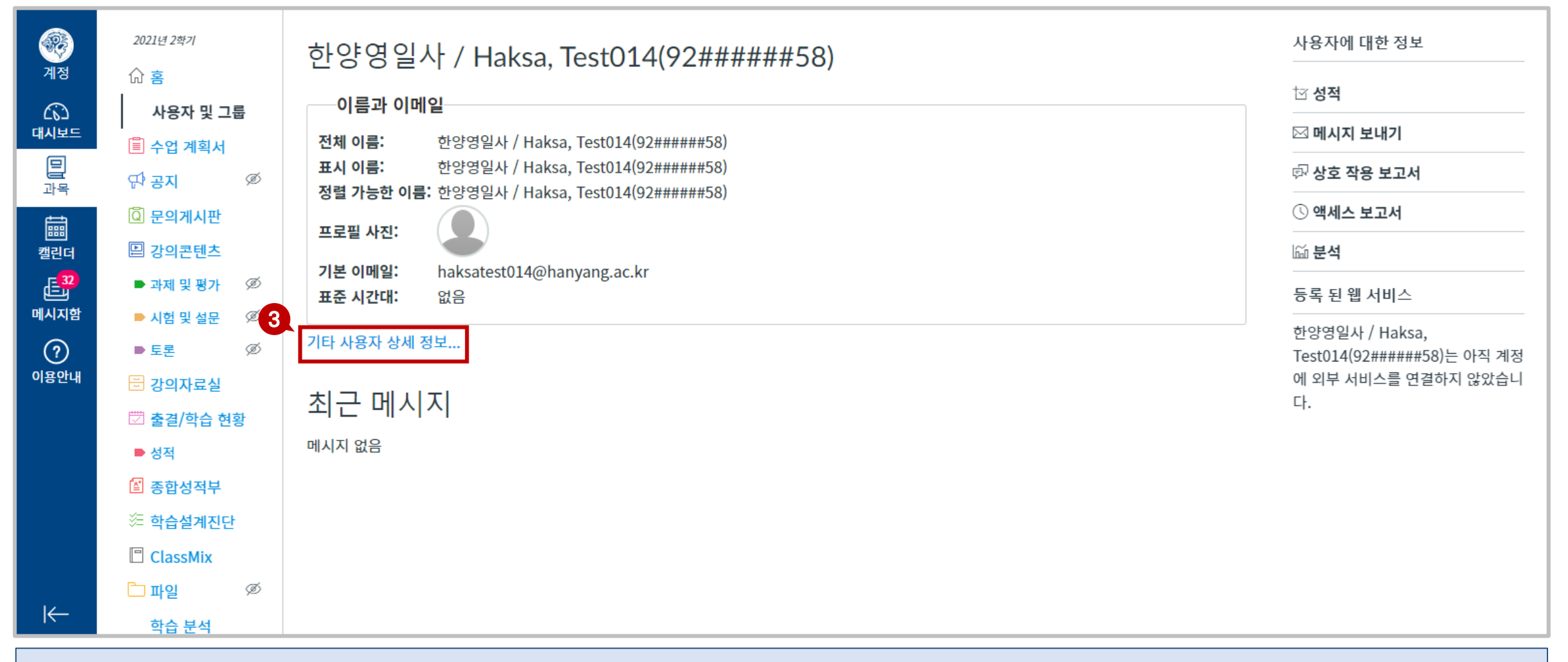

[기타 사용자 상세 정보]를 클릭합니다.

#### **STEP2. 「청강생 삭제」 ①**최종적으로 수강신청을 완료한 청강생(학생+청강생 역할 중복)

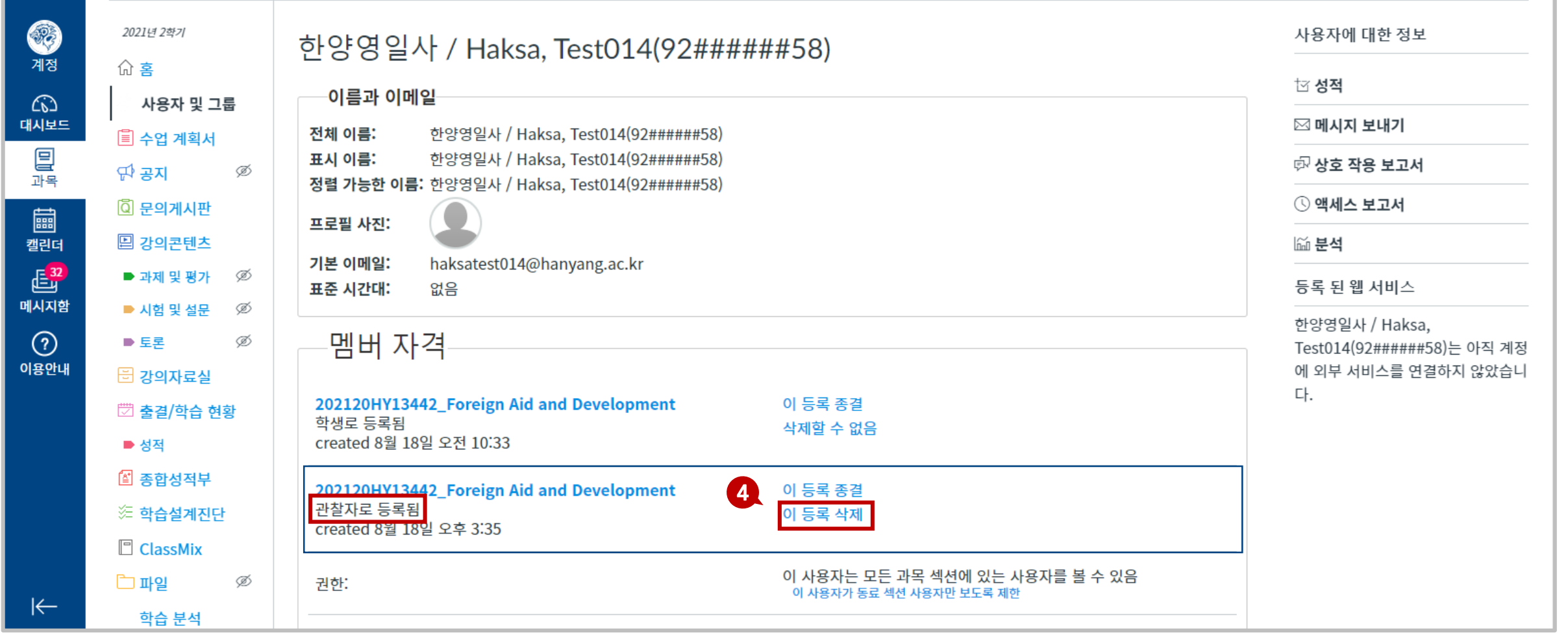

관찰자로 등록됨으로 표시된 멤버 자격 우측 [이 등록 삭제]를 클릭합니다.

#### **HANYANG UNIVERSITY**

#### 수강신청을 완료한 학생의 청강생 역할이 삭제된 것을 확인합니다(학생 신분은 유지됨).

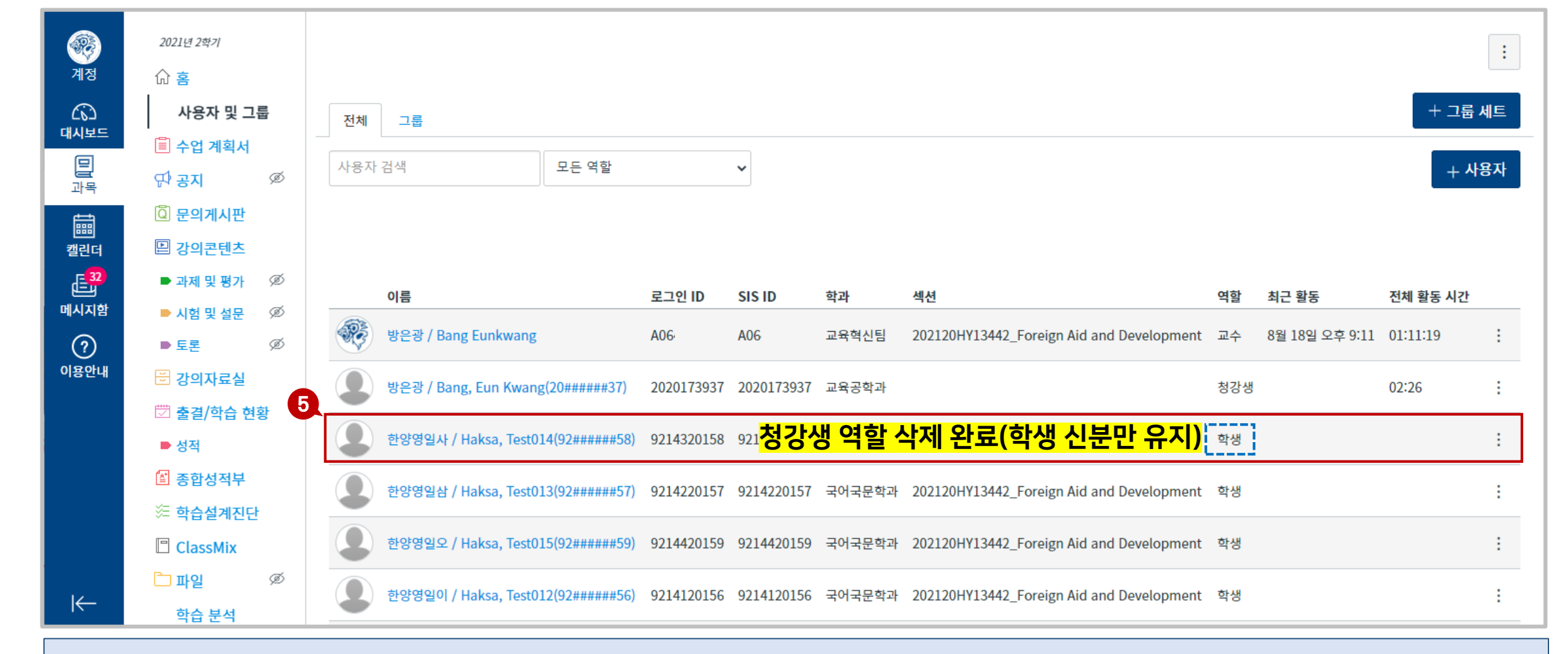

### **STEP2. 「청강생 삭제」 ①**최종적으로 수강신청을 완료한 청강생(학생+청강생 역할 중복)

### **학년도 2학기 "수강정정을 위한 1주차 원격 수업 청강" 안내**

부. HY-ON LMS 장. 1주차 원격수업 청강 허용 절차 및 방법

#### **STEP2. 「청강생 삭제」 ②**수강신청을 미완료한 청강생

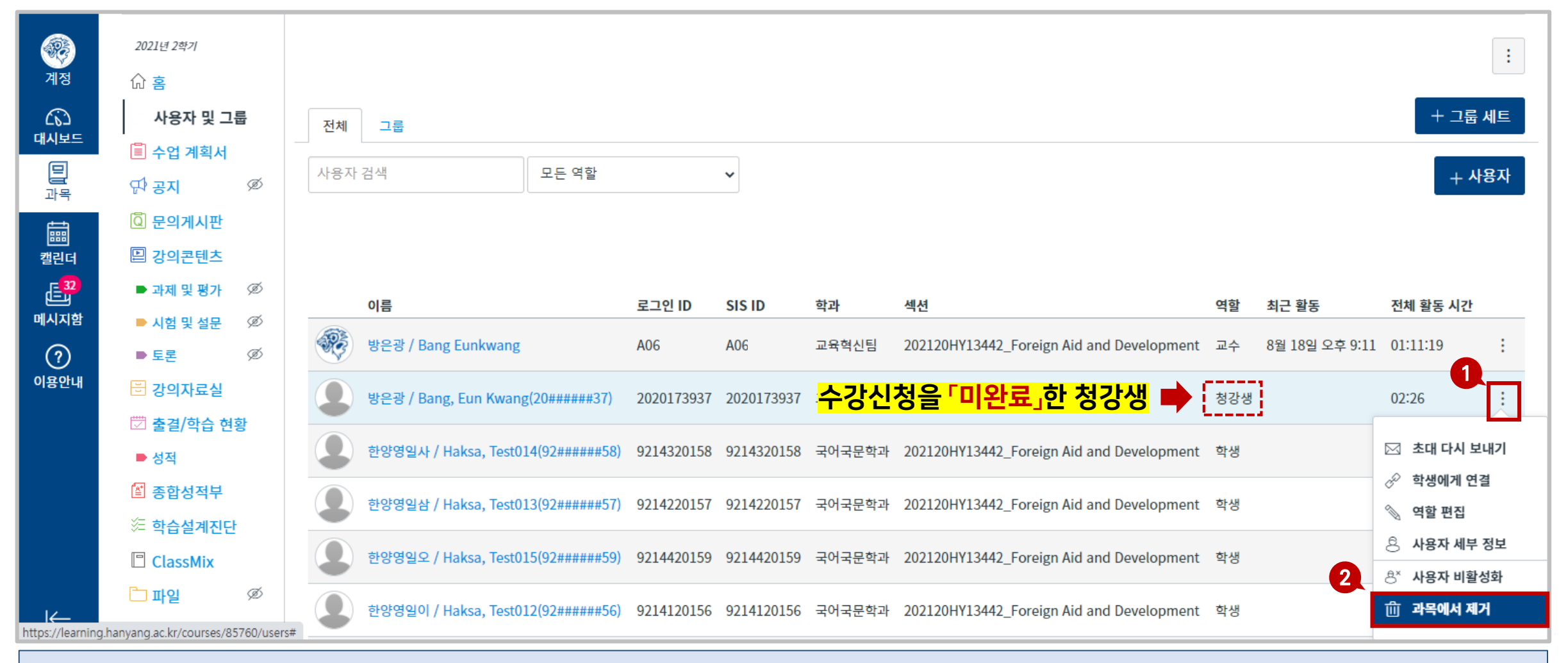

① 과목 네비게이션의 **[사용자 및 그룹]** 메뉴에서 수강신청을 미완료한 학생의 우측 [ : ]을클릭하고 ② [**과목에서 제거**]를 클릭한 후, [**확인**]을 누르면 청강생 제거가 마무리됩니다.

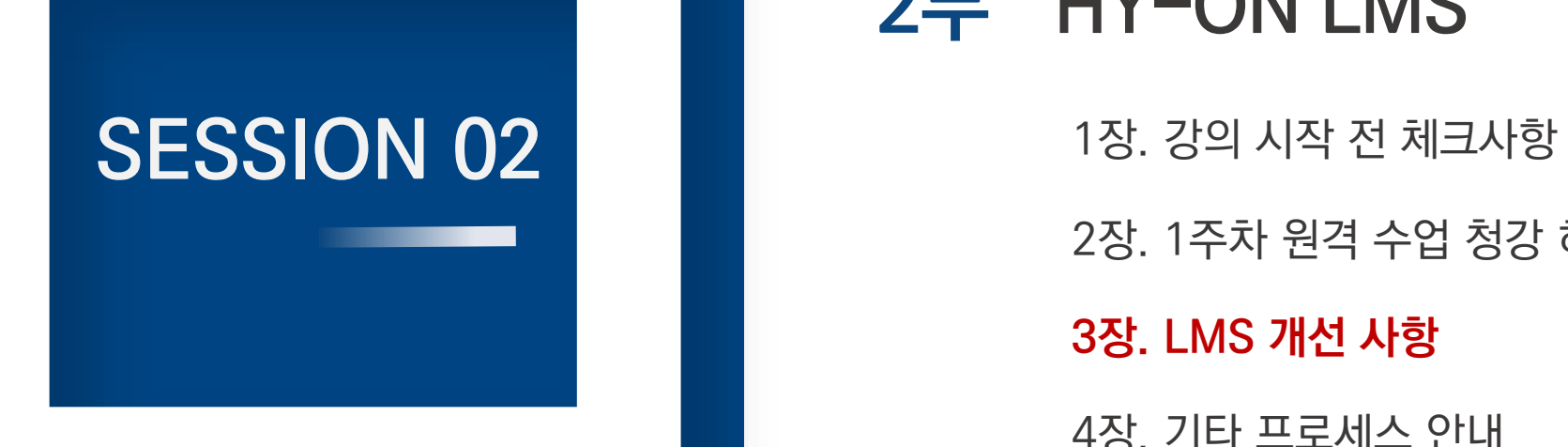

## 2부 HY-ON LMS

2장. 1주차 원격 수업 청강 허용 절차 및 방법 **3장. LMS 개선 사항** 4장. 기타 프로세스 안내

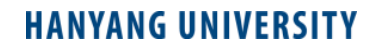

### **1. 신규 UI 적용\_LMS** <sup>2</sup>부. HY-ON LMS

#### **기존 UI (콘텐츠 등록 부분 일부 변경) 신규 UI (로딩속도 개선)**

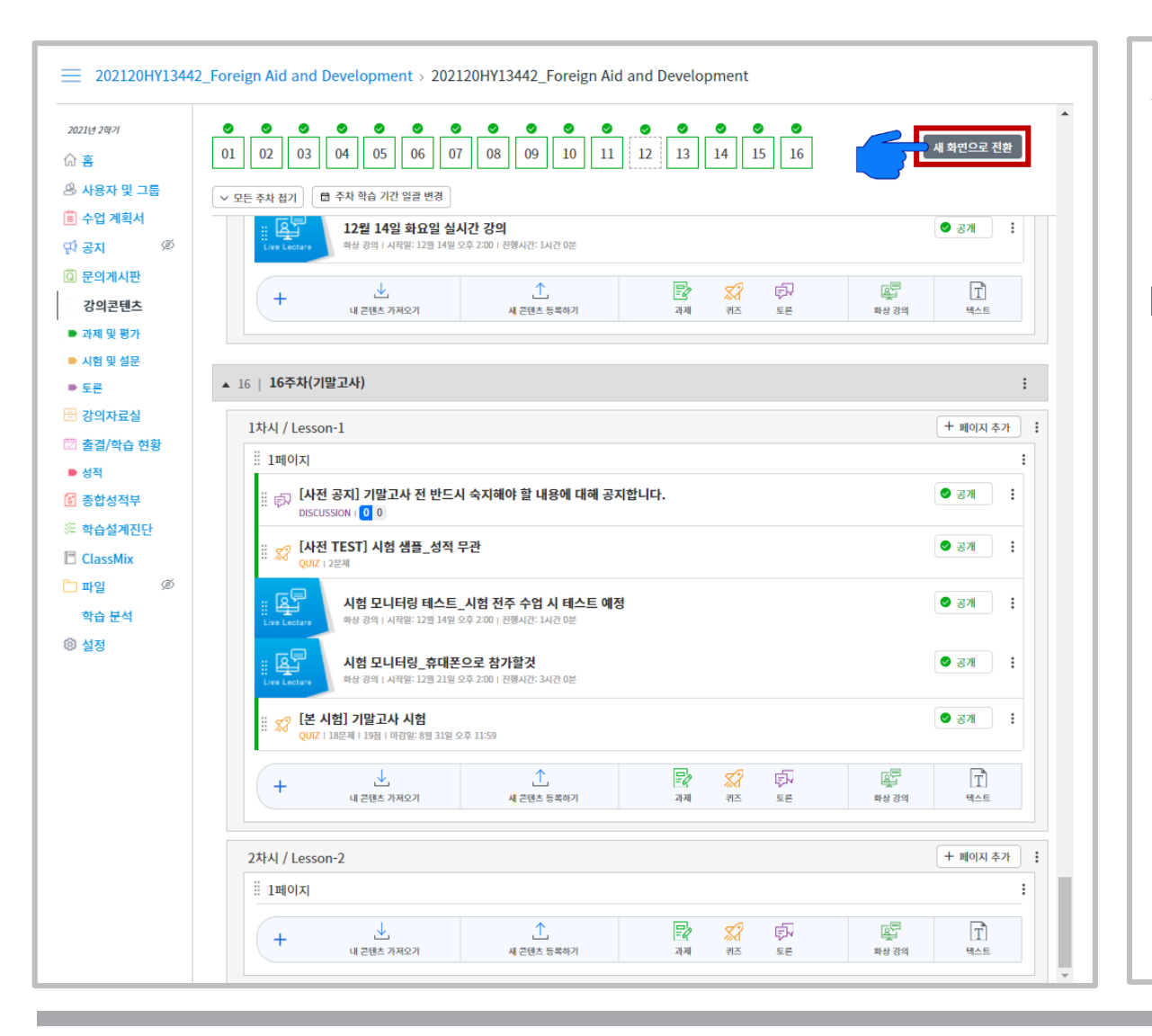

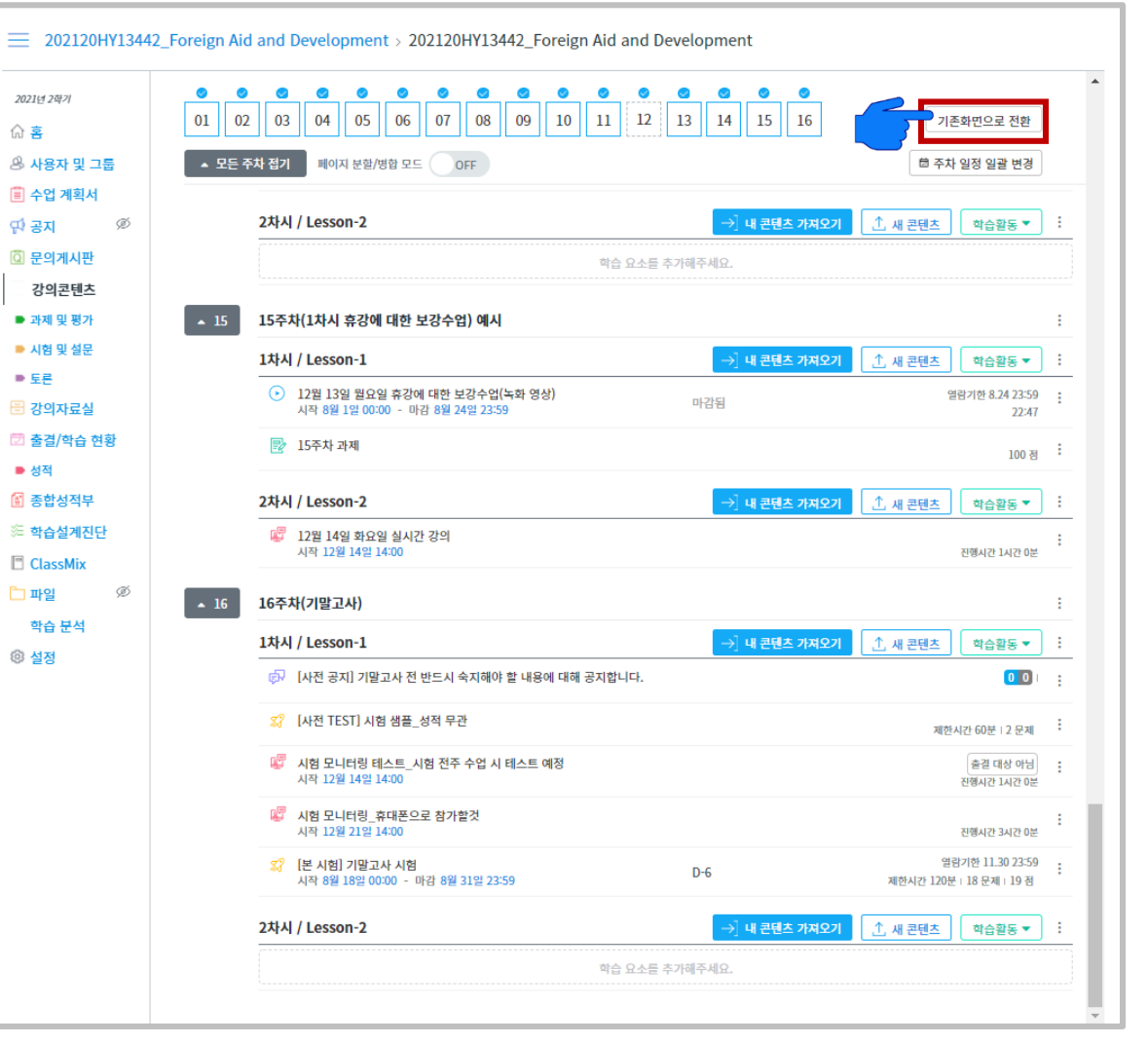

### **1. 신규 UI 적용\_CMS** <sup>2</sup>부. HY-ON LMS

### 기존 CMS는 영상 업로드 시 모든 동영상에 대해 변환 과정(최대 1시간 소요)을 거쳤으나, 신규 CMS는 원본 영상 확장자가 MP4일 경우

(MP4 영상, ZOOM 녹화 영상, EverLec영상) 무변환으로 업로드되어, 영상 변환 소요 시간을 절약할 수 있습니다.

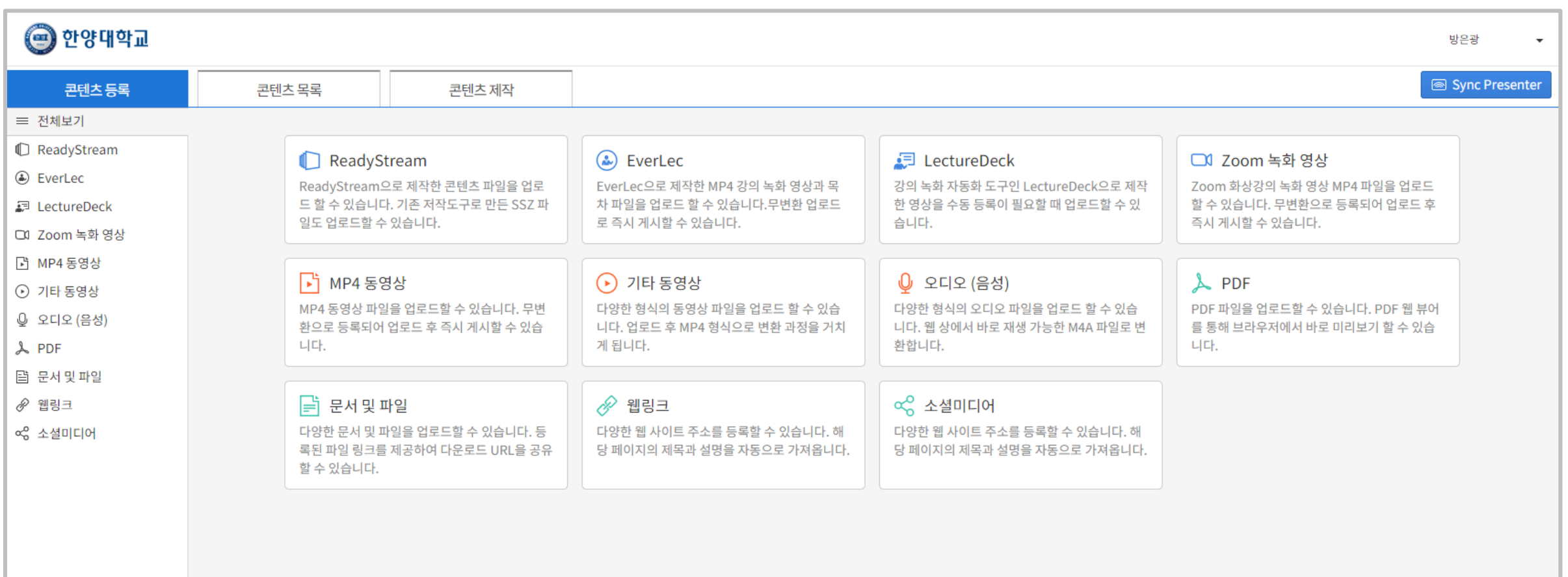

#### **HANYANG UNIVERSITY**

※ HY-IN 포털에서 발송하는 SMS는 80자 까지, HY-ON LMS에서 발송하는 SMS는 2000자 까지 문자 발송이 가능합니다.

[SMS 보내기] 버튼을 클릭합니다.

문자를 수신할 학생을 선택합니다.

과목 네비게이션의 [출결/학습현황] 메뉴에 들어갑니다.

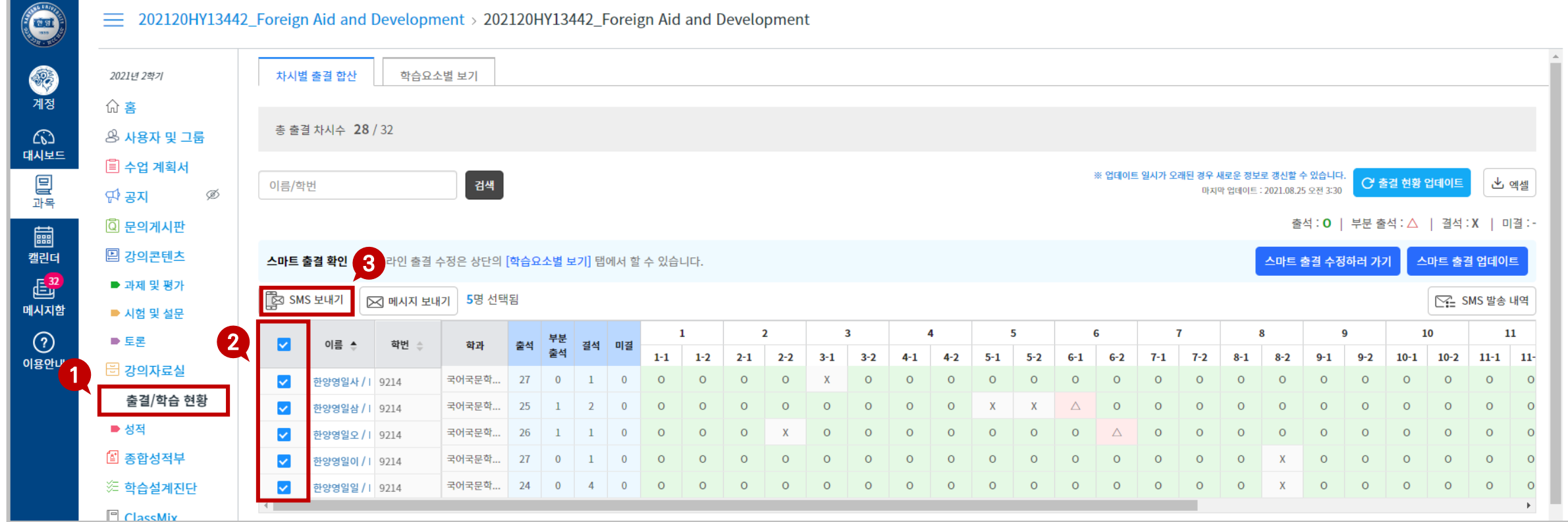

**STEP1. 「SMS 발송하기」**
3장. LMS 개선사항

له طل

 $11$ 

 $\Omega$ 

 $\circ$ 

 $\circ$ 

 $\Omega$ 

 $\Omega$ 

 $\Omega$ 

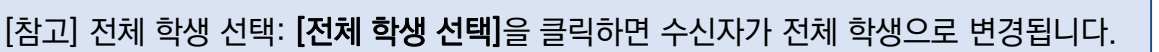

⑤ 문자 내용을 작성합니다.

⑥ [메시지 보내기] 버튼을 클릭합니다.

자)를 수신하게 됩니다.

이션 푸시 알림이 발송되며, ㄴ. 한양대학교 어플리케이션을 설치하지 않은 경우 SMS(문

※ SMS 발송 시 ㄱ. 학생이 스마트폰 한양대학교 어플리케이션을 설치한 경우 어플리케

총출결 차시수 28 / 32 **& 사용자 및 그룹** SMS 보내기 圓 수업 계획서 **참고** 내할 수 있습니다. 검색 ○ 출결 현황 업데이트 이름/학번 08.25 오전 3:30 단 공지 Ø 전체 학생 선택 4 수신자 (5명) **Q** 문의게시판 출석 : 0 | 부분 출석 : △ | 결석 : X | 미결 :-한양영일사 / Haksa, Test014(92######58) x 한양영일삼 / Haksa, Test013(92######57) x ■ 강의콘텐츠 트 출결 수정하러 가기 스마트 출결 업데이트 스마트 출결 확인 ※ 온라인 출결 수정은 상단의 [학습요 한양영일오 / Haksa, Test015(92######59) x 한양영일이 / Haksa, Test012(92######56) x ■ 과제 및 평가 下 SMS 보내기  $\boxtimes$  메시지 보내기 5명 선택됨 ∑ SMS 발송 내역 ■ 시험 및 설문 **5** 193/2000 byte 내용  $10<sup>10</sup>$  $\mathbf{o}$ ■ 토론  $\overline{\mathbf{v}}$ 이름 학번 학과 출석 [202120HY13442 Fo…] 1주차 공지입니다. 1주차 실시간 화상강의(오리엔테이션)은 토요일 16시에 시작됩니다. 강의콘텐츠 메뉴의 1주차에 세팅  $9 - 1$  $9 - 2$  $10 - 1$  $10-2$  $11-1$  11-되어있는 실시간 화상강의를 클릭하여 입장해 주시기 바랍니다. □ 강의자료실 국어국문학... 27 한양영일사 / | 9214  $\Omega$ 출결/학습 현황 국어국문학... 한양영일삼 / 1 9214 25  $\circ$  $\overline{O}$  $\circ$ **6**■ 성적 국어국문학... 한양영일오 / | 9214 26  $\Omega$  $\Omega$  $\circ$ 닫기 메시지 보내기 ■ 종합성적부 한양영일이 / | 9214 국어국문학...  $27$  $\Omega$  $\Omega$  $\Omega$  $\Omega$ ※ 학습설계진단  $\blacktriangledown$ 한양영일일 / 1 9214 국어국문학... 24  $\Omega$  $\Omega$  $\Omega$  $\circ$ **PC** ClaccMiv ④ 수신자가 제대로 설정되었는지 확인합니다.

**2. 문자(SMS) 발송** 2부. HY-ON LMS

### **STEP1. 「SMS 발송하기」**

2021년 2학기 命 홈

차시별 출결 합산

학습요소별 보기

**REAL PROPERTY** 

命

 $\omega$ 

대시보드

冒

圖

캘린더

 $E^2$ 

메시지함

 $\odot$ 

이용안내

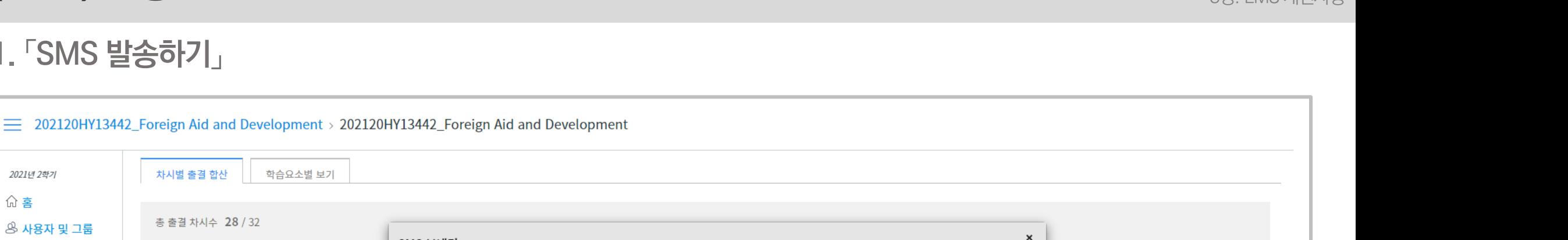

## **2. 문자(SMS) 발송** 2부. HY-ON LMS

### **STEP2. 「SMS 발송시 참고사항」**

1. 브라우저에서 팝업이 차단된 경우 SMS가 발송되지 않습니다. 우측 상단의 아이콘을 클릭하여 팝업 및 리디렉션을 허용해 주시기 바랍니다.

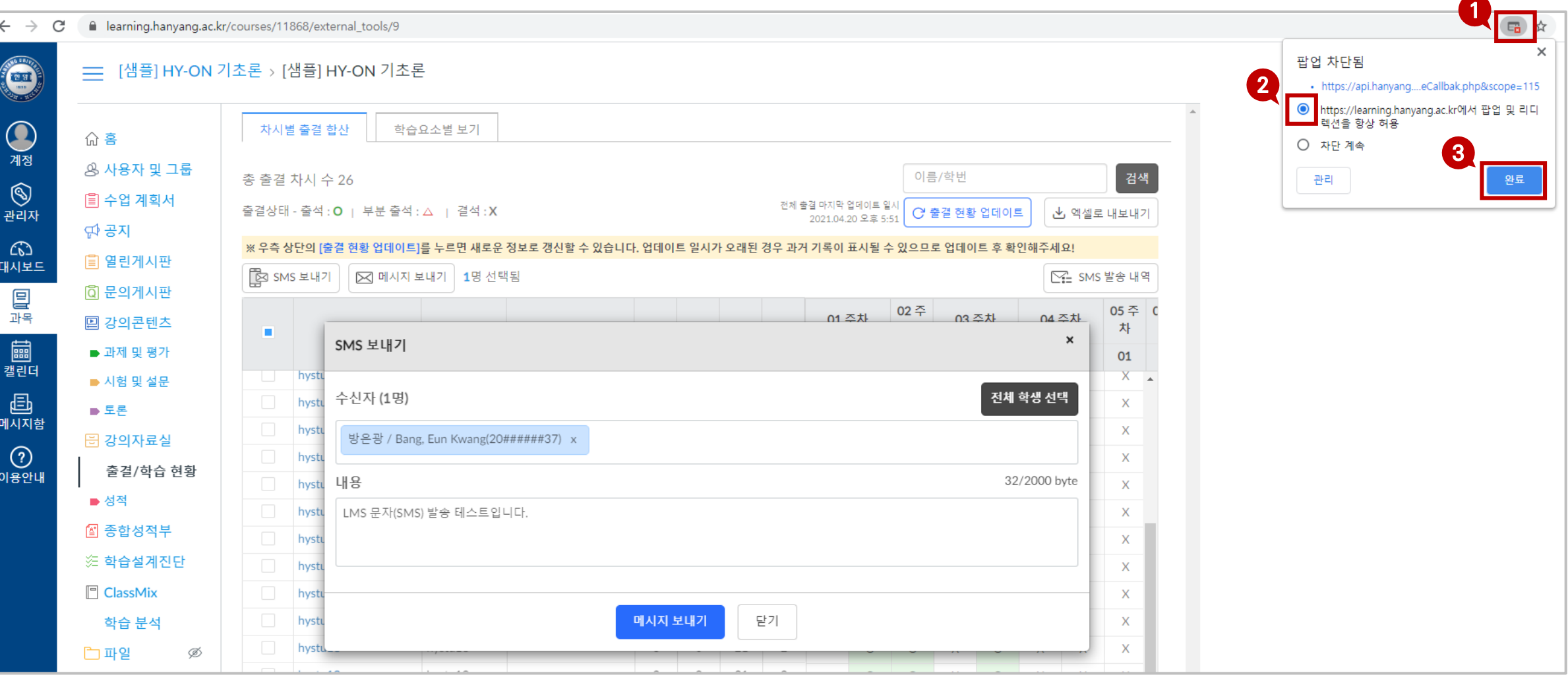

## **2. 문자(SMS) 발송**

**STEP2. 「SMS 발송시 참고사항」**

2. SMS 최초 발송 시 개인정보 제공 동의가 필요합니다 .

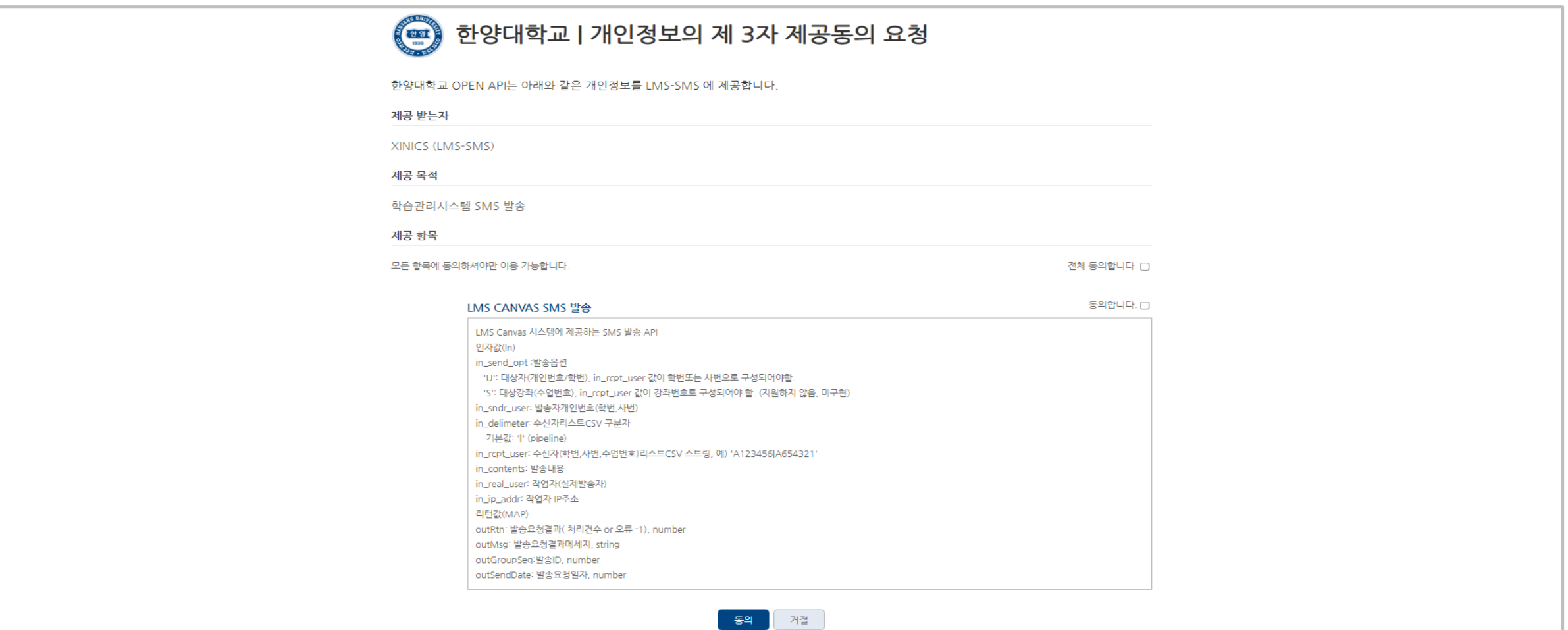

# **3. LMS 성적 공개 정책 변경** <sup>2</sup>부. HY-ON LMS

LMS 성적 공개 정책이 <u>비공개</u>로 변경되었습니다. 교강사가 학생들의 과제/퀴즈/토론에 성적을 입력하더라도 <u>성적 공개</u>를 하지 않으면 학생들이 본인의 점수를 확인할 수 없습니다. 원하는 시점에 SpeedGrader 혹은 성적 메뉴에서 성적을 공개할 수 있습니다.

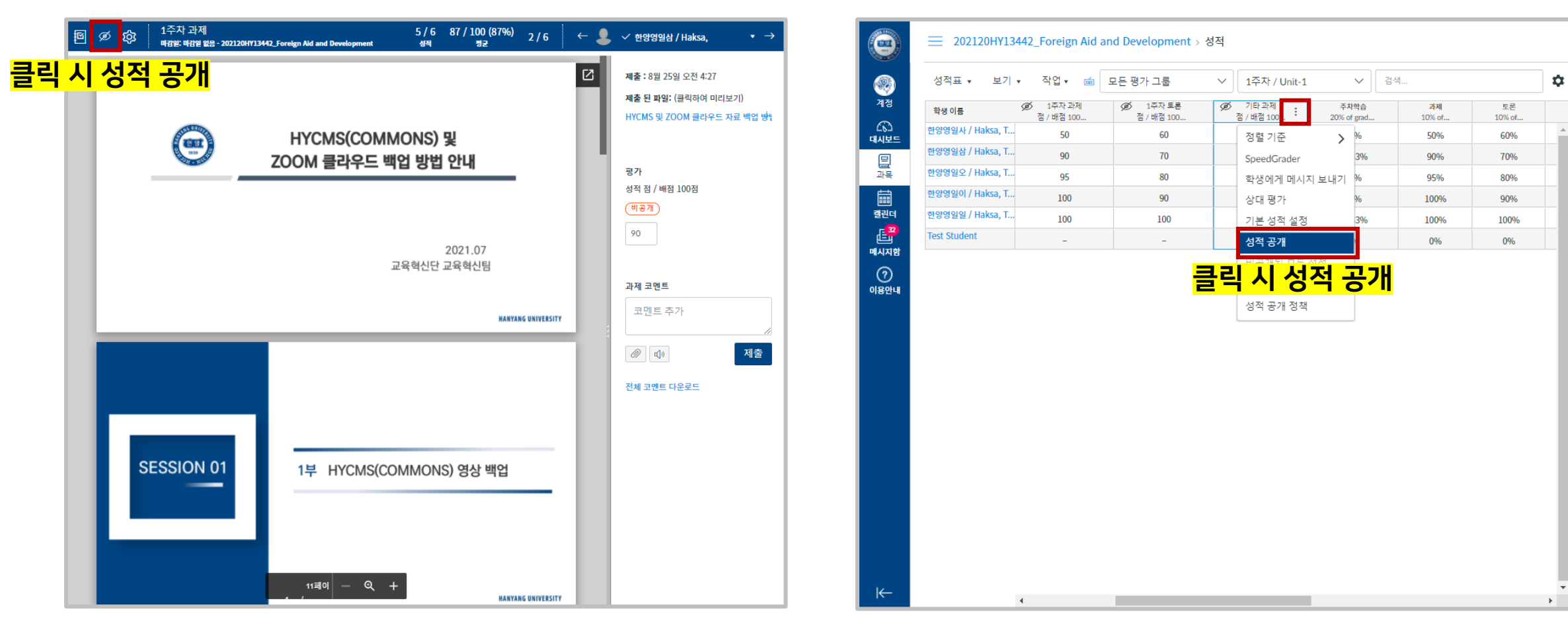

### **SpeedGrader에서 성적 공개 과목 네비게이션의 성적 메뉴에서 성적 공개**

**HANYANG UNIVERSITY** 

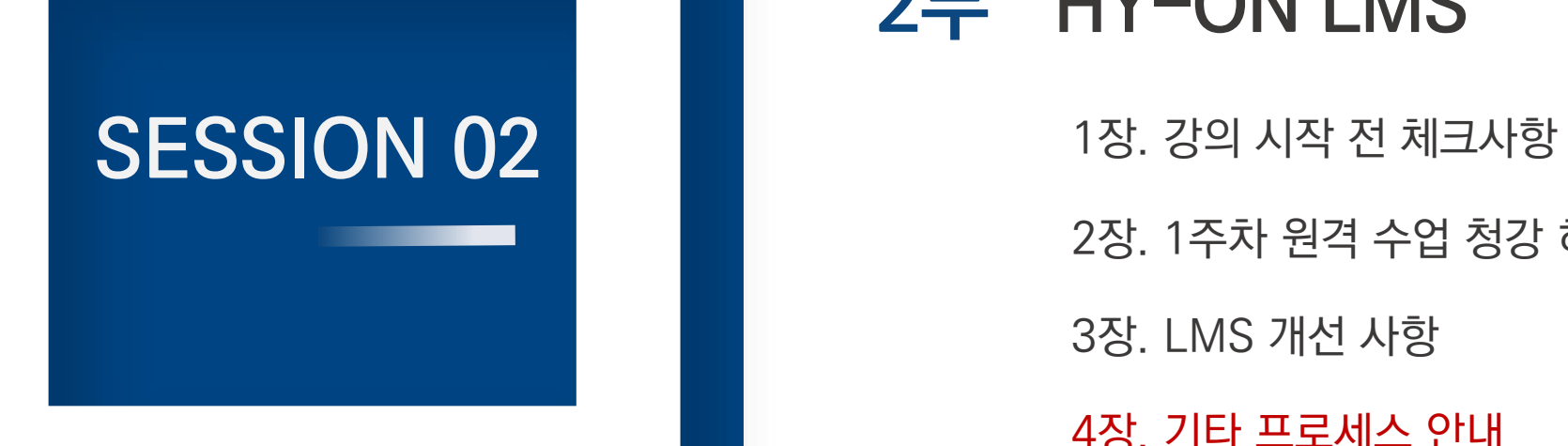

# 2부 HY-ON LMS

2장. 1주차 원격 수업 청강 허용 절차 및 방법 3장. LMS 개선 사항 4장. 기타 프로세스 안내

HY-ON LMS에서 실시간 화상 강의(ZOOM)를 진행한 경우, 다음과 같은 방법으로 복습 영상을 제공할 수 있습니다.

### 1. COMMONS(HYCMS) 활용

- ㄱ. 로컬 PC에 저장된 녹화 영상을 재업로드 해야 하는 번거로움이 있으나, 영상 유포를 방지할 수 있습니다.
- ㄴ. 수강생이 복습 영상의 URL을 유포하더라도, 해당 과목의 수강생이 아니라면 복습 영상을 시청할 수 없습니다 (수강생 계정으로 LMS에 로그인 하지 않으면 영상 시청이 불가합니다)

### 2. ZOOM 클라우드 URL 활용

- ㄱ. ZOOM 클라우드에 회의를 기록(녹화)할 경우 웹링크 형식으로 간편하게 복습 영상을 제공할 수 있습니다.
- ㄴ. 단, 저작권 보호를 위해 회의 기록 URL 복사 시 기록 공유 설정에서 [보기 권한자 다운로드 가능] 해제 및 [비밀번호 보호] 설정이 필수적입니다.

▶ 따라서 **영상에 따라 적절한 복습 영상 제공 방법을 사용**할 필요가 있으며, 사용 방법은 다음의 안내를 참고해 주시기 바랍니다.

#### **HANYANG UNIVERSITY**

#### [저장]을 클릭합니다.

### 자동으로 회의 기록 [로컬 컴퓨터에서]를 클릭한 후

화상강의 세팅 시 [회의 고급 옵션]을 클릭하고

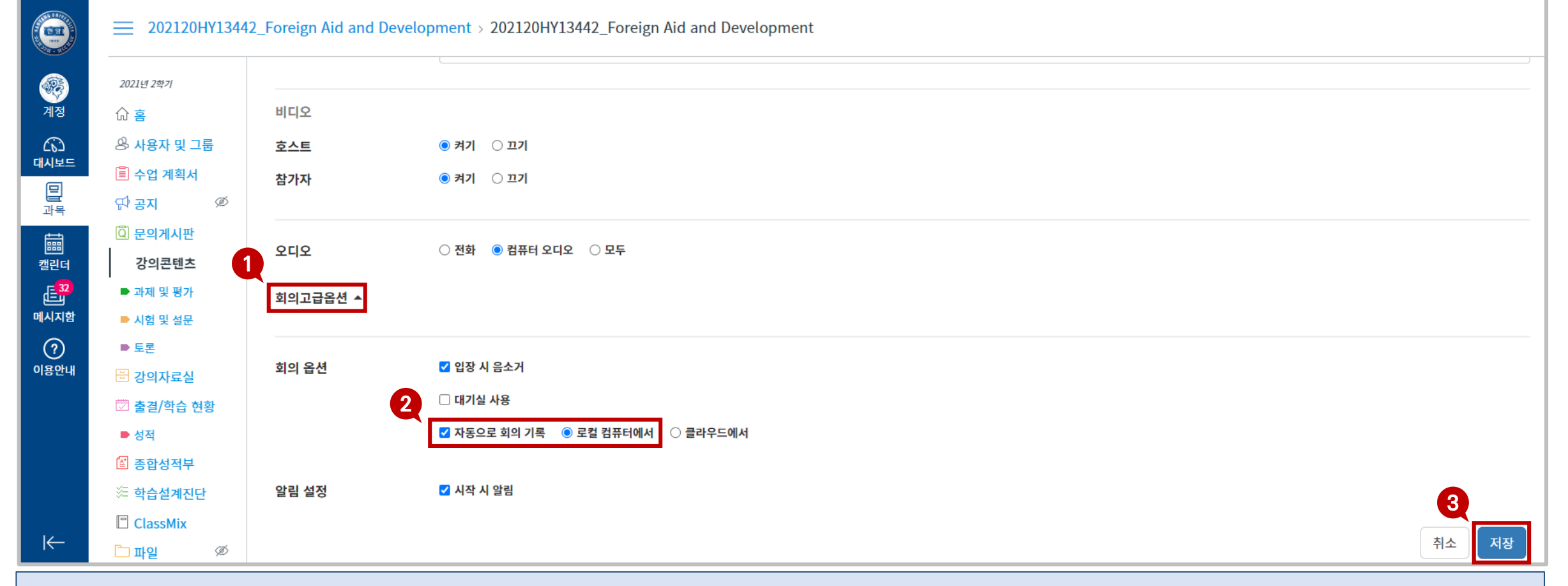

# **1. 실시간 화상강의(ZOOM) 복습 영상 제공** <sup>2</sup>부. HY-ON LMS

**CASE1. 「COMMONS(HYCMS)를 통한 복습 영상 제공」**

#### **HANYANG UNIVERSITY**

④ 실시간 강의가 종료되면 자동으로 영상 컨버팅 작업이 진행된 후, 녹화 영상이 저장된 폴더가 표출됩니다.

※ 로컬 PC 녹화본은 기본적으로 [내컴퓨터] ▶ [문서] ▶ [ZOOM] 폴더에 저장됩니다.

## **1. 실시간 화상강의(ZOOM) 복습 영상 제공** <sup>2</sup>부. HY-ON LMS

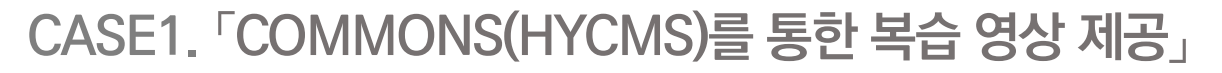

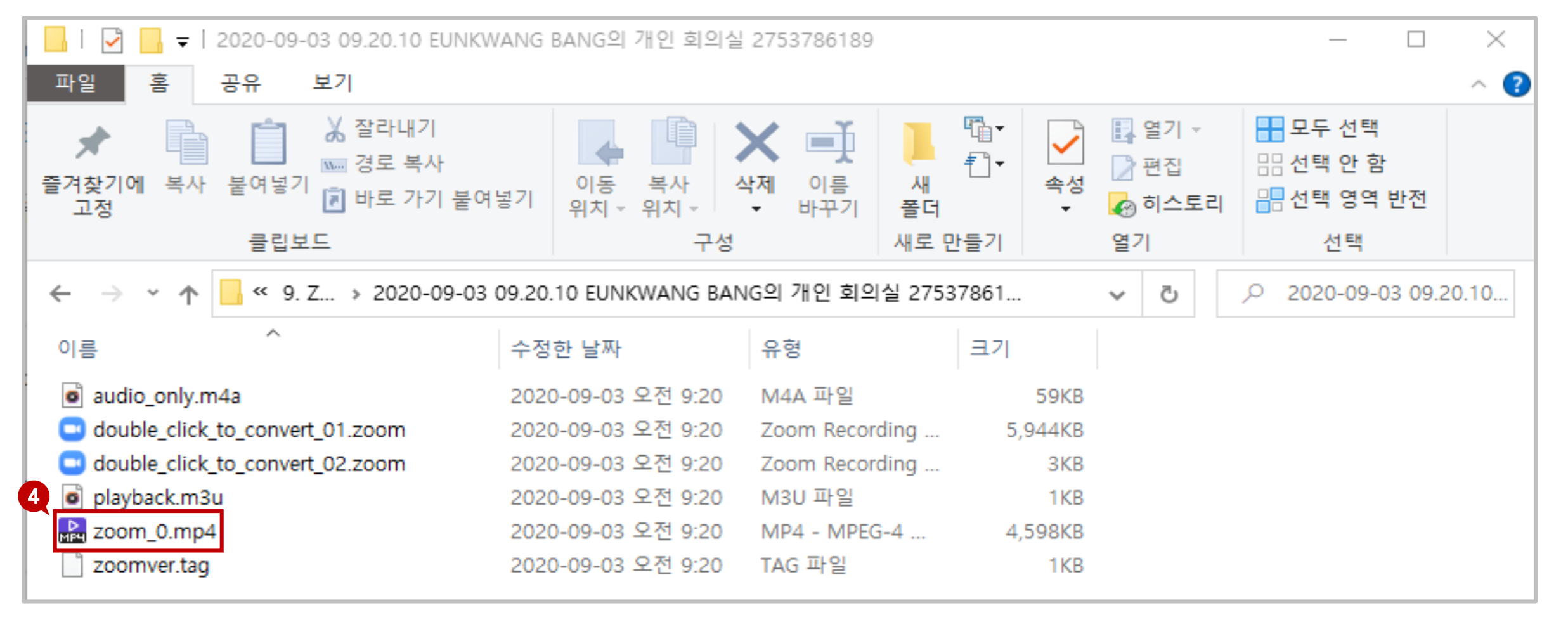

#### ⑤ HY-ON LMS [강의 콘텐츠] 메뉴에 접속하여, 복습 영상을 업로드할 주차/차시의 업로드바에서 [새 콘텐츠 등록하기]를 클릭합니다.

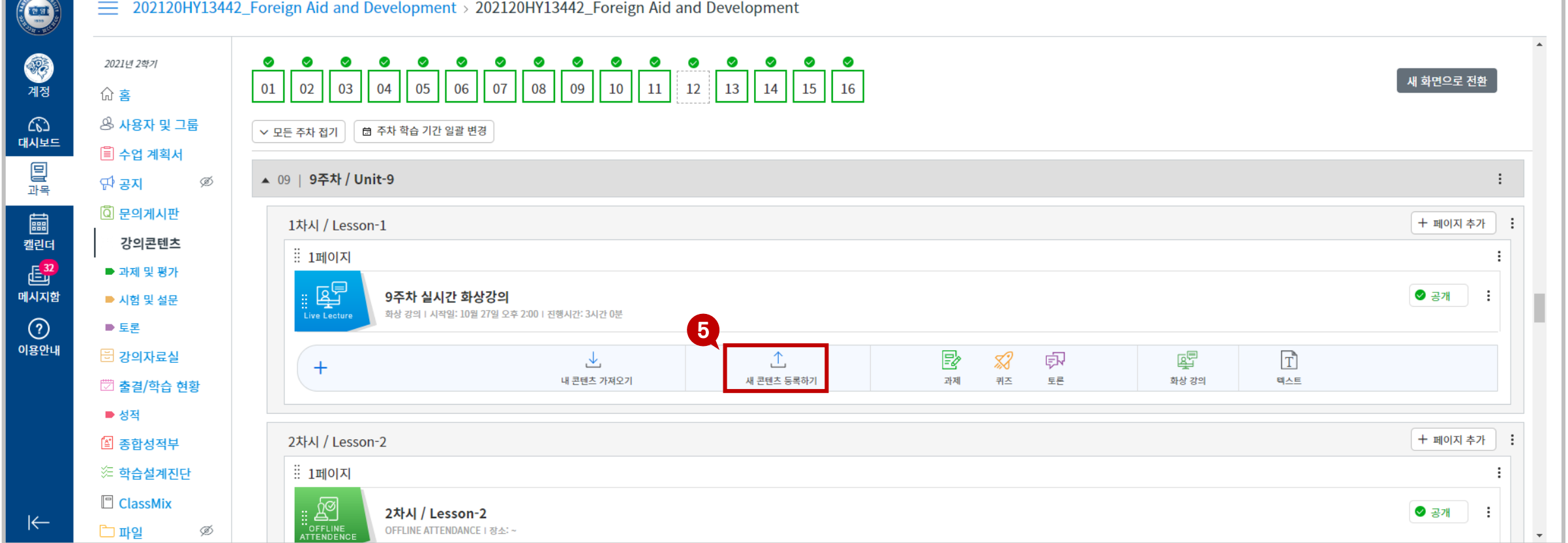

### **CASE1. 「COMMONS(HYCMS)를 통한 복습 영상 제공」**

**1. 실시간 화상강의(ZOOM) 복습 영상 제공** <sup>2</sup>부. HY-ON LMS

### ⑥ [콘텐츠 등록]탭에서 [ZOOM 녹화 영상]을 클릭한 후 [ZOOM 녹화 영상 업로드(무변환)]을 클릭합니다.

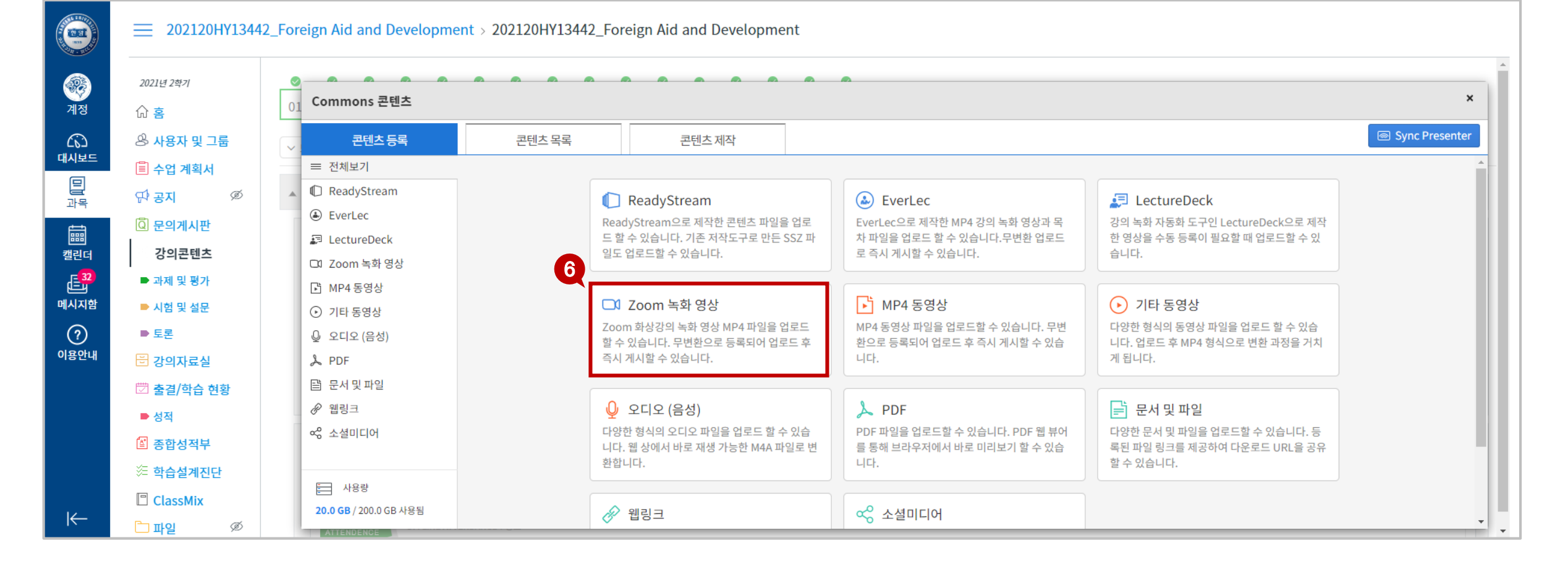

# **1. 실시간 화상강의(ZOOM) 복습 영상 제공** <sup>2</sup>부. HY-ON LMS

**CASE1. 「COMMONS(HYCMS)를 통한 복습 영상 제공」**

#### ⑦ 녹화본을 선택한 후 콘텐츠 등록이 완료되면 [완료]버튼을 클릭합니다.

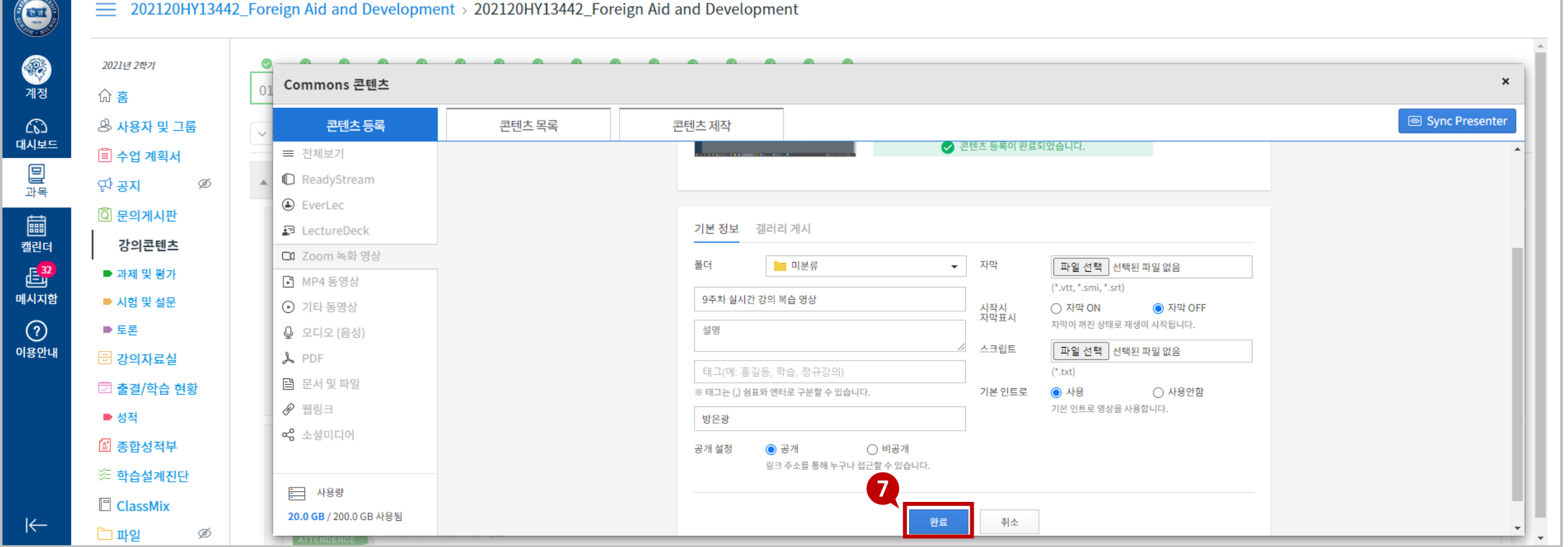

### **CASE1. 「COMMONS(HYCMS)를 통한 복습 영상 제공」**

4장. 기타 프로세스 안내

## **1. 실시간 화상강의(ZOOM) 복습 영상 제공** <sup>2</sup>부. HY-ON LMS

#### **HANYANG UNIVERSITY**

#### ⑧ 등록된 실시간 화상강의 복습 영상을 [선택]합니다.

## **CASE1. 「COMMONS(HYCMS)를 통한 복습 영상 제공」**

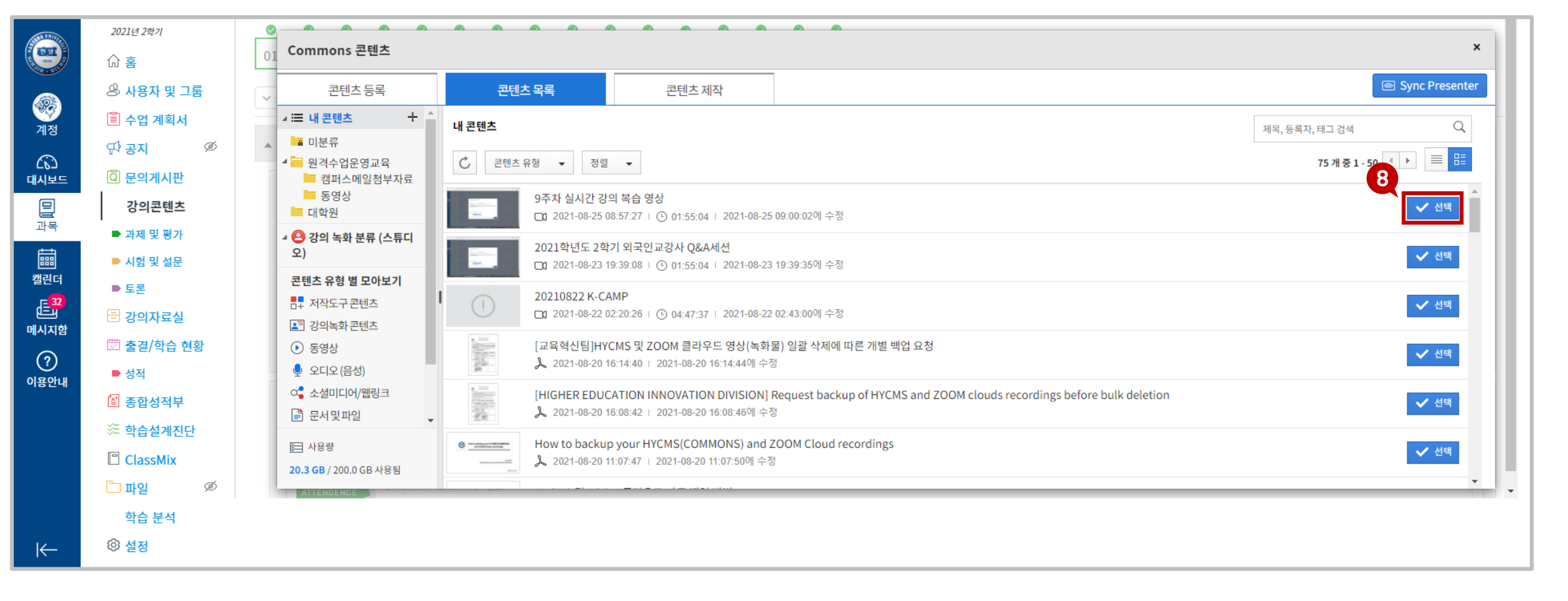

#### [저장&공개]를 클릭합니다.

필요에 따라 복습 영상을 제공할 기간을 설정할 경우 [열람 시작일시]와 [열람 종료일시]를 설정합니다. ※ 출결 체크 대상이 아니므로 [마감 일시] 설정이 필요 없습니다.

복습 영상이므로 [출결 체크 대상에 포함]을 해제합니다.

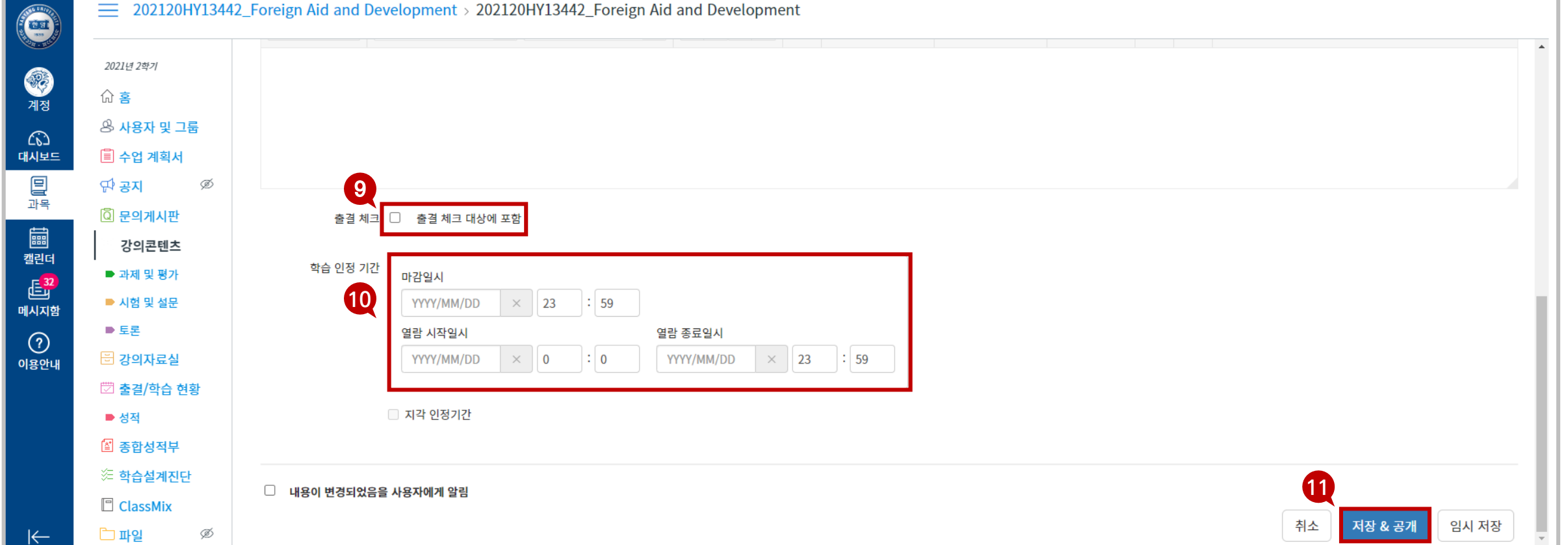

### **CASE1. 「COMMONS(HYCMS)를 통한 복습 영상 제공」**

**1. 실시간 화상강의(ZOOM) 복습 영상 제공** <sup>2</sup>부. HY-ON LMS

# **1. 실시간 화상강의(ZOOM) 복습 영상 제공** <sup>2</sup>부. HY-ON LMS

### **CASE1. 「COMMONS(HYCMS)를 통한 복습 영상 제공」**

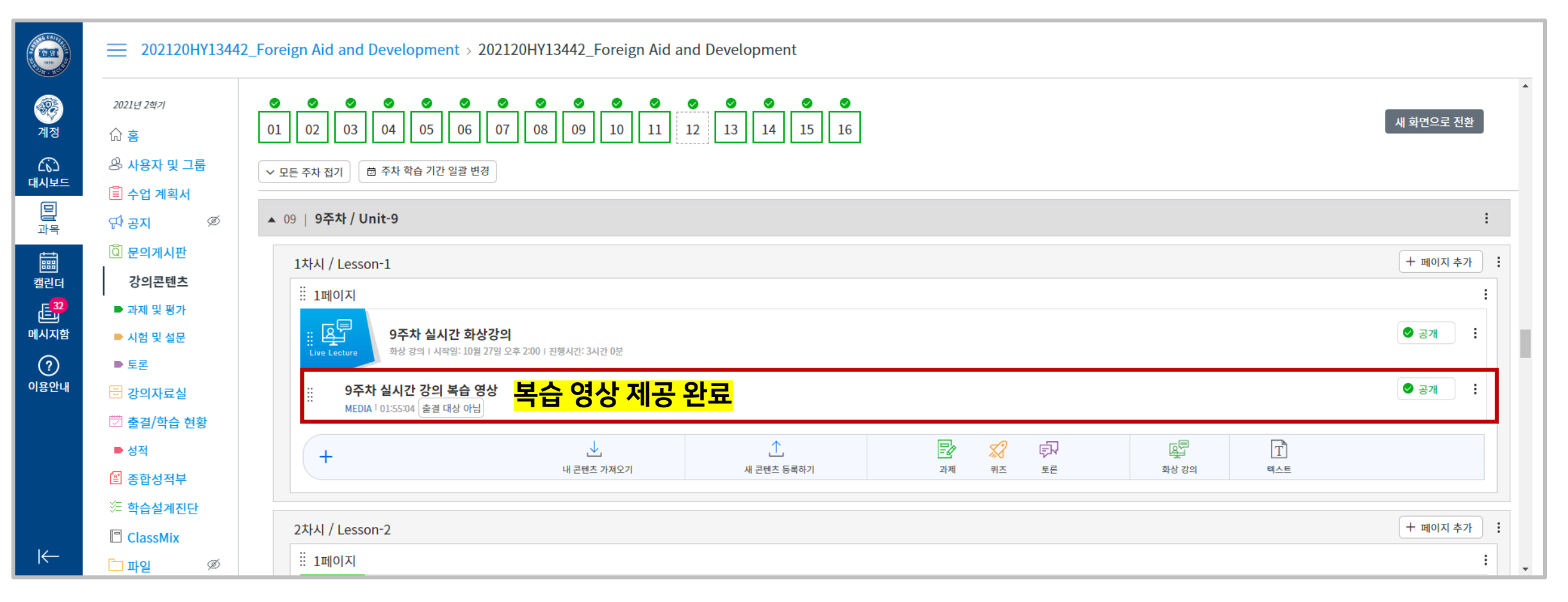

#### 업로드된 복습 영상을 확인합니다.

#### **HANYANG UNIVERSITY**

#### ③ [저장]을 클릭합니다.

### ② 자동으로 회의 기록 [클라우드에서]를 클릭한 후

 $(1)$  화상강의 세팅 시  $[$ 회의 고급 옵션 $]$ 을 클릭하고

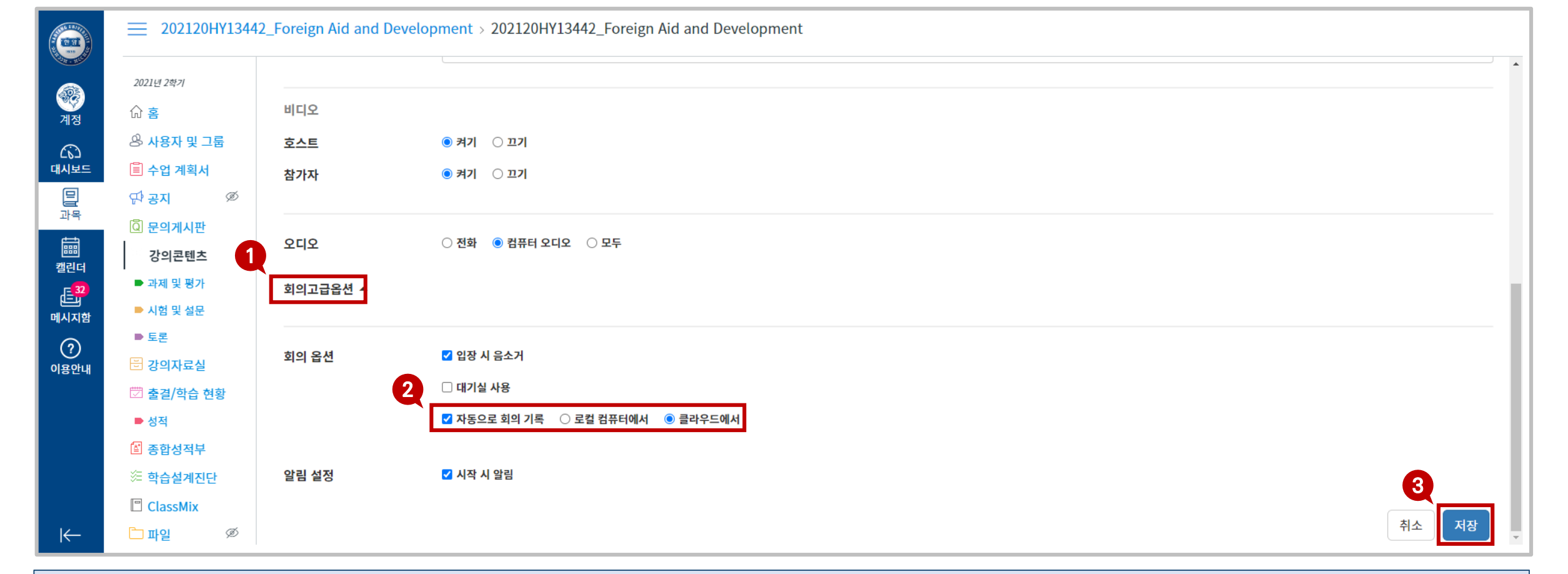

### **CASE2. 「ZOOM 클라우드 링크를 통한 복습 영상 제공」**

**1. 실시간 화상강의(ZOOM) 복습 영상 제공** <sup>2</sup>부. HY-ON LMS

### [공유] 버튼을 클릭합니다.

#### 실시간 강의가 종료된 후 클라우드 기록을 확인합니다. ※ 클라우드 기록 확인: 줌 홈페이지(zoom.us) 접속 > [로그인] > [내 계정] > [기록]

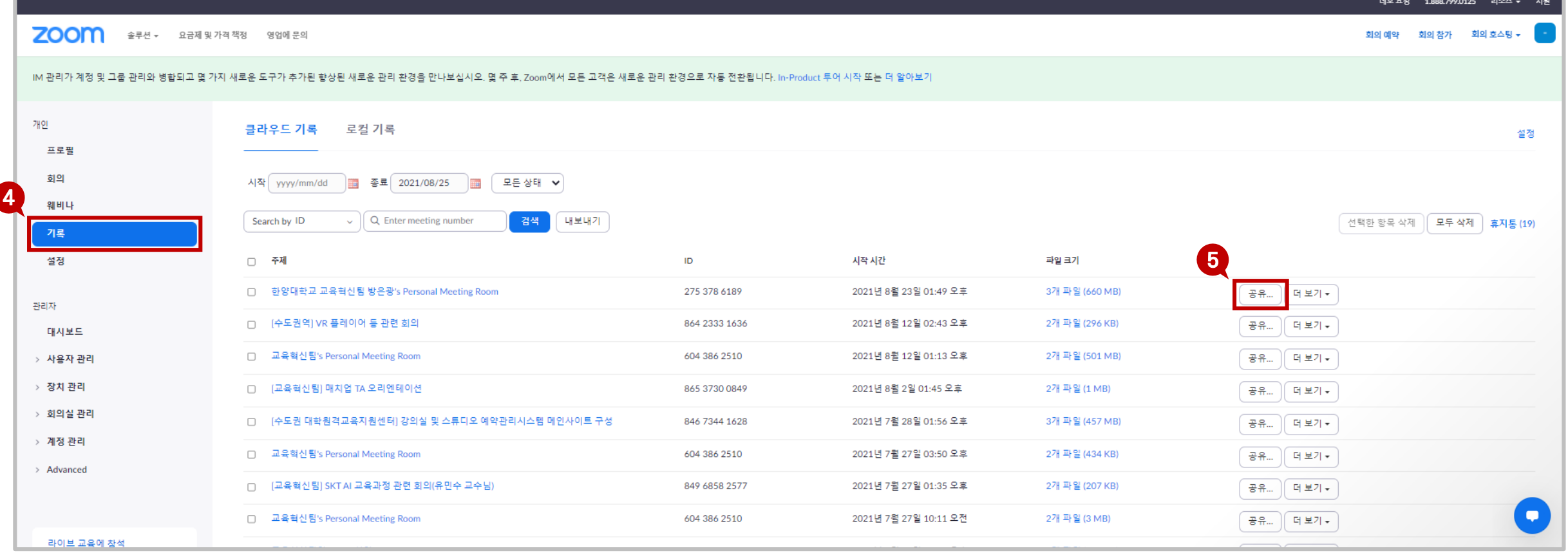

## **1. 실시간 화상강의(ZOOM) 복습 영상 제공** <sup>2</sup>부. HY-ON LMS

**CASE2. 「ZOOM 클라우드 링크를 통한 복습 영상 제공」**

**1. 실시간 화상강의(ZOOM) 복습 영상 제공** <sup>2</sup>부. HY-ON LMS

4장. 기타 프로세스 안내

### **CASE2. 「ZOOM 클라우드 링크를 통한 복습 영상 제공」**

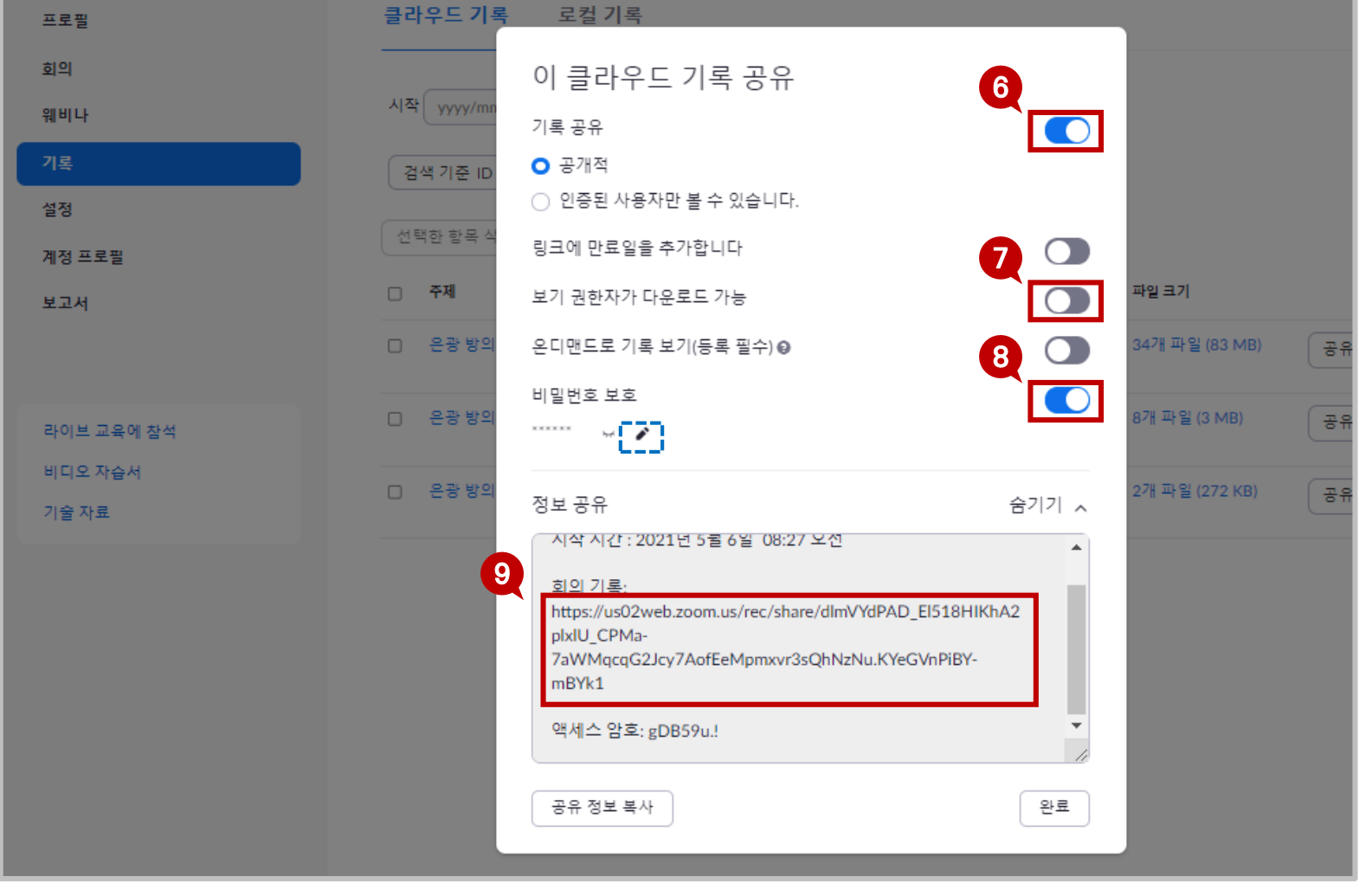

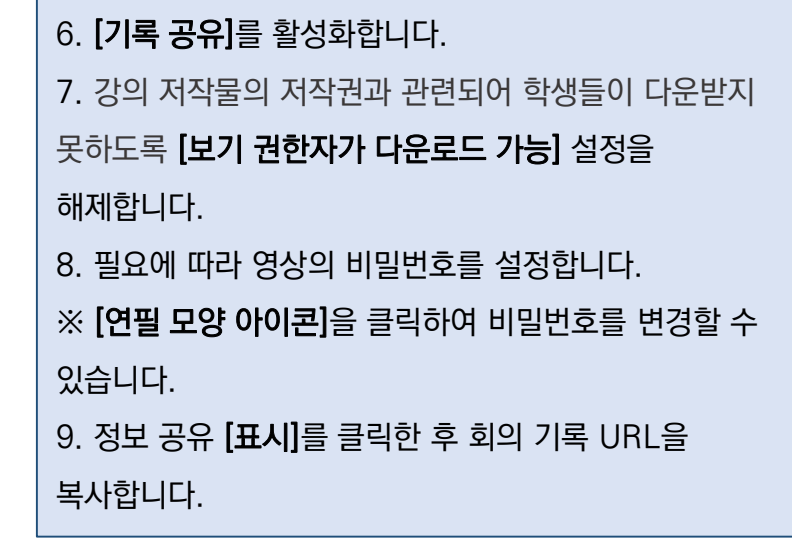

#### ⑩ HY-ON LMS [강의 콘텐츠] 메뉴에 접속하여, 복습 영상을 업로드할 주차/차시의 업로드바에서 [새 콘텐츠 등록하기]를 클릭합니다.

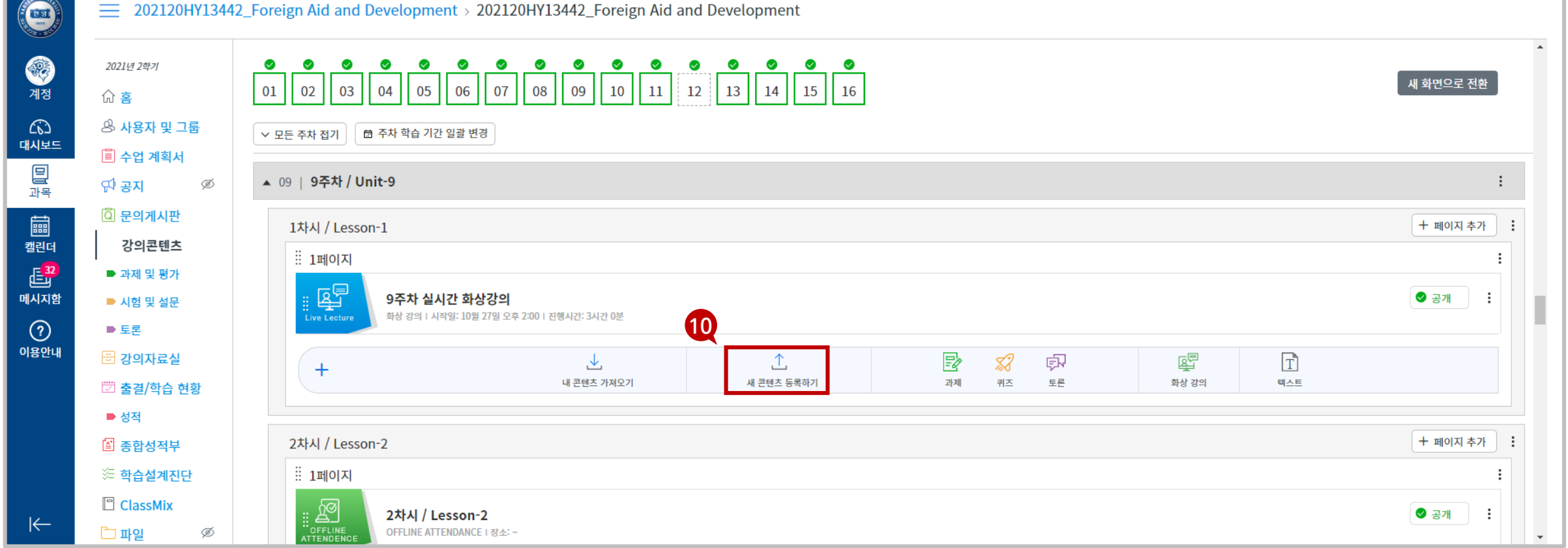

## **CASE2. 「ZOOM 클라우드 링크를 통한 복습 영상 제공」**

**1. 실시간 화상강의(ZOOM) 복습 영상 제공** <sup>2</sup>부. HY-ON LMS

### ⑪ [콘텐츠 등록]탭에서 [웹링크]를 클릭한 후 복사한 웹링크를 붙여넣고 [등록]을 클릭합니다.

# **1. 실시간 화상강의(ZOOM) 복습 영상 제공** <sup>2</sup>부. HY-ON LMS **CASE2. 「ZOOM 클라우드 링크를 통한 복습 영상 제공」**

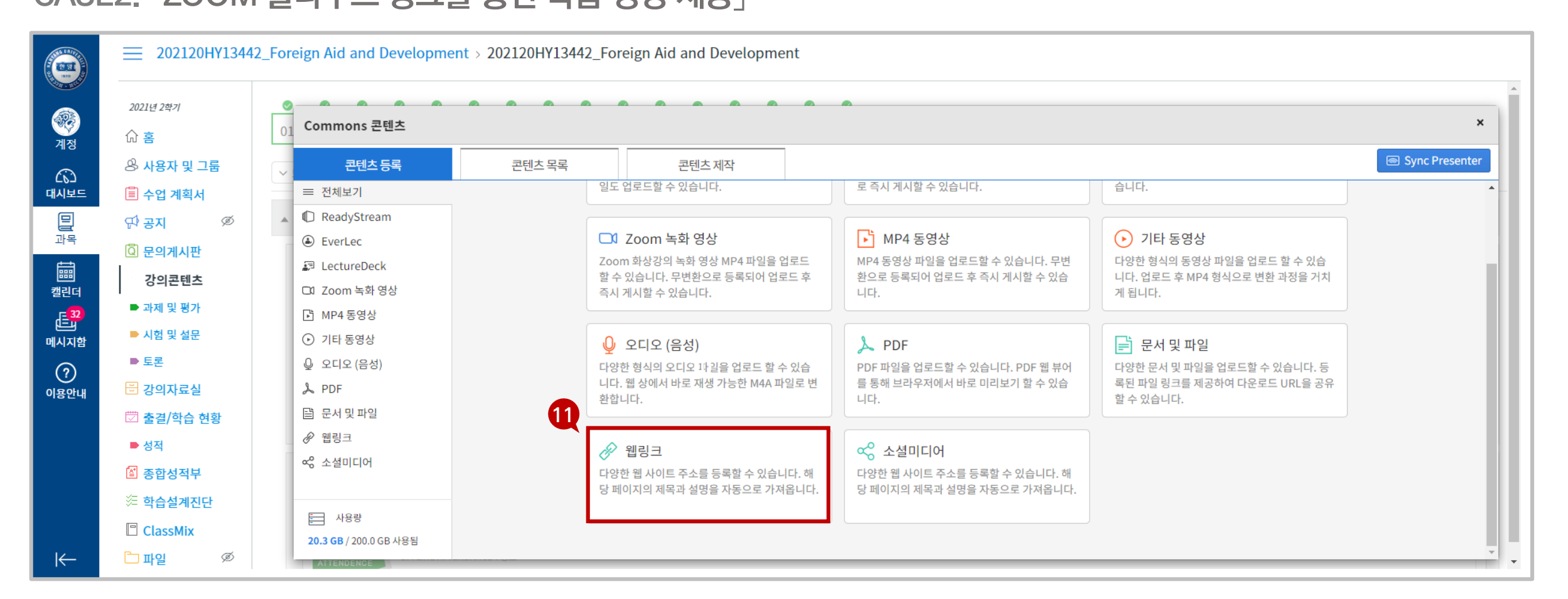

### ⑫ 등록된 실시간 화상강의 복습 영상(웹링크)을 [선택]합니다.

#### $E^2$ ■ 과제 및 평가 ▲ ❷ 강의 녹화 분류 (스튜디 9주차 실시간 강의 복습 영상  $\mathfrak{D}$ 메시지함 ■ 시험 및 설문 □ 2021-08-25 08:57:27 + ① 01:55:04 + 2021-08-25 09:00:02에 수정 콘텐츠 유형 별 모아보기  $\odot$ ■ 토론 2021학년도 2학기 외국인교강사 Q&A세션 R. 저작도구콘텐츠 이용안내 □ 2021-08-23 19:39:08 | ① 01:55:04 | 2021-08-23 19:39:35에 수정 □ 강의자료실 요크 강의녹화 콘텐츠 □ 출결/학습 현황 20210822 K-CAMP  $\odot$  동영상  $\odot$ □ 2021-08-22 02:20:26 | ① 04:47:37 | 2021-08-22 02:43:00에 수정 ↓ 오디오 (음성) ■ 성적 in an ○ 소셜미디어/웹링크 [교육혁신팀]HYCMS 및 ZOOM 클라우드 영상(녹화물) 일괄 삭제에 따른 개별 백업 요청 ■ 종합성적부 义 2021-08-20 16:14:40 | 2021-08-20 16:14:44에 수정 를 문서 및 파일 ※ 학습설계진단 i<br>R [HIGHER EDUCATION INNOVATION DIVISION] Request backup of HYCMS and ZOOM clouds recordings before bulk deletion ■ 사용량  $\Box$  ClassMix 2021-08-20 16:08:42 + 2021-08-20 16:08:46에 수정

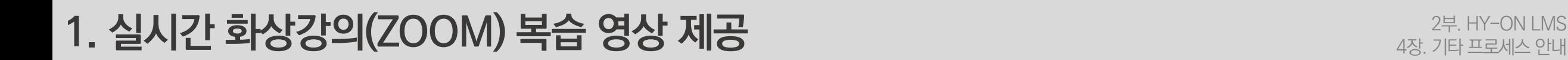

**CASE2. 「ZOOM 클라우드 링크를 통한 복습 영상 제공」**

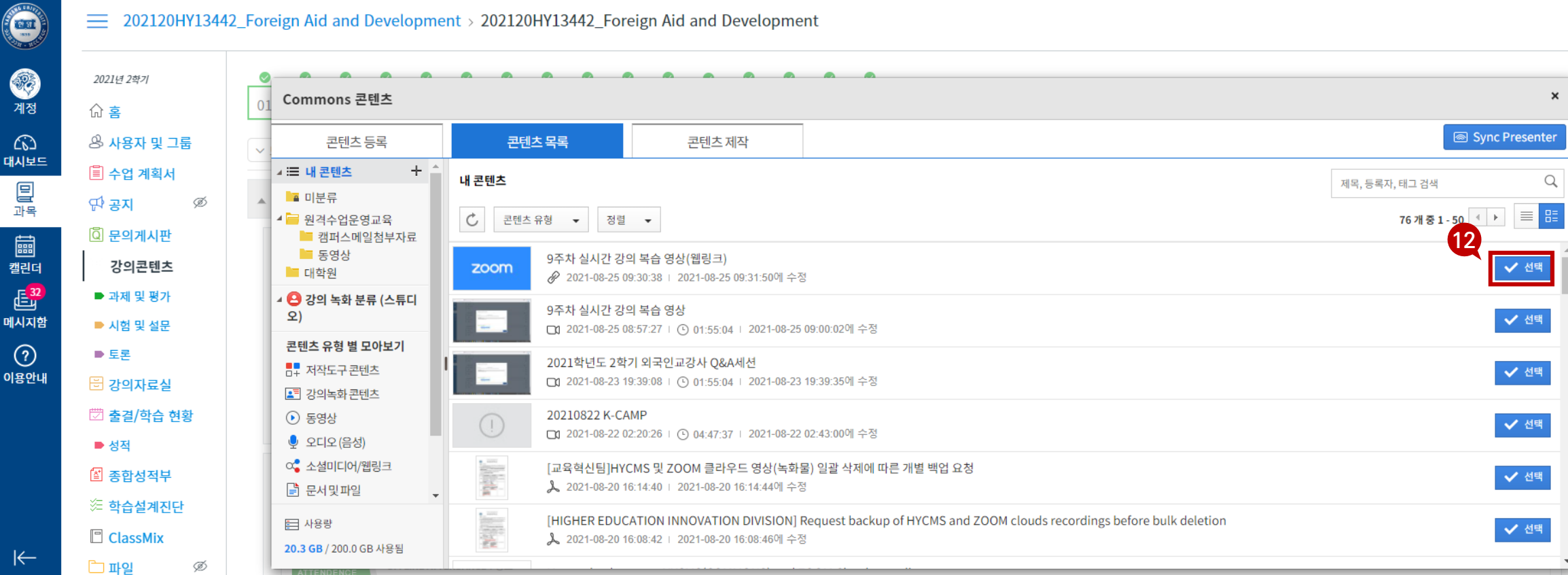

### [저장&공개]를 클릭합니다.

필요에 따라 복습 영상을 제공할 기간을 설정할 경우 [열람 시작일시]와 [열람 종료일시]를 설정합니다. ※ 웹링크는 출석체크가 불가합니다.

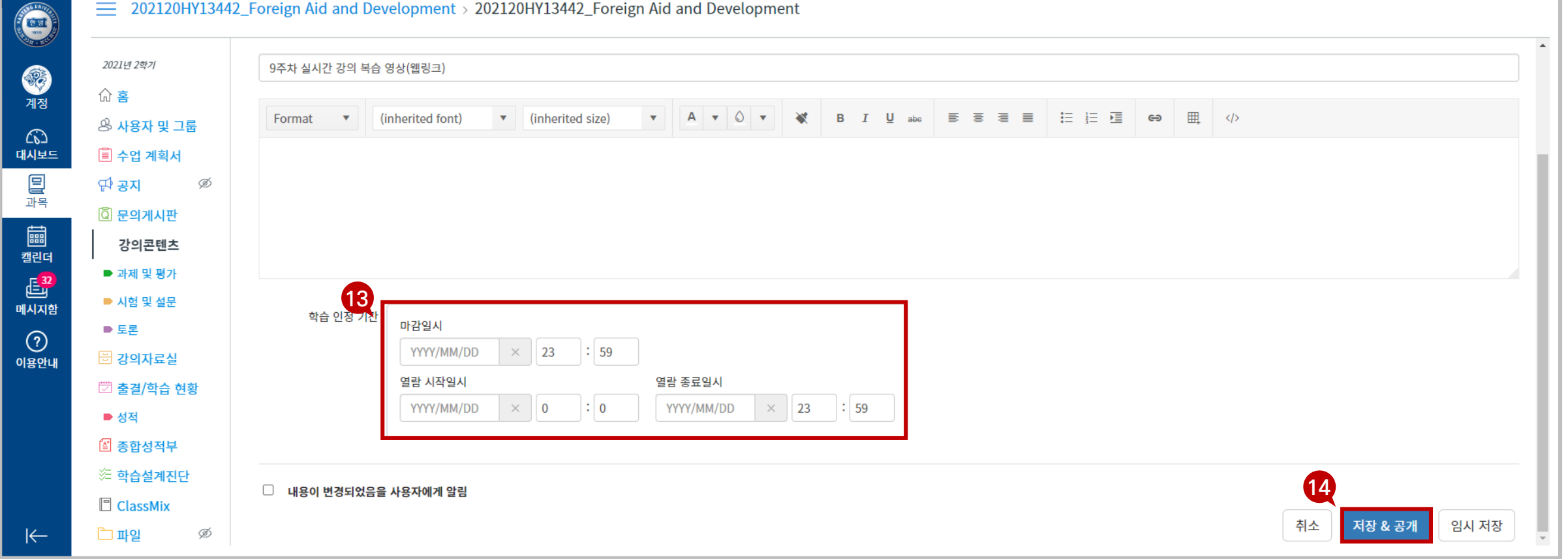

### **CASE2. 「ZOOM 클라우드 링크를 통한 복습 영상 제공」**

**1. 실시간 화상강의(ZOOM) 복습 영상 제공** <sup>2</sup>부. HY-ON LMS

## **1. 실시간 화상강의(ZOOM) 복습 영상 제공** <sup>2</sup>부. HY-ON LMS

### **CASE2. 「ZOOM 클라우드 링크를 통한 복습 영상 제공」**

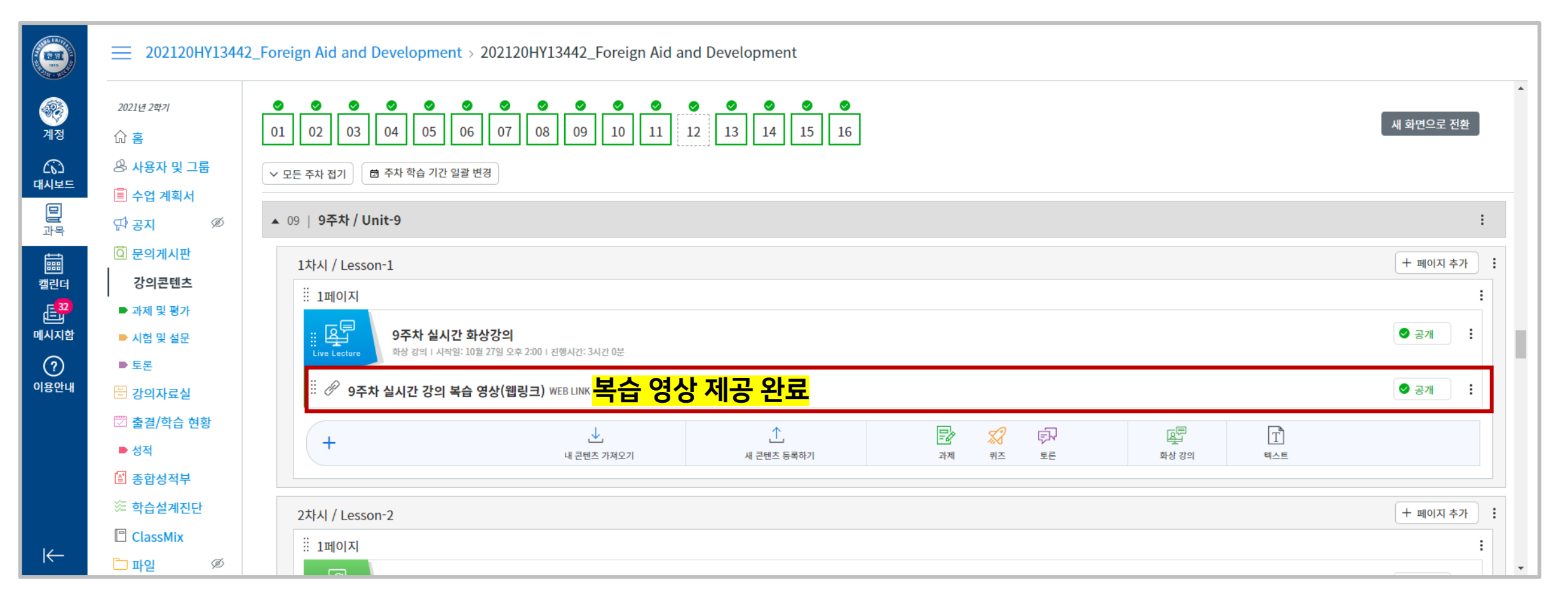

업로드된 복습 영상(웹링크)을 확인합니다.

**HANYANG UNIVERSITY** 

#### **HANYANG UNIVERSITY**

# **1. 실시간 화상강의(ZOOM) 복습 영상 제공**

2 부. HY -ON LMS 4 장. 기타 프로세스 안내

### **참고. 「공유 화면 (교안) 만 녹화하고 싶은 경우」**

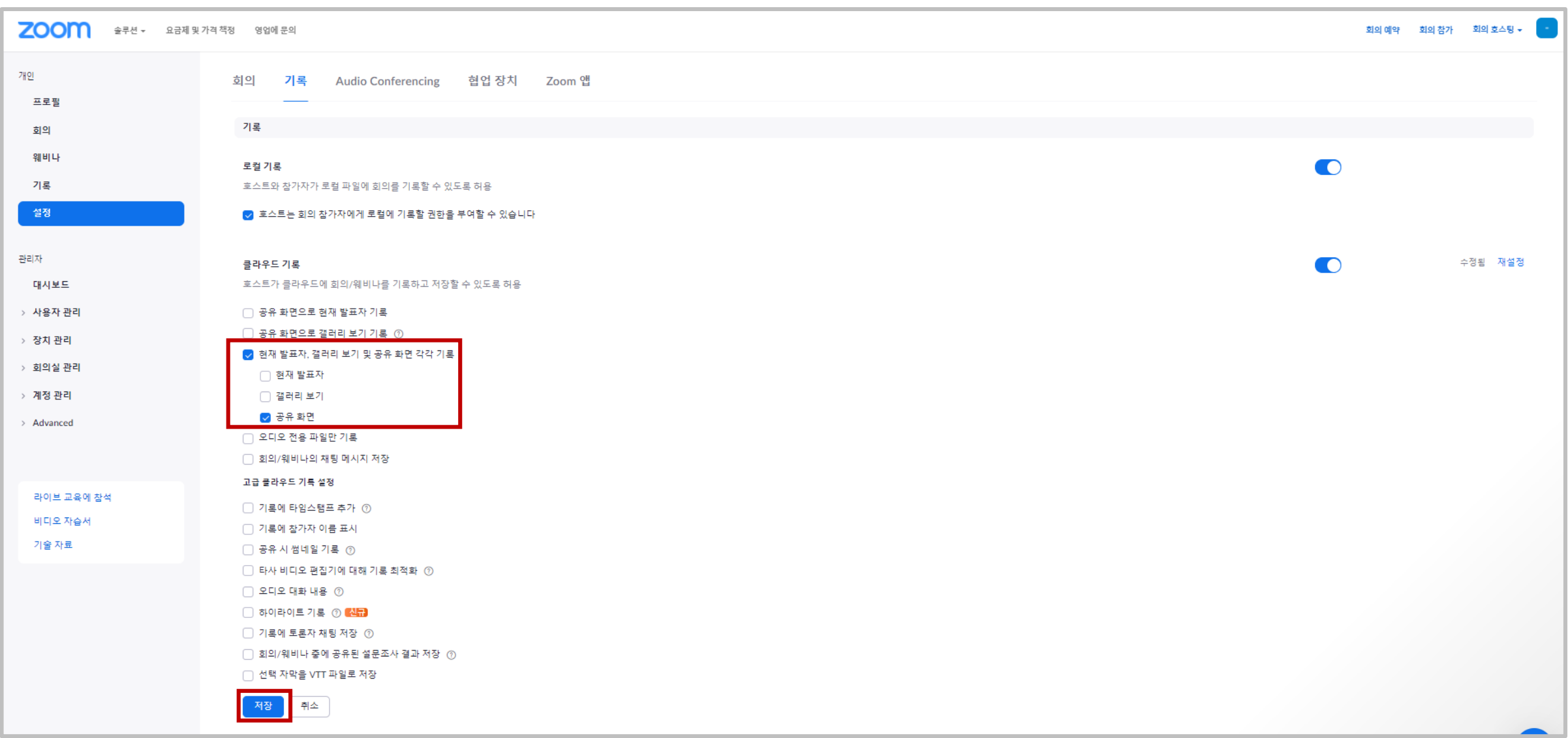

## **콘텐츠 복사 절차 중 하나라도 누락할 경우, 강의 콘텐츠 화면이 보이지 않거나, 주차/차시가 추가 생성되어 출결이 정상 기록되지 않습니다. 반드시 콘텐츠 복사 절차를 완벽하게 숙지한 후 활용해 주시기 바랍니다.**

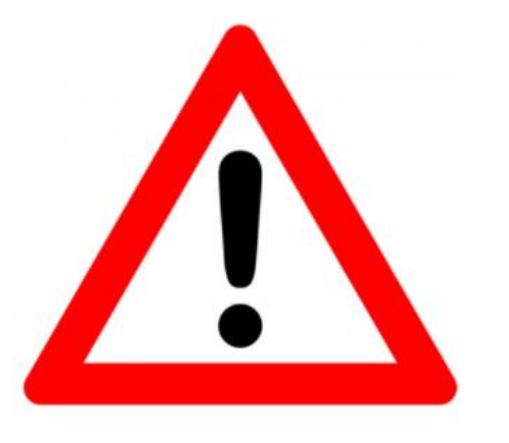

#### $\odot$  과목 네비게이션의 [설정]을 클릭한 후  $\odot$  [과목 콘텐츠 가져오기]를 클릭합니다.

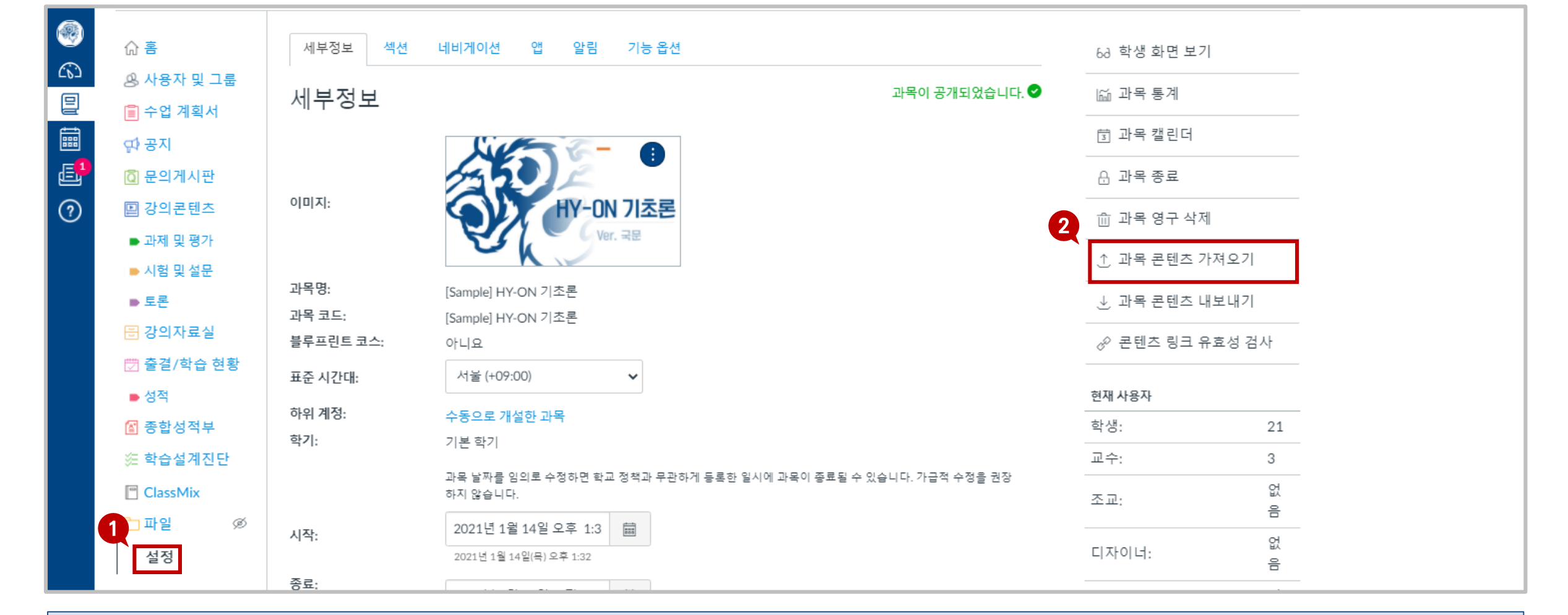

## **2. 콘텐츠 복사\_개별 콘텐츠(과제,퀴즈,토론 등) 복사** <sup>2</sup>부. HY-ON LMS

**STEP1. 「과목 콘텐츠 가져오기」**

#### ⑤ 새로고침(F5) 후 [내용 선택]을 클릭합니다.

**STEP1. 「과목 콘텐츠 가져오기」**

③ [콘텐츠 유형]은 "CANVAS **과목 복사**"로 선택 ▶ 가져올 콘텐츠가 속한 [과목 검색] ▶ [내용] "**특정 콘텐츠 선택**" 클릭후 ④ [**가져오기]**를 클릭합니다.

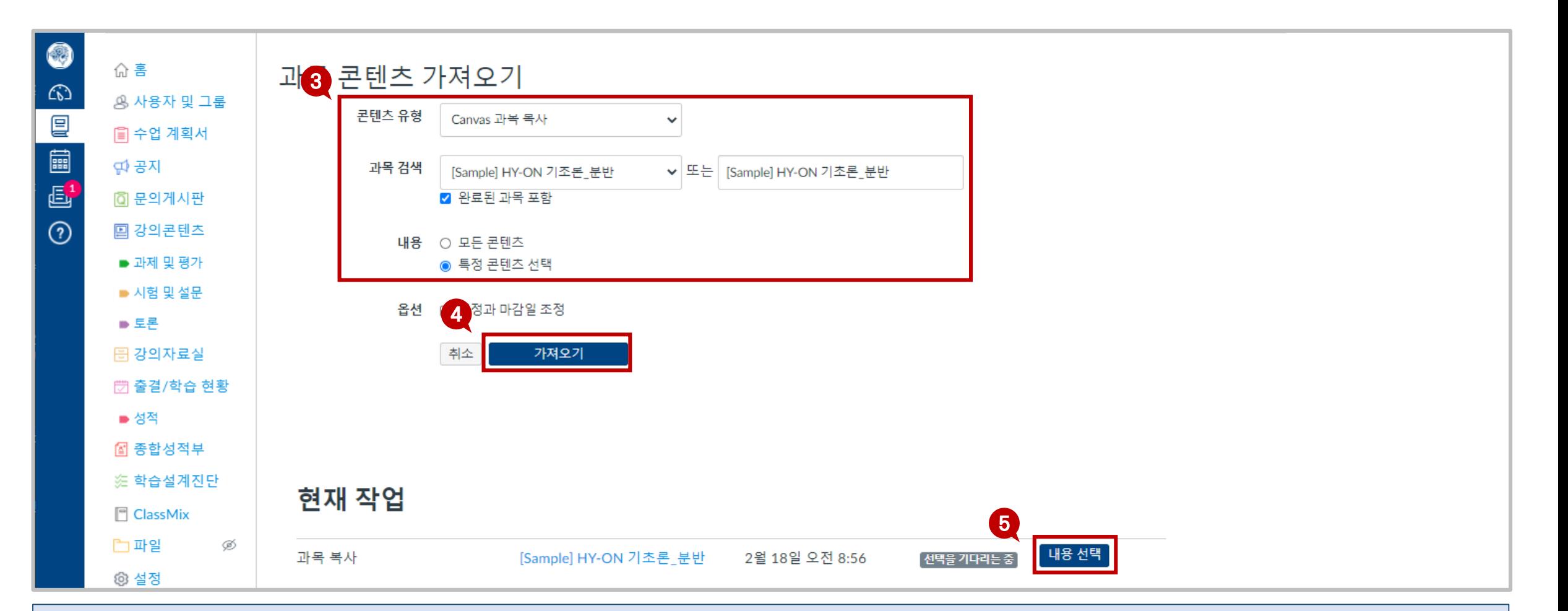

## **2. 콘텐츠 복사\_개별 콘텐츠(과제,퀴즈,토론 등) 복사** <sup>2</sup>부. HY-ON LMS

#### [내용 선택]을 클릭합니다.

가져올 콘텐츠가 속한 상위 과제 그룹을 선택한 후 ⑦ 가져올 콘텐츠를 선택합니다.

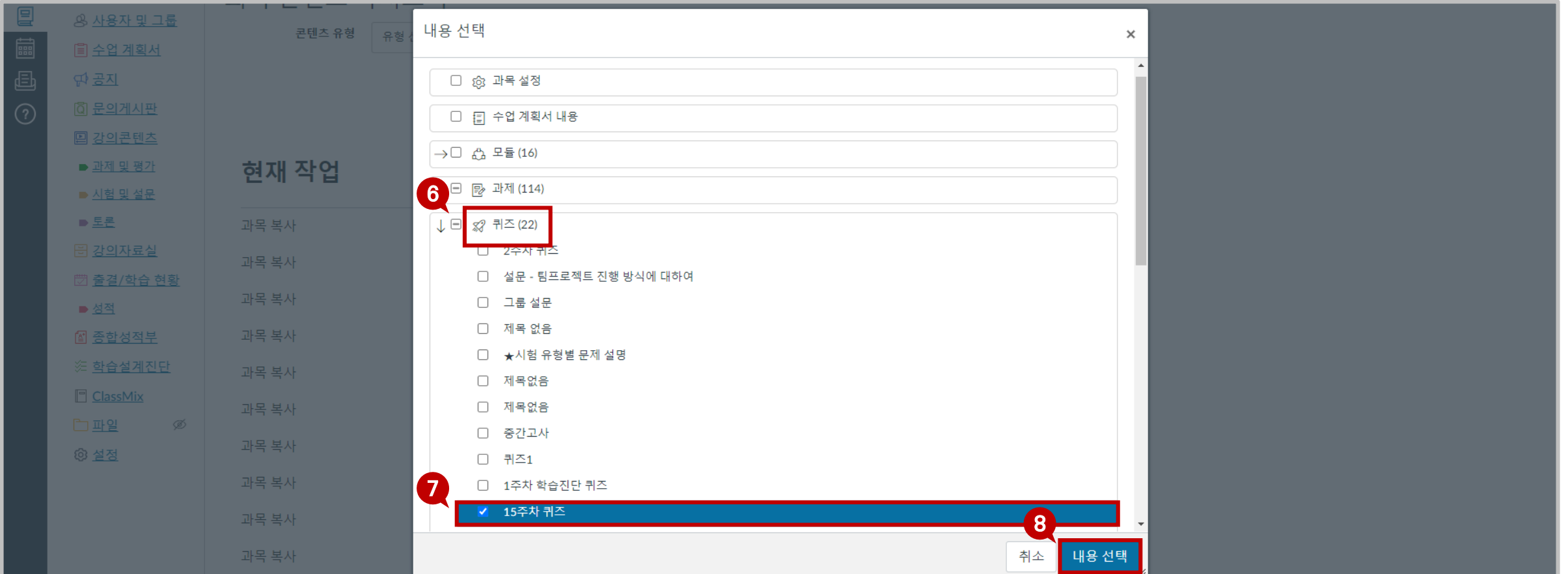

# **2. 콘텐츠 복사\_개별 콘텐츠(과제,퀴즈,토론 등) 복사** <sup>2</sup>부. HY-ON LMS

**STEP1. 「과목 콘텐츠 가져오기」**

⑨ 상단 주소창에 courses/다섯자리 과목번호/ 뒤 "modules" 를 입력하여 모듈에 입장합니다.

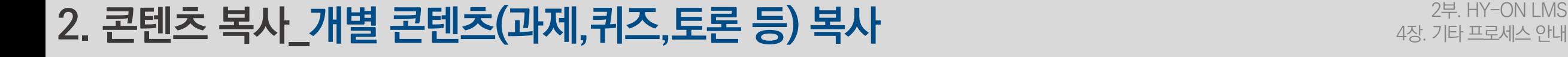

### **STEP2. 「모듈」**

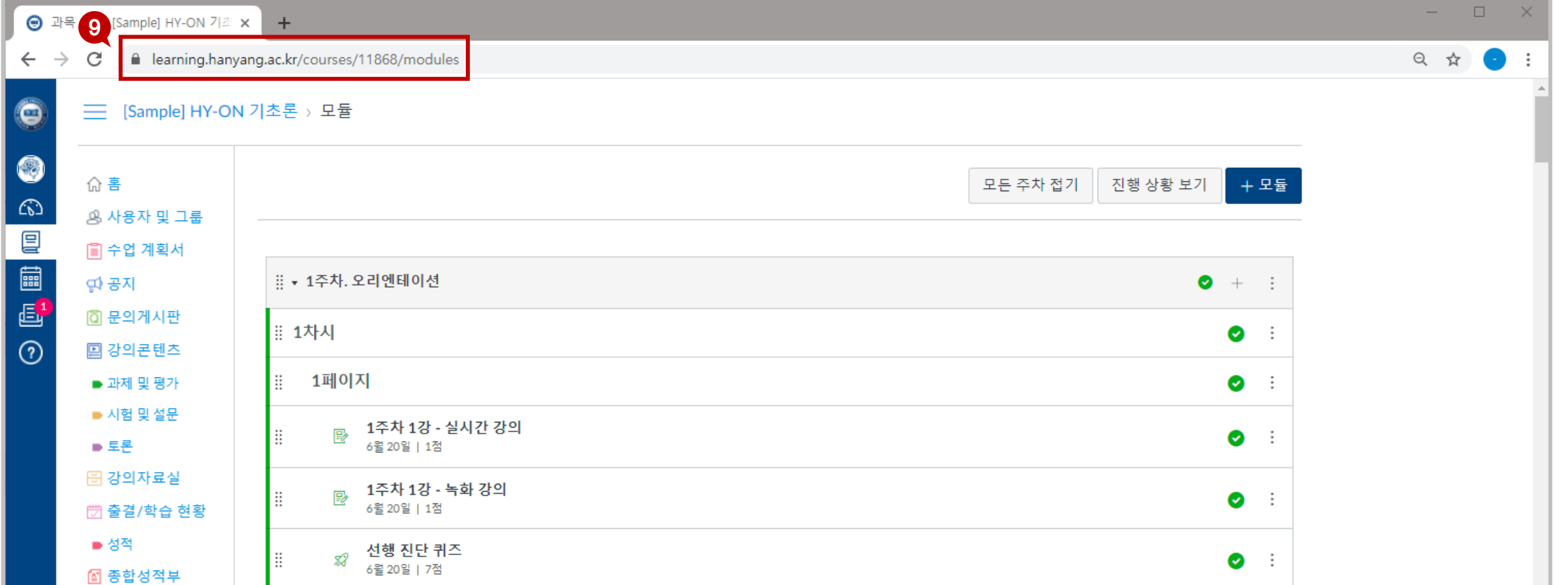

#### ⑩ 가져올 콘텐츠를 등록할 주차를 찾아 우측 [+]버튼을 클릭합니다.

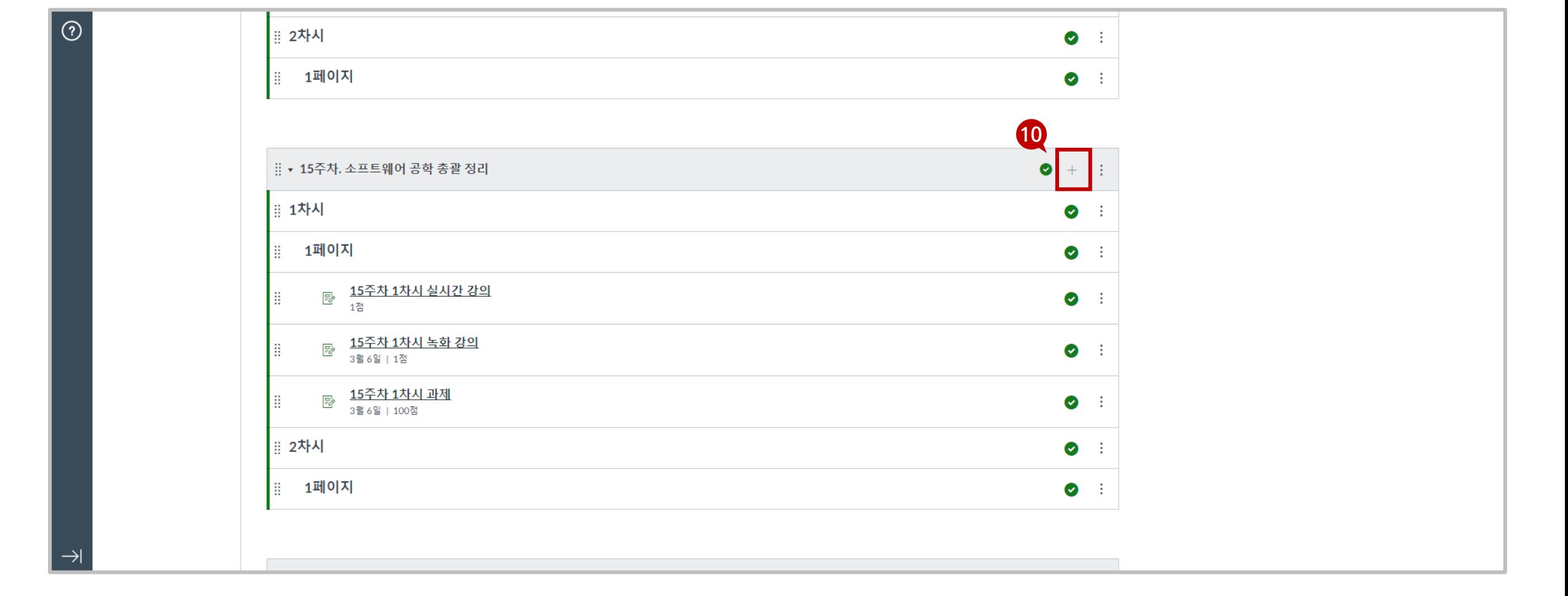

## **2. 콘텐츠 복사\_개별 콘텐츠(과제,퀴즈,토론 등) 복사** <sup>2</sup>부. HY-ON LMS

**STEP2. 「모듈」**

#### ★ 중요★ 들여쓰기를 [2수준 들여쓰기]로 설정합니다. ⑬ 이후 [항목 추가]를 클릭합니다.

가져온 콘텐츠가 속한 상위 과제 그룹을 선택한 후 가져올 콘텐츠를 선택합니다.

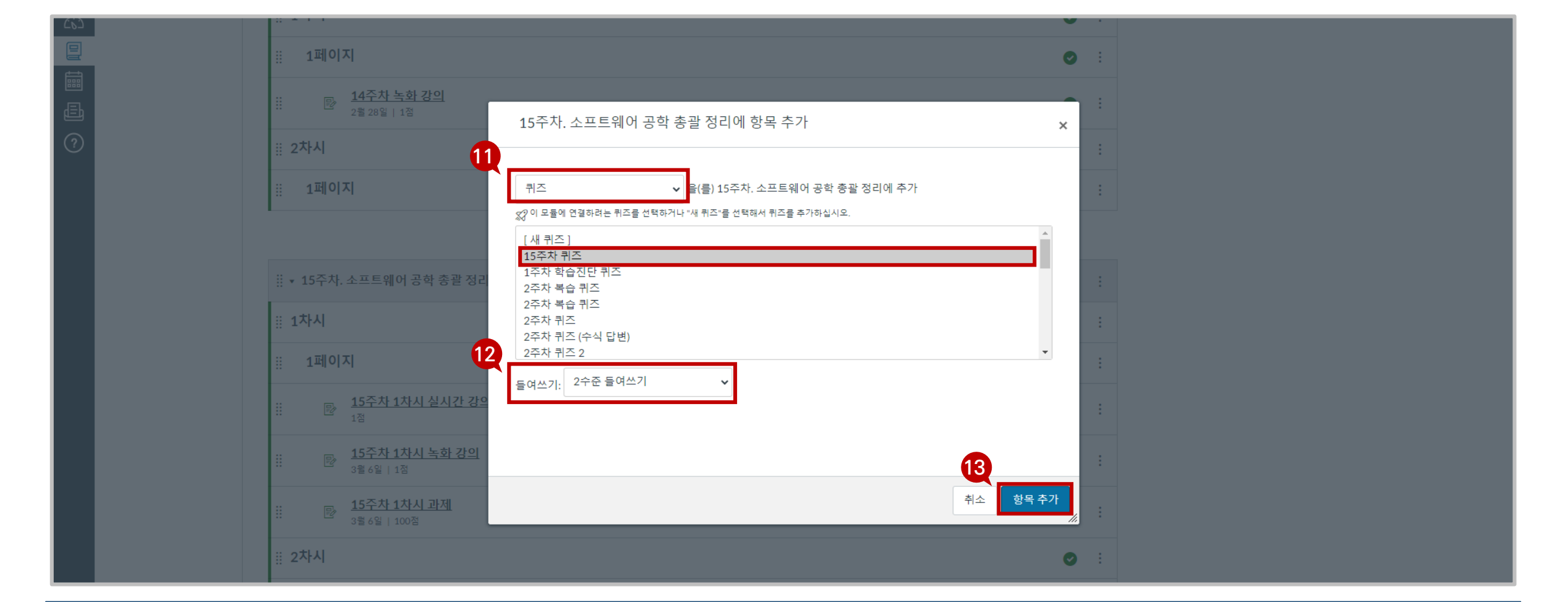

## **2. 콘텐츠 복사\_개별 콘텐츠(과제,퀴즈,토론 등) 복사** <sup>2</sup>부. HY-ON LMS

**STEP2. 「모듈」**

#### ★ 중요★ 반드시 콘텐츠는 페이지 하단에 위치해야 합니다.

⑭ 복사해온 콘텐츠를 원하는 페이지 하단으로 이동시킵니다.

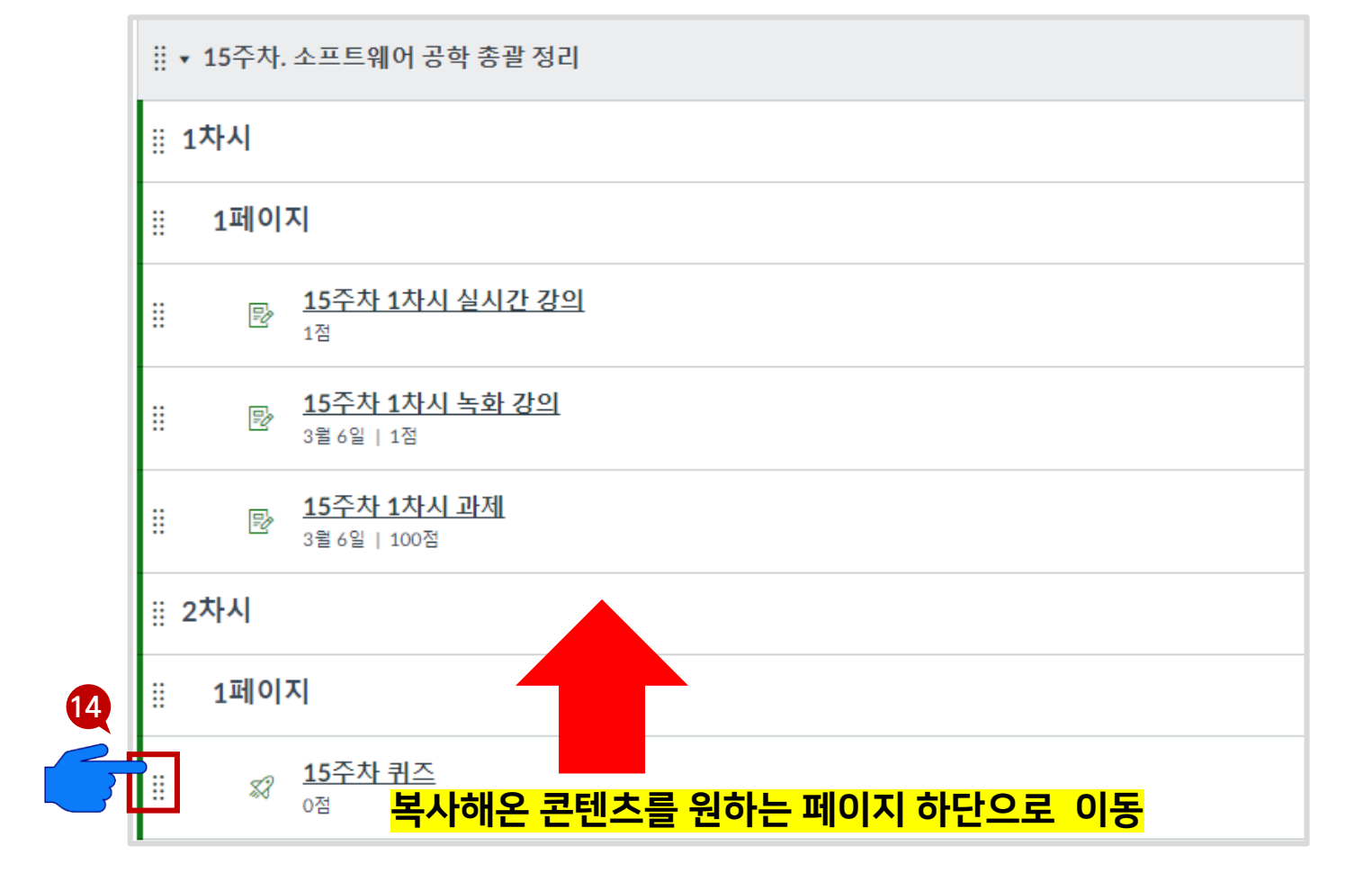

#### ★ 중요★ 1. 가져올 타 과목 주차에 실시간 화상 강의/오프라인출결이 기록된 경우 복사 후 콘텐츠 삭제 요망, 2. 차시가 동일한 수업만 복사 가능

① 과목 네비게이션의 [설정]을 클릭한 후 ② [과목 콘텐츠 가져오기]를 클릭합니다.

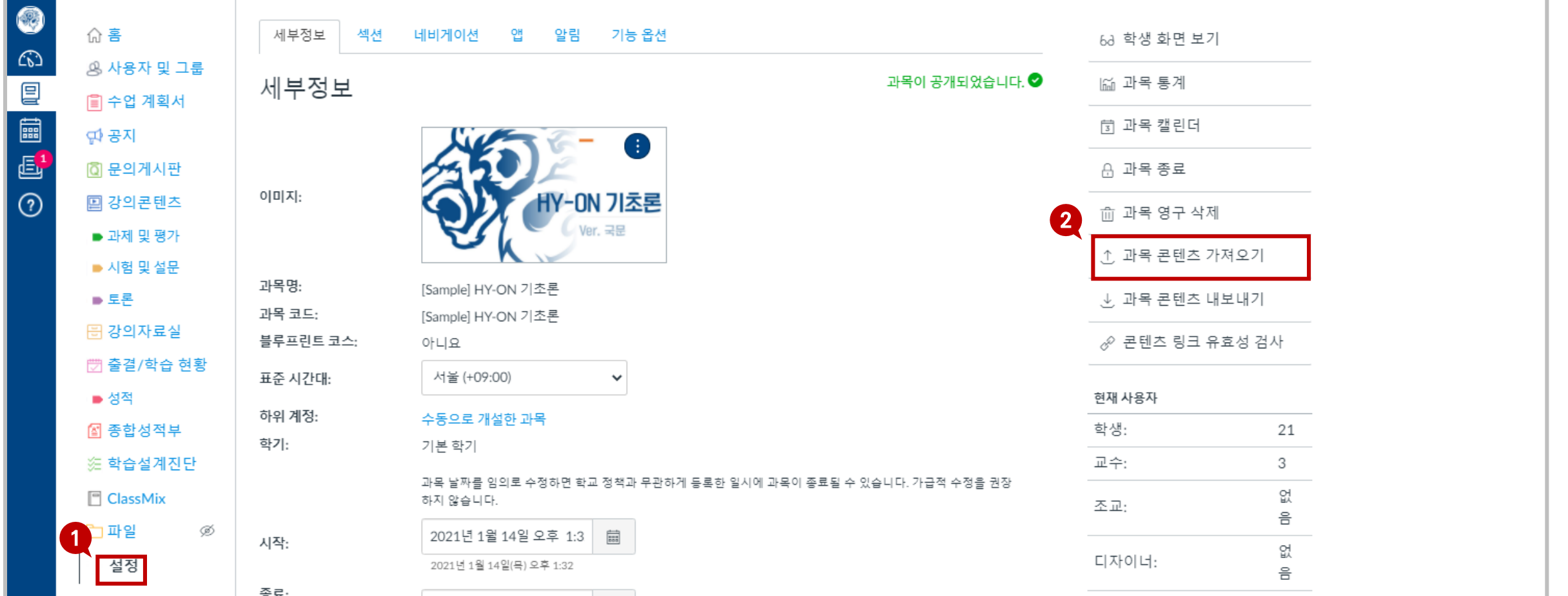

**STEP1. 「과목 콘텐츠 가져오기」**

#### ⑤ 새로고침(F5) 후 [내용 선택]을 클릭합니다.

③ [콘텐츠 유형]은 "CANVAS 과목 복사"로 선택 ▶ 가져올 콘텐츠가 속한 [과목 검색] ▶ [내용] "특정 콘텐츠 선택" 클릭후 ④ [가져오기]를 클릭합니다.

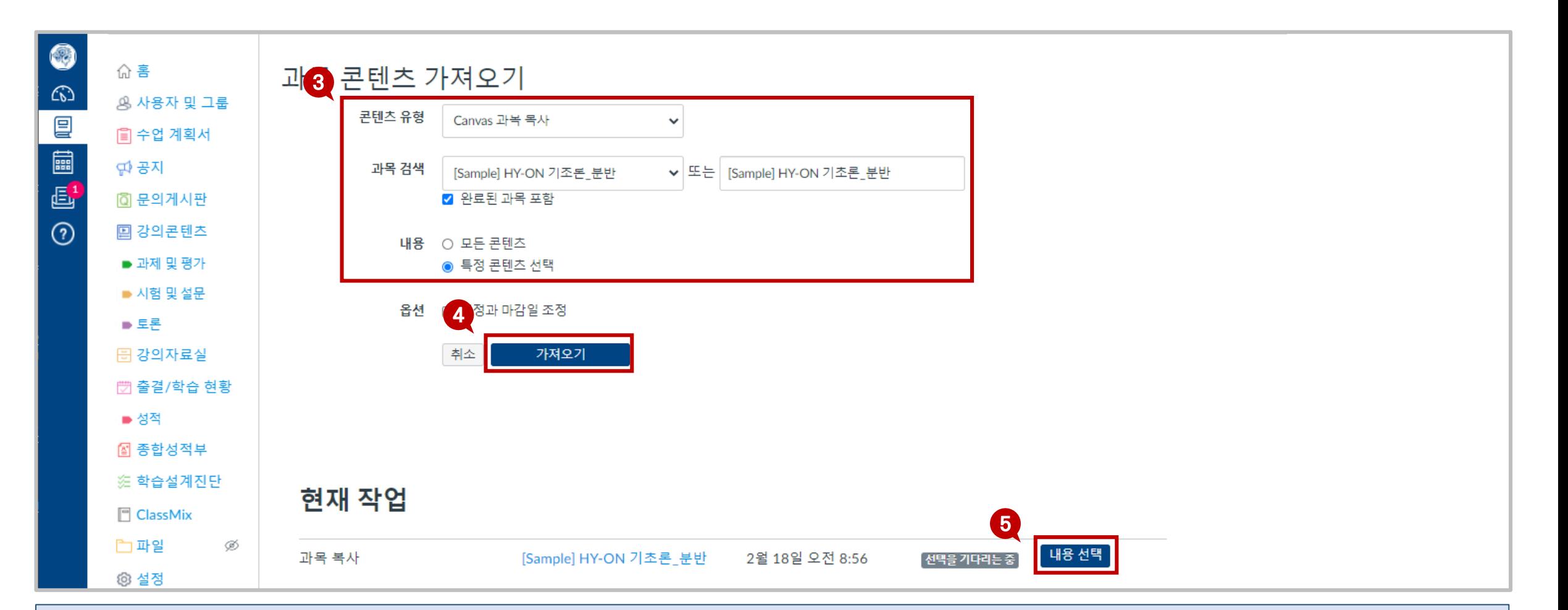

**2. 콘텐츠 복사\_주차 복사** <sup>2</sup>부. HY-ON LMS

**STEP1. 「과목 콘텐츠 가져오기」**

#### [내용 선택]을 클릭합니다.

모듈을 선택한 후 ⑦ 가져올 주차를 선택합니다.

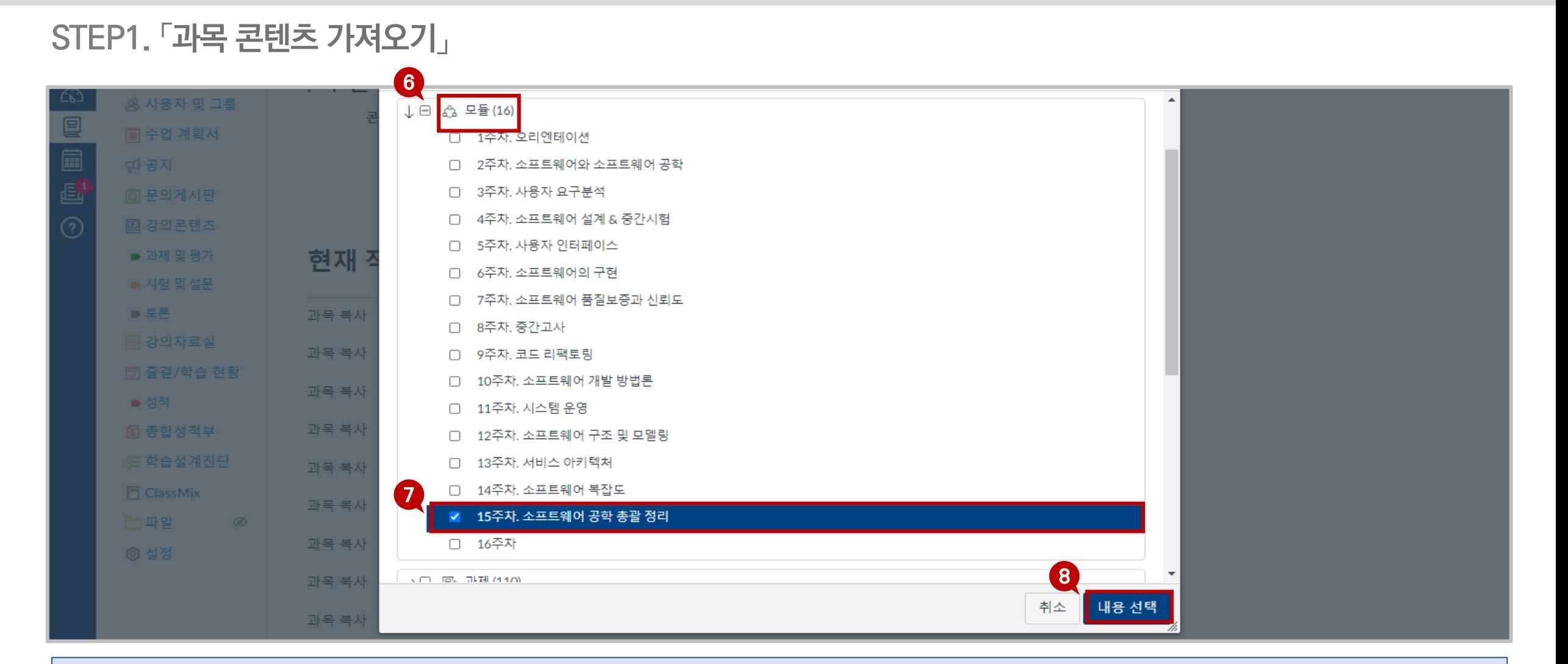

## **2. 콘텐츠 복사\_주차 복사** <sup>2</sup>부. HY-ON LMS

 $\Box$ 

⑨ 상단 주소창에 courses/다섯자리 과목번호/ 뒤 "modules" 를 입력하여 모듈에 입장합니다.

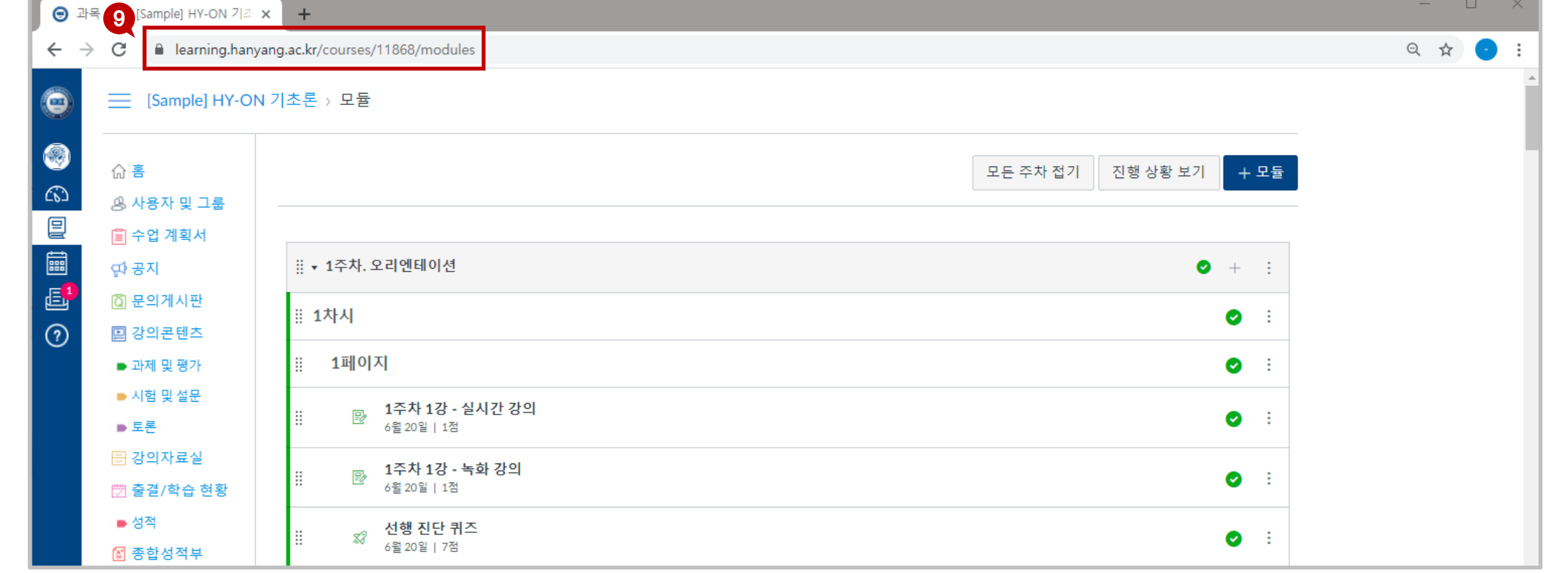

### **STEP2. 「모듈」**

ш  $\sim$ 

#### ⑩ 기존 주차를 삭제합니다(복사해온 주차는 하단에 존재합니다).

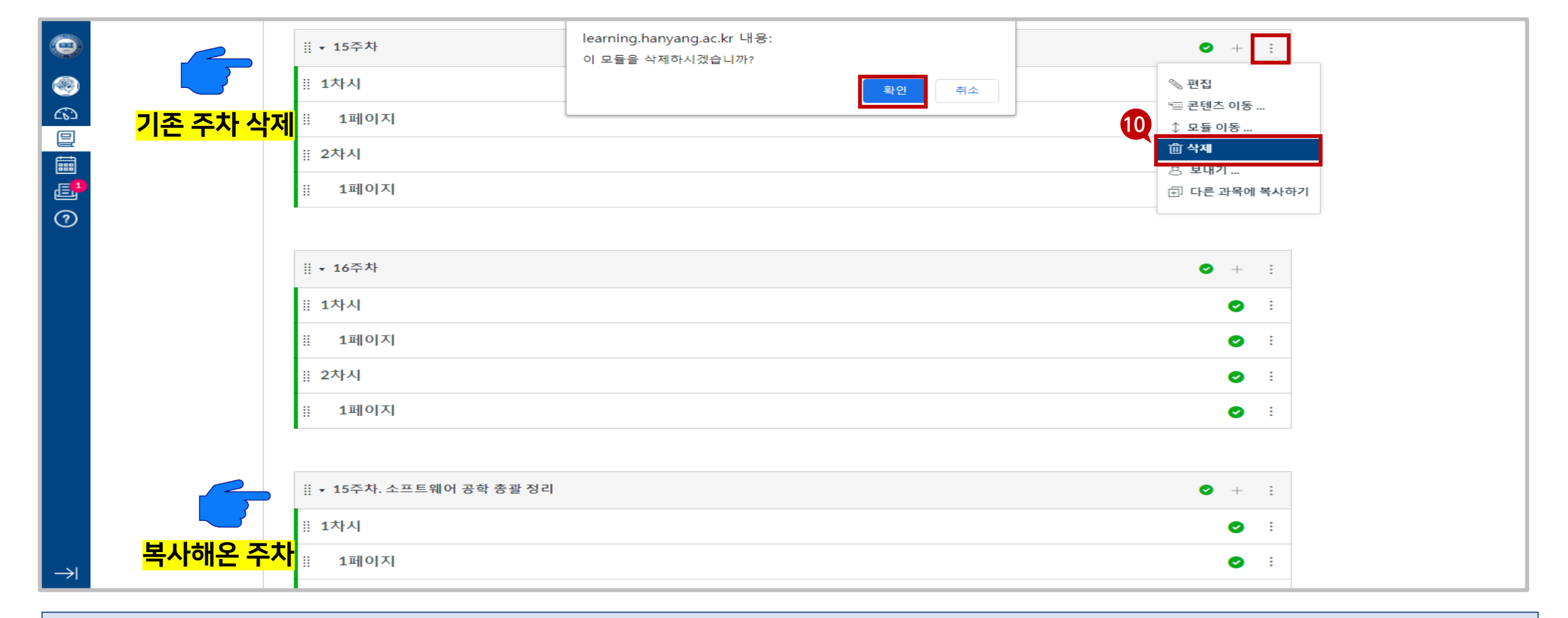

## **2. 콘텐츠 복사\_주차 복사** <sup>2</sup>부. HY-ON LMS

**STEP2. 「모듈」**
#### ⑪ 드래그앤 드랍을 통해 복사해온 주차를 기존 주차(삭제된 주차) 위치로 이동시킵니다.

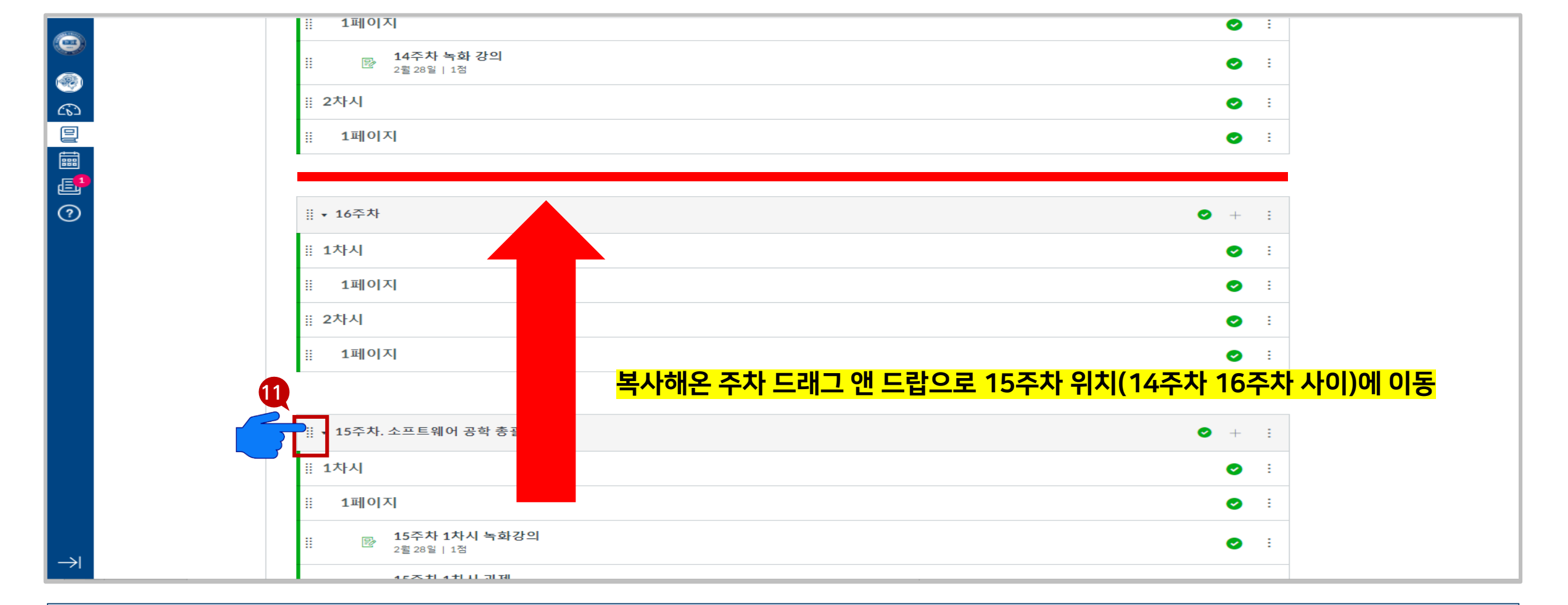

**STEP2. 「모듈」**

**2. 콘텐츠 복사\_주차 복사** <sup>2</sup>부. HY-ON LMS

4장. 기타 프로세스 안내

# **2. 콘텐츠 복사\_주차 복사** <sup>2</sup>부. HY-ON LMS

## **STEP3. 「과제 및 평가 메뉴」**

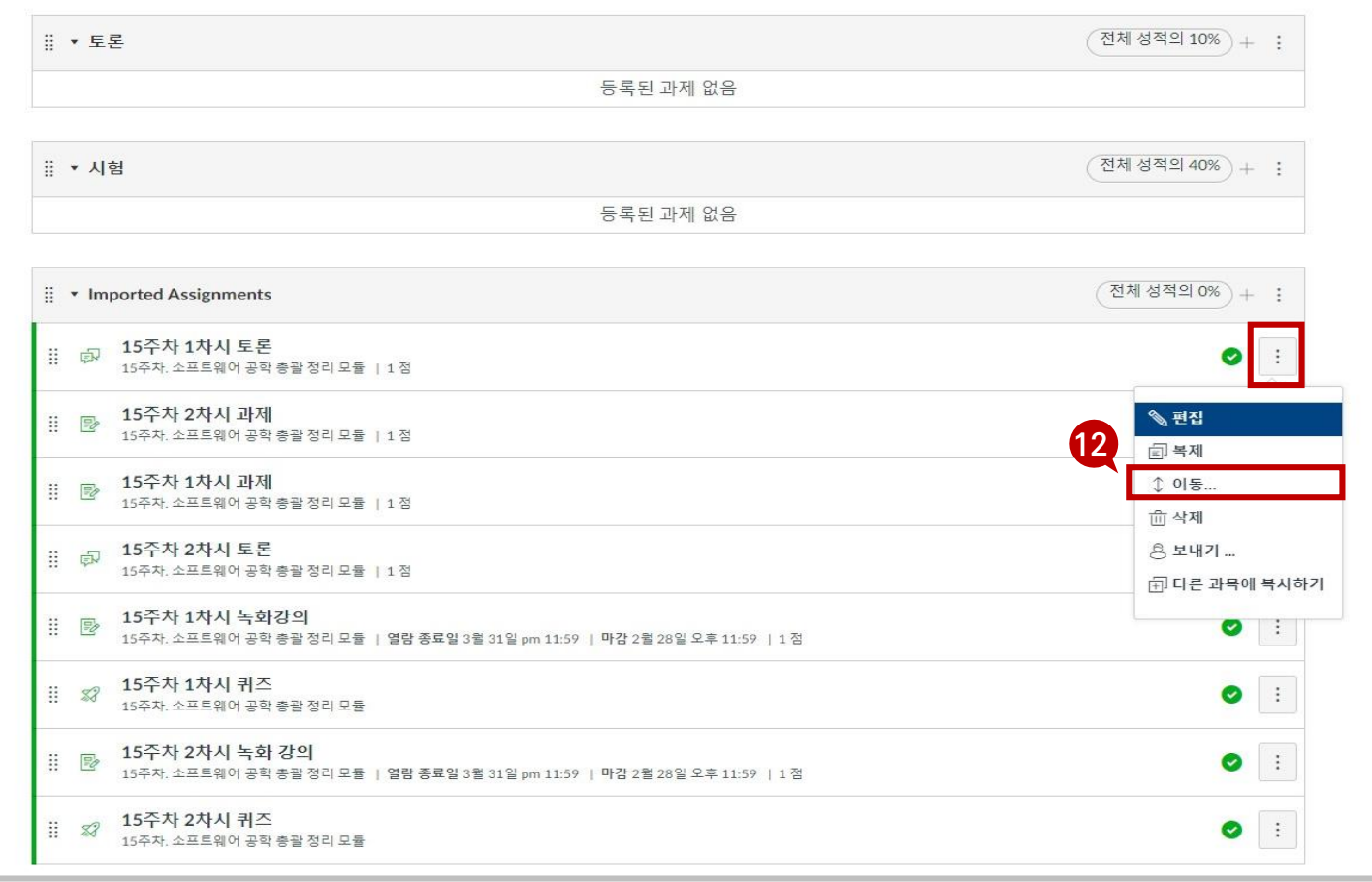

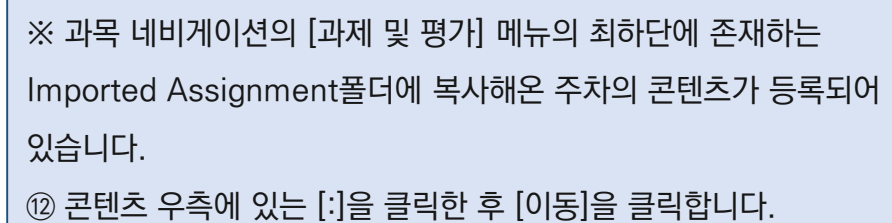

※ 콘텐츠별 과제 그룹: 녹화 강의 → 주차학습, 과제 콘텐츠 → 과제, 퀴즈 콘텐츠→ 퀴즈, 중간고사 콘텐츠 → [평가그룹] 중간고사 등

⑬ 각 콘텐츠가 속해야 하는 평가 그룹을 선택한 후 [이동]을 클릭합니다.

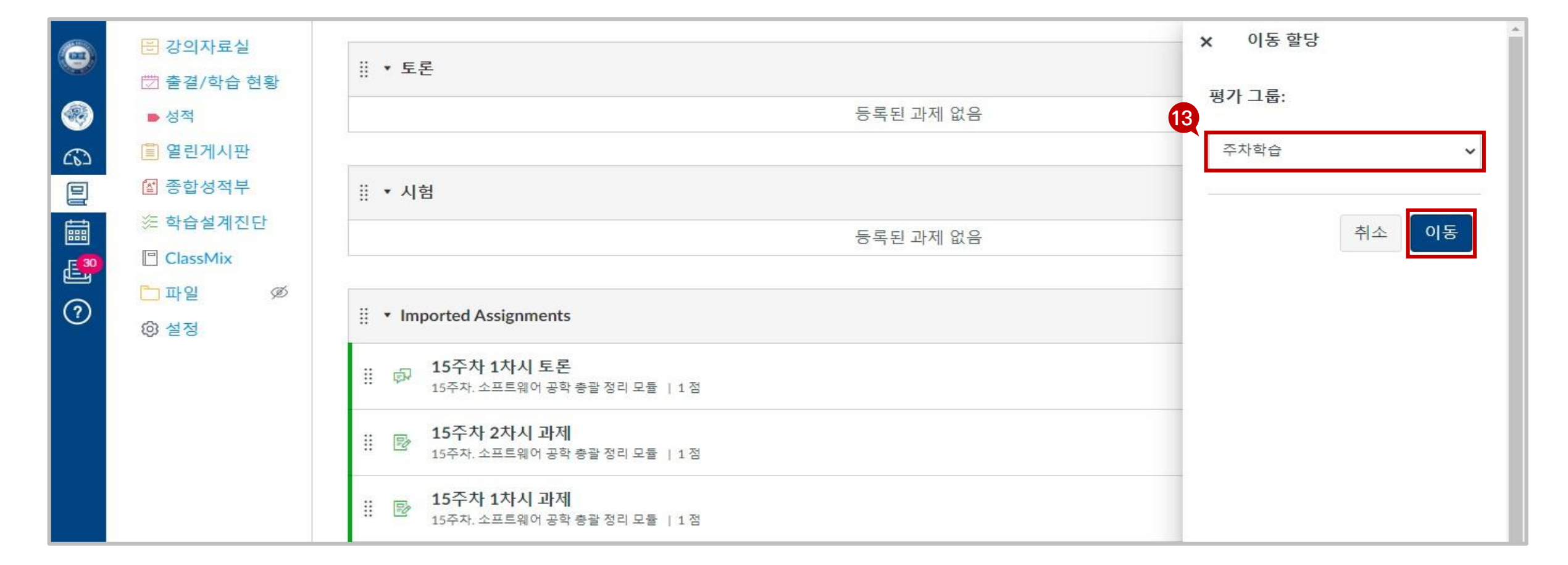

**STEP3. 「과제 및 평가 메뉴」**

4장. 기타 프로세스 안내

[학습요소별 보기] 탭에서 스마트 출결 입력 현황을 확인할 수 있습니다.

- (반드시 크롬브라우저 이용). ㄴ. 스마트출결시스템에서 오프라인 출결을 입력한 후에는 HY-ON(하이온)으로 연동되므로 HY-ON(하이온) [출결/학습현황] 메뉴의
- **2. 오프라인 대면수업 (스마트출결시스템 처리 필요)** ㄱ. 오프라인으로 수업이 진행될 경우 스마트출결시스템([http://check.hanyang.ac.kr\)](http://check.hanyang.ac.kr/) 에서 출결을 처리해야 합니다

ㄱ. 출결 대상에 포함된 온라인녹화강의 및 실시간화상강의(ZOOM)는 자동으로 출결이 기록됩니다.

- ㄴ. 따라서 온라인 콘텐츠는 별도의 스마트출결시스템 입력이 필요 없습니다.
- **1. 온라인 콘텐츠 (온라인녹화강의, 실시간화상강의)**
- 
- 따라서, 학기말 성적 입력 전 위의 메뉴에서 최종 출결입력 현황을 확인해 주시기 바랍니다.

ㄴ. 오프라인수업의 스마트출결시스템에 입력한 출결 현황을 통합 확인할 수 있습니다.

- HY-ON(하이온) LMS의 **[출결/학습현황]** 메뉴에서 ㄱ. 온라인 콘텐츠(온라인녹화강의, 실시간화상강의(ZOOM))의 출결 현황 및
- 출석 및 성적 처리와 관련된 문의는 서울/ERICA 캠퍼스 학사팀으로 문의해 주시기 바랍니다.

**3. 출결 처리** <sup>2</sup>부. HY-ON LMS

2부. HY-ON LMS

경우에만 ①차시별 출결 합산 탭의 최종 출결 상태가 출석으로 기록됩니다. 따라서 차시에 속해 있는 출결 콘텐츠 중 하나라도 지각/결석한 경우, 해당 차시는 지각 혹은 결석으로 처리됩니다. 출석 및 성적 처리와 관련된 문의는 서울/ERICA 캠퍼스 학사팀으로 문의해 주시기 바랍니다.

출결)의 출결 현황을 종합하여 차시별 최종 출결 상태를 나타냅니다. [참고] ②학습요소별 보기 탭에서 각 차시별로 속해 있는 출결 콘텐츠(온라인녹화강의, 실시간화상강의, 오프라인 출결)를 모두 출석한

ㄱ. **[출결/학습현황]** 메뉴에서 ①<u>차**시별 출결 합산** 탭은 각 차시별로 속해 있는 출결 콘텐츠(온라인녹화강의, 실시간화상강의, 오프라인</u>

### **3. 출석 기준(LMS)**

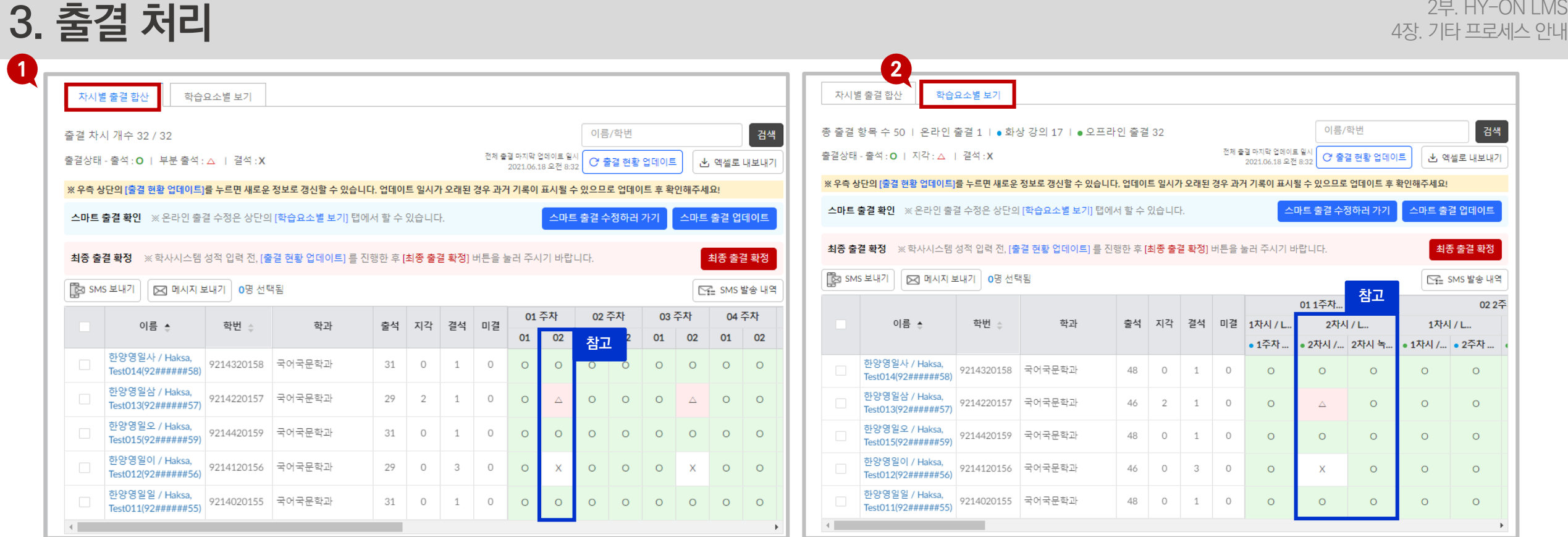

# **3. 출결 처리**

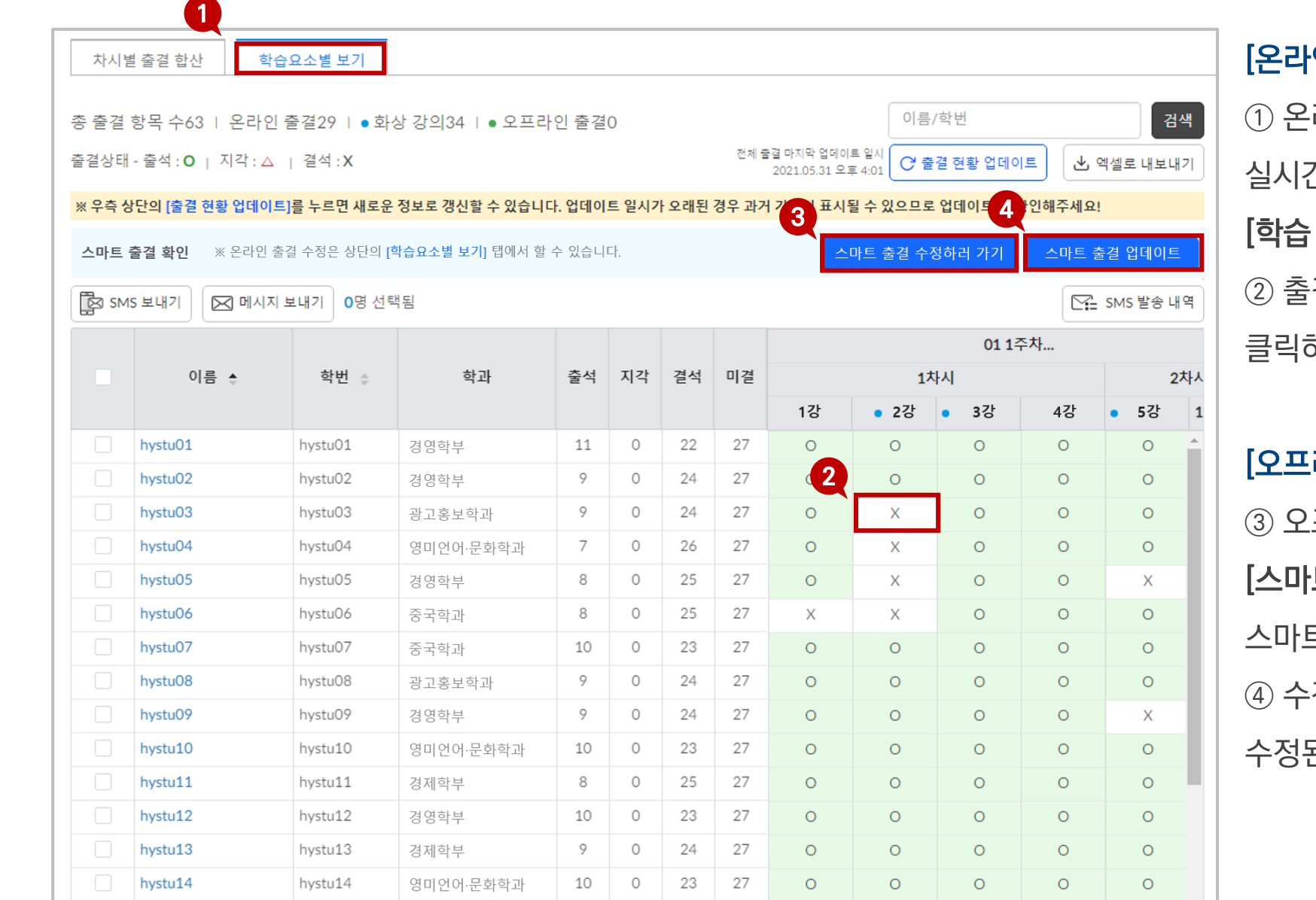

#### [온라인 콘텐츠 출결 수정 방법 ]

① 온라인 콘텐츠 (온라인녹화강의,

실시간화상강의 ) 의 출결 수정이 필요한 경우 [학습 요소별 보기] 탭을 클릭합니다 . ② 출결 수정이 필요한 학생의 **[출결 상태]**를 하면 출결 상태 수정이 가능합니다.

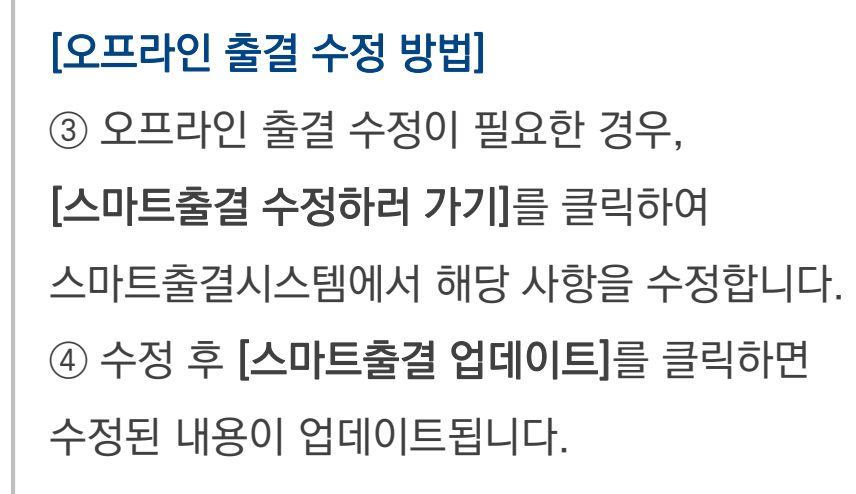

#### 출석 및 성적 처리와 관련된 문의는 서울/ERICA 캠퍼스 학사팀으로 문의해 주시기 바랍니다 .

**HANYANG UNIVERSITY** 

#### 출석 및 성적 처리와 관련된 문의는 서울/ERICA 캠퍼스 학사팀으로 문의해 주시기 바랍니다.

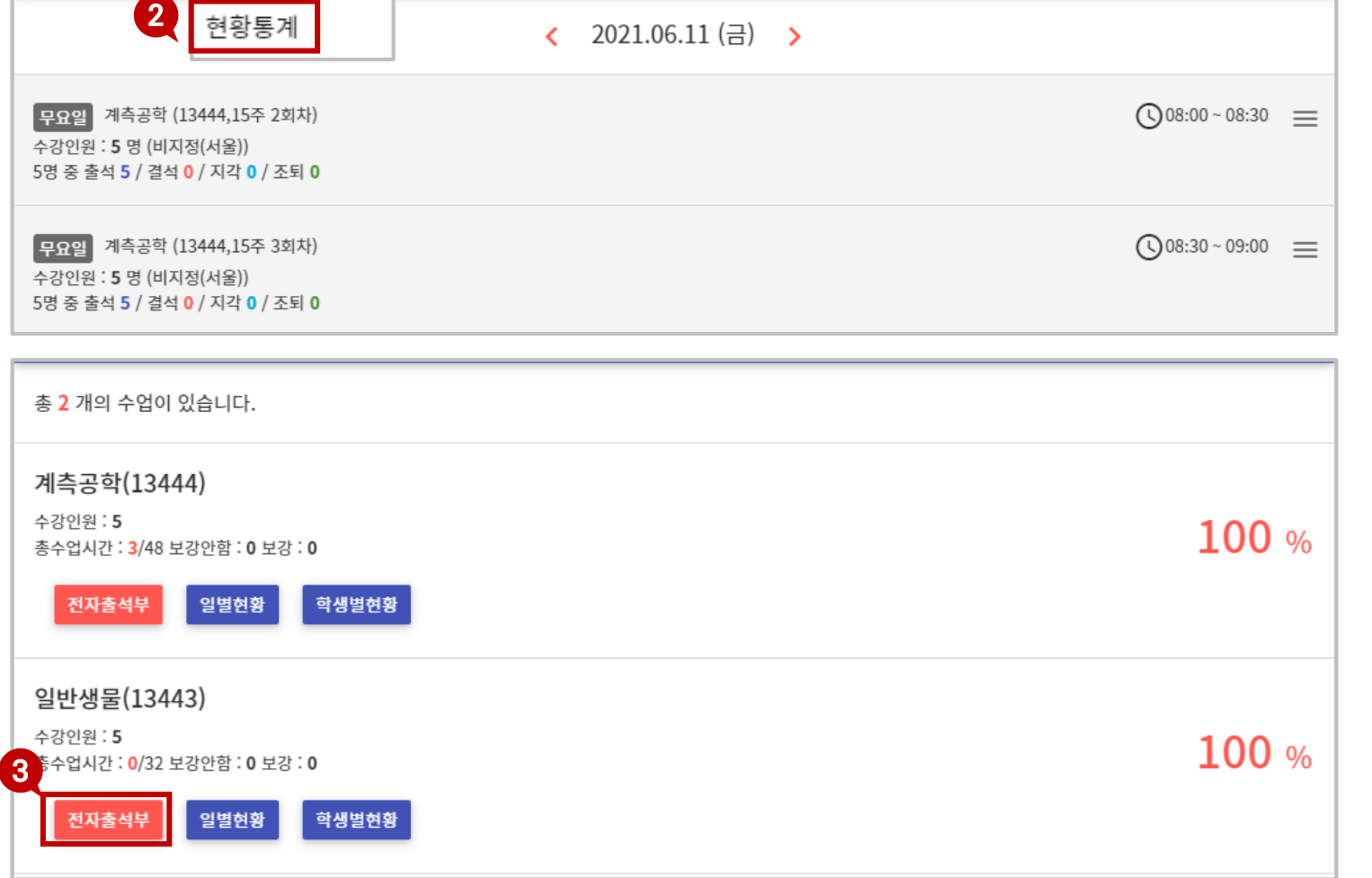

① 스마트 출결 우측 상단 [출결관리]를 클릭하여 ② [현황통계]로 들어갑니다.

 $\odot$  :

월

③ 일괄 입력할 과목의 [전자출석부]를 클릭합니다.

출결관리 -

출결관리

휴보강관리

**1**

#### 출석 및 성적 처리와 관련된 문의는 서울/ERICA 캠퍼스 학사팀으로 문의해 주시기 바랍니다.

#### ※ HY-ON(하이온)에 출결이 기록되어 있는 차시는 스마트출결 입력이 불필요합니다.

### ⑥ 출결 입력이 마무리되면 반드시 [동기화] 버튼을 클릭합니다.

#### ⑤ 각 학생의 출결 현황을 수정하려면 '출석(O)'을 클릭하여 결석, 지각, 조퇴 등으로 수정 가능합니다.

#### ④ 출결 이 기록되지 않은 [차시]를 클릭하면 해당 차시의 학생 전원이 '출석(O)'으로 변경됩니다.

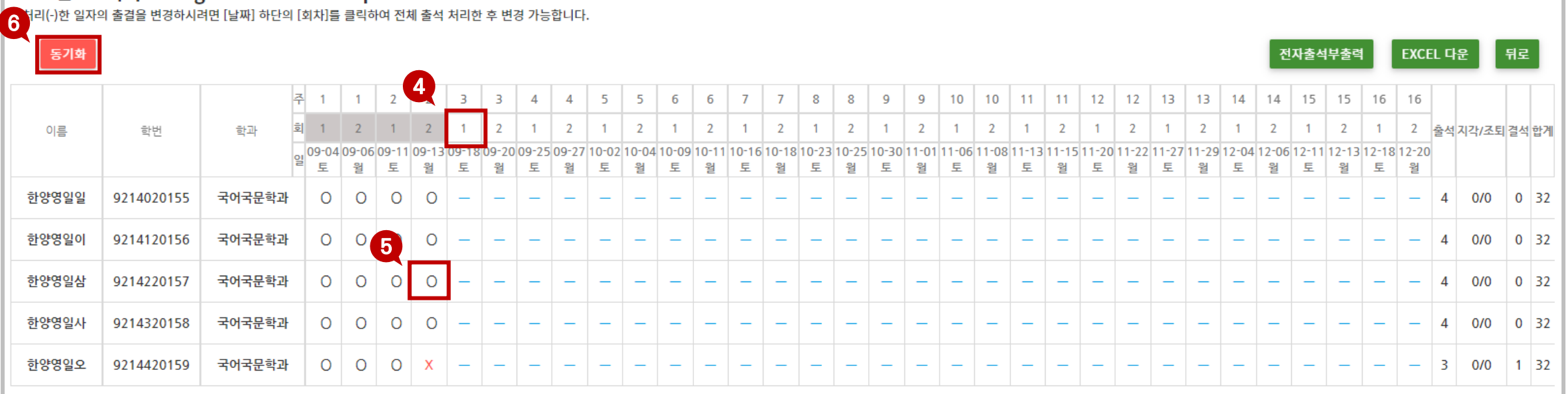

**3. 출결 처리** <sup>2</sup>부. HY-ON LMS

# **4. 성적 처리(학기말)**

2부. HY-ON LMS 4장. 기타 프로세스 안내

**STEP1. 「학기 말 성적 처리 절차」**

출석 및 성적 처리와 관련된 문의는 서울/ERICA 캠퍼스 학사팀으로 문의해 주시기 바랍니다.

학기 말 성적처리 절차는 ① 최종 출결 확정(HY-ON LMS)과 ② 성적 입력(HY-IN포털) 순서로 진행됩니다.

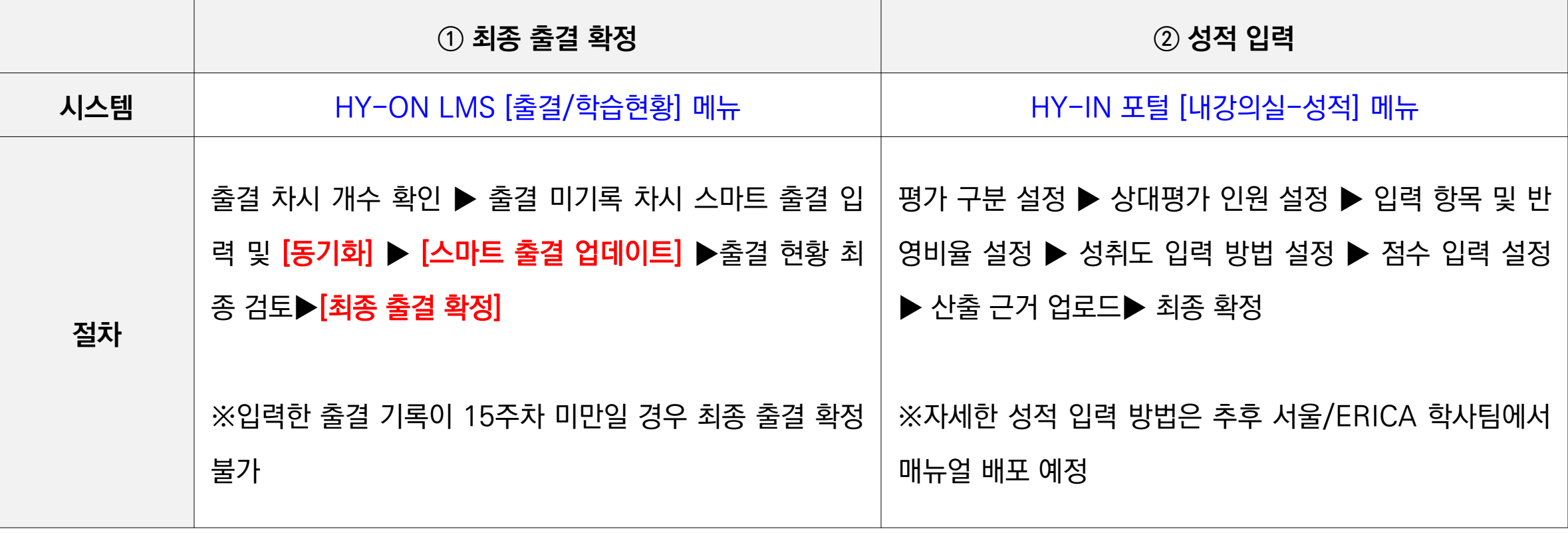

# **4. 성적 처리 (학기 말)**

**STEP2. 「최종 출결 확정」** 출석 <sup>및</sup> 성적 처리와 관련된 문의는 서울/ERICA 캠퍼스 학사팀으로 문의해 주시기 바랍니다.

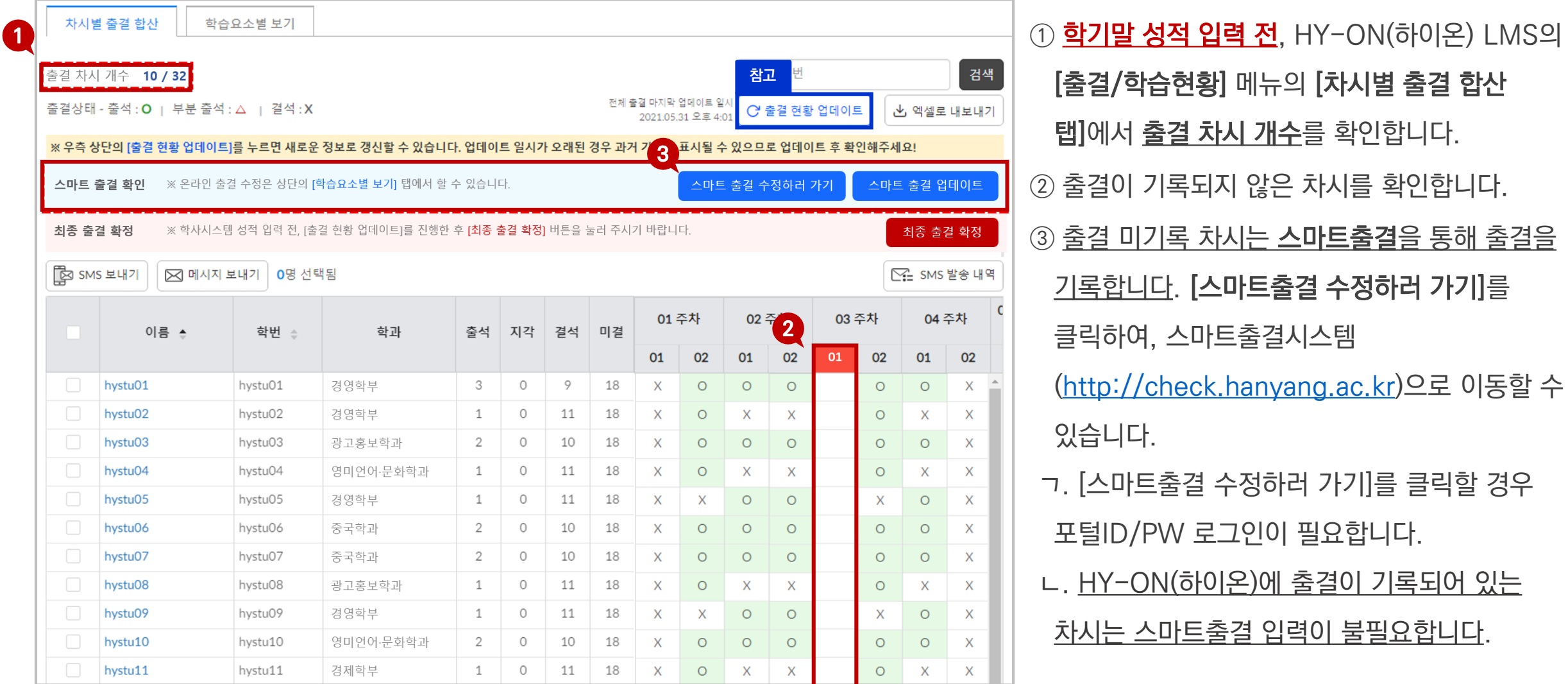

# **4. 성적 처리 (학기 말)**

2부. HY-ON LMS 4장. 기타 프로세스 안내

STEP2. **「최종 출결 확정」 통계 출장 및 실적 처리와 관련된 문의는 서울/ERICA 캠퍼스 학사팀으로 문의해 주시기 바랍니다.** 

차시별 출결 합산 학습요소별 보기 검색 **참고** 출결 차시 개수 32 / 32 전체 출결 마지막 업데이트 일/ 출결상태 - 출석 : O | 부분 출석 : △ | 결석 : X ○ 출결 현황 업데이트 出 엑셀로 내보내기 2021.05.31 오후 4:0 수 있으므로 업데이트 ※ 우측 상단의 [출결 현황 업데이트]를 누르면 새로운 정보로 갱신할 수 있습니다. 업데이트 일시가 오래된 경우 과거 기록이 표시될 [인해주세요! **4** ※ 온라인 출결 수정은 상단의 [학습요소별 보기] 탭에서 할 수 있습니다 스마트 출결 수정하러 가기 스마트 출결 업데이트 스마트 출결 확인 **5** 최종 출결 확정 ※ 학사시스템 성적 입력 전, [출결 현황 업데이트]를 진행한 후 [최종 출결 확정] 버튼을 눌러 주시기 바랍니다. 최종 출결 확정  $\mathbb{R}$  SMS 보내기 ⊠ 메시지 보내기 | 0명 선택됨 ∑- SMS 발송 내역 04 주차 01 주차 02 주차 03 주차 이름 스 학번 순 학과 출석 지각 결석 미결 02 01 01 02 01 02 01 02 hystu01 hystu01 경영학부 3  $\Omega$ 9 18  $\sf X$  $\times$  $\circ$  $\circ$  $\circ$  $\circ$  $\circ$  $\circ$ hystu02 hystu02 경영학부  $1$  $\circ$ 11 18 X  $\circ$ X X  $\circ$ X X  $\circ$ hystu03 hystu03 광고홍보학과 2 0 10 18 X  $\circ$  $\circ$ X  $\circ$  $\circ$  $\circ$  $\circ$ hystu04 hystu04 영미언어·문화학과  $1$  $\circ$ 11 18 X  $\circ$ X X  $\circ$ X X  $\circ$ hystu05 hystu05 경영학부 1 0 11 18 X X  $\circ$  $\circ$  $\circ$ X  $\circ$ X hystu06 중국학과  $\overline{2}$ 10 X hystu06 0 18 X  $\circ$  $\circ$  $\circ$  $\circ$  $\circ$  $\circ$ hystu07 hystu07 중국학과  $\overline{2}$  $\circ$ 10 18 X  $\circ$  $\circ$  $\circ$  $\circ$  $\circ$  $\circ$ X hystu08 광고홍보학과 0 11 18 hystu08  $1$  $\times$  $\circ$ X X  $\circ$  $\circ$ X X hystu09 경영학부 hystu09 1  $\circ$ 11 18 X X  $\circ$  $\circ$  $\circ$ X  $\circ$ X hystu10 영미언어·문화학과 2 0 10 18 X hystu10 X  $\circ$  $\circ$  $\circ$  $\circ$  $\circ$ O 경제학부 hystu11 hystu11  $1$  $\circ$ 11 18 X  $\circ$ X  $\times$  $\circ$  $\circ$ X X

④ 출결 미기록 차시에 대한 스마트 출결 입력이 완료되었으면 [스마트 출결 업데이트] 버튼을 클릭하여 오프라인 출결을 업데이트합니다.

⑥ HY-IN 포털에서 성적입력을 시작합니다.

우측 상단의 [출결 현황 업데이트]를 클릭할

(온라인녹화강의, 실시간화상강의)의 출결을

최신 상태로 업데이트 할 수 있습니다.

클릭합니다.

경우 온라인 콘텐츠

[참고]

⑤ [출결 차시 개수]를 확인하여 최종 출결 기록 현황을 확인한 [최종출결확정] 버튼을

**HANYANG UNIVERSITY** 

# **4. 성적 처리 (학기 말)**

2부. HY-ON LMS 4장. 기타 프로세스 안내

**STEP3. 「성적 입력」**

출석 및 성적 처리와 관련된 문의는 서울/ERICA 캠퍼스 학사팀으로 문의해 주시기 바랍니다.

평가 구분 설정 ▶ 상대평가 인원 설정 ▶ 입력 항목 및 반영비율 설정 ▶ 성취도 입력 방법 설정 ▶ 점수 입력 설정 ▶ 산출 근거 업로드▶ 최종 확정

※자세한 성적 입력 방법은 추후 서울/ERICA 학사팀에서 매뉴얼 배포 예정

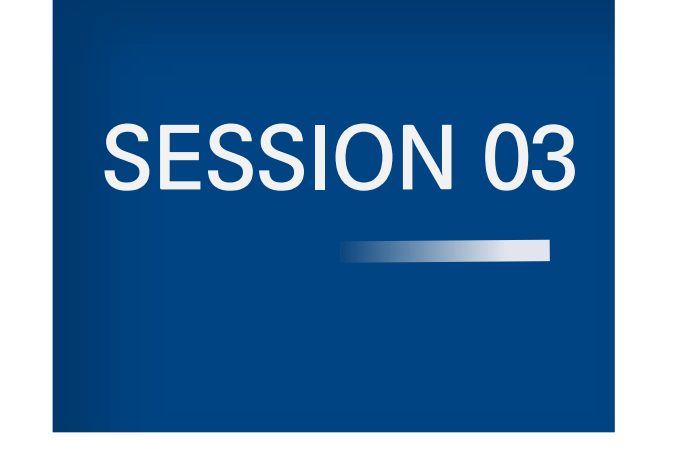

# 3부 기타 안내사항

1. CMS 및 ZOOM 클라우드 영상 삭제에 따른 개별 백업

2. ZOOM 기능 교육 안내

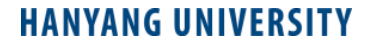

# **1. CMS 및 ZOOM 클라우드 영상(녹화물) 삭제에 따른 개별 백업 안내** <sup>3</sup>부. 기타 안내사항

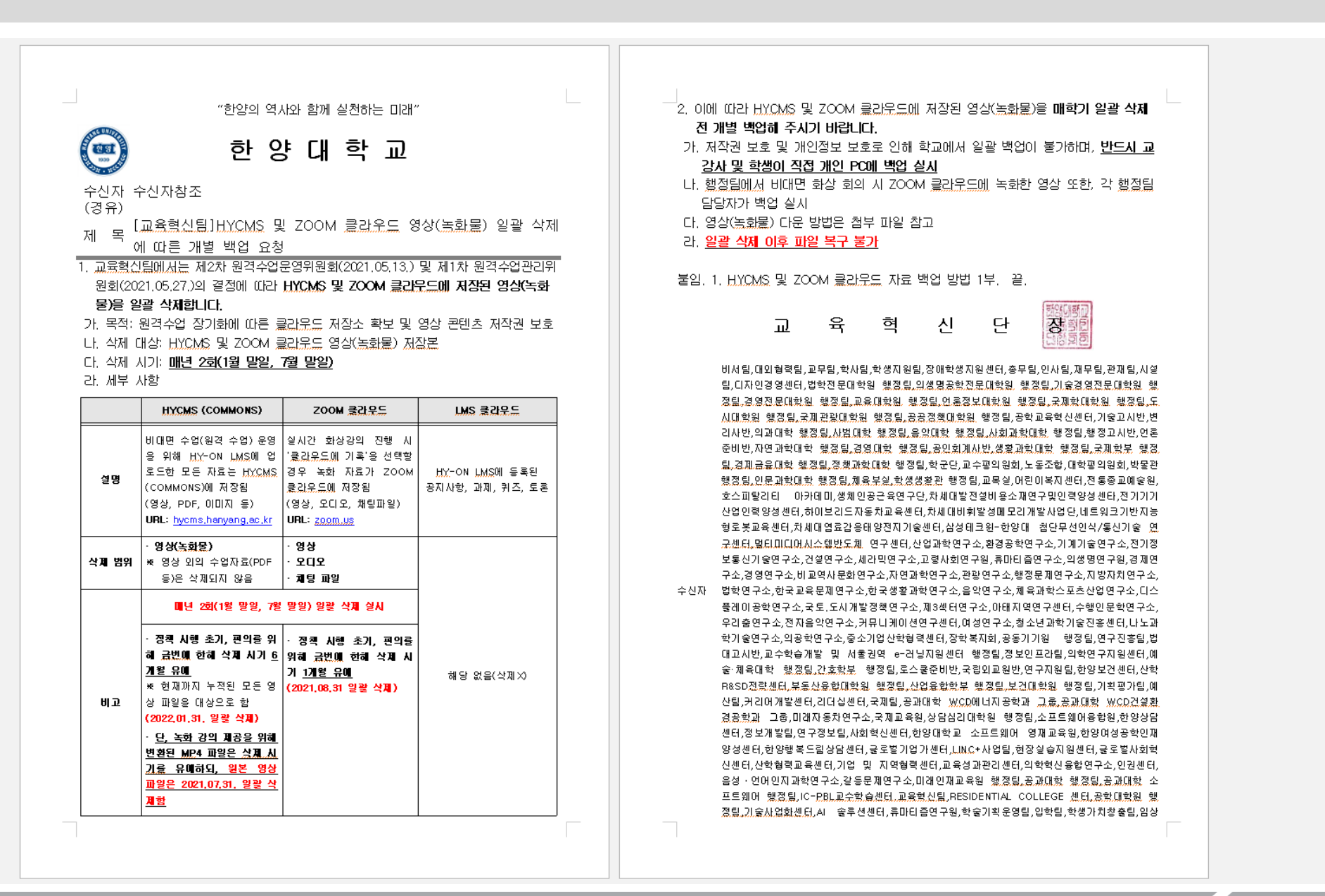

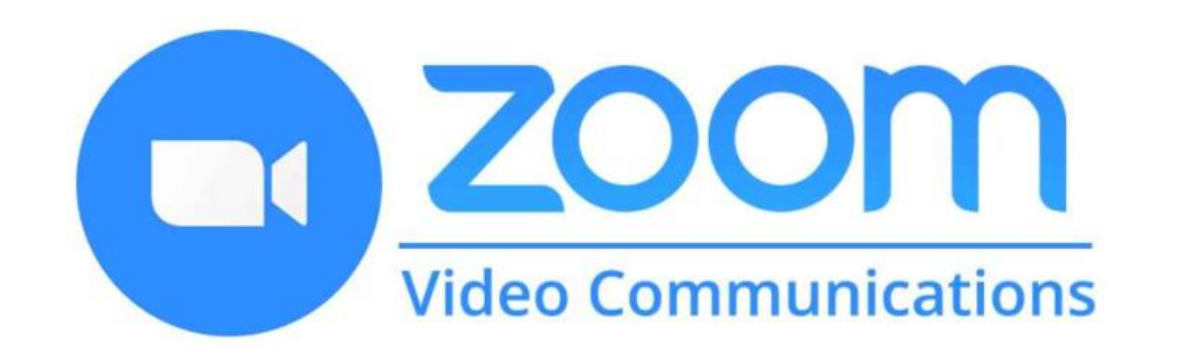

2021학년도 2학기 원격 수업 운영 시 실시간화상강의(ZOOM) 진행을 원칙으로 함에 따라 「교강사 ZOOM 기능 교육」을 운영합니다. 실시간화상강의(ZOOM) 운영 방법 및 기타 유용한 기능을 안내해 드릴 예정이오니, 교수님들의 많은 참가 부탁드립니다.

- 1. 교육 일정: 2021.08.26(목). 14시-15시 30분(90분)
- 2. 교육 방식: ZOOM 실시간 화상 강의(최대 500명)
- 3. 교육 참가:<https://us02web.zoom.us/j/2753786189?pwd=UTNqMHZXbGZTb0M4dkcremF6c3N3dz09>
- 4. 교육 종료 후 LMS 홈페이지(lms.hanyang.ac.kr) 공지사항 게시판에 녹화본 업로드 예정

# Q&A

**HANYANG UNIVERSITY** 

# 한양대학교 온라인강의 문의처

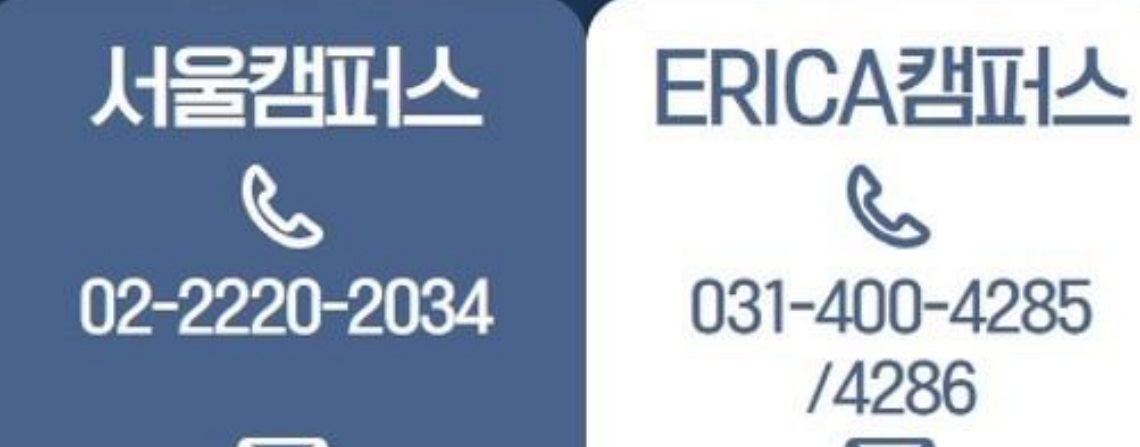

acctl@hanyang.ac.kr

**THE REAL PROPERTY AND INCOME.** 

 $\Join$ elearning@hanyang.ac.kr

전화연결이 어려울시 아메일로 문의 주시길 바랍니다. 최대한 빠르고 친절하게 도움을 드리겠습니다.